## **PENTAX**

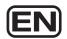

Digital Camera

## OptioW80

**Operating Manual** 

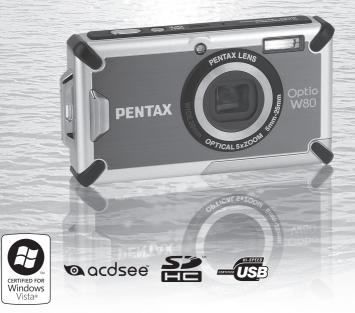

To ensure the best performance from your camera, please read the Operating Manual before using the camera.

Thank you for purchasing this PENTAX Digital Camera.

Please read this manual before using the camera in order to get the most out of all the features and functions. Keep this manual safe, as it can be a valuable tool in helping you to understand all the camera's capabilities.

#### Regarding copyrights

Images taken using the PENTAX Digital Camera that are for anything other than personal enjoyment cannot be used without permission according to the rights as specified in the Copyright Act. Please take care, as there are cases where limitations are placed on taking pictures even for personal enjoyment during demonstrations, performances or of items on display. Images taken with the purpose of obtaining copyrights also cannot be used outside the scope of use of the copyright as laid out in the Copyright Act, and care should be taken here also.

#### Regarding trademarks

- · PENTAX and Optio are trademarks of HOYA CORPORATION.
- SDHC logo ( ) is a trademark.
- ©2008 ACD Systems Ltd. All rights reserved. ACDSee and the ACDSee logo are trademarks of ACD Systems Ltd. in Canada, the U.S., Europe, Japan and other countries.
- Microsoft and Windows are registered trademarks of Microsoft Corporation in the United States and other countries. Windows Vista is either a registered trademark or trademark of Microsoft Corporation in the United States and/or other countries.
- Macintosh and Mac OS are trademarks of Apple Inc., registered in the U.S. and other countries.
- This product supports PRINT Image Matching III. PRINT Image Matching enabled digital still cameras, printers and software help photographers to produce images more faithful to their intentions. Some functions are not available on printers that are not PRINT Image Matching III compliant. Copyright 2001 Seiko Epson Corporation. All Rights Reserved. PRINT Image Matching is a trademark of Seiko Epson Corporation. The PRINT Image Matching logo is a trademark of Seiko Epson Corporation.
- All other brands or product names are trademarks or registered trademarks of their respective companies.

#### **Regarding Product Registration**

In order to better serve you, we request that you complete the product registration, which can be found on the CD-ROM supplied with the camera or on the PENTAX website. Thank you for your cooperation.

Refer to "Product Registration on the Internet" (p.230) for more information.

#### To users of this camera

- Do not use or store this device in the vicinity of equipment that generates strong
  electromagnetic radiation or magnetic fields.
   Strong static charges or the magnetic fields produced by equipment such as
  radio transmitters could interfere with the monitor, damage the stored data, or
  affect the product's internal circuitry and cause camera misoperation.
- The liquid crystal panel used in the display is manufactured using extremely high precision technology. Although the level of functioning pixels is 99.99% or better, you should be aware that 0.01% or fewer of the pixels may not illuminate or may illuminate when they should not. However, this has no effect on the recorded image.
- A band of light may appear on the display if the camera is aimed at a bright subject. This is known as a smear, but it is not a malfunction.
- There is a possibility that the illustrations and the display screen in this manual are different from the actual product.
- In this manual, both an SD Memory Card and an SDHC Memory Card are referred to as SD Memory Cards hereafter.
- In this manual, the generic term "computer(s)" refers to either a Windows PC or a Macintosh hereafter.

## **Using Your Camera Safely**

We have paid close attention to the safety of this product. When using this product, we request your special attention regarding items marked with the following symbols.

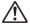

Warning

This symbol indicates that violating this item could cause serious personal injuries.

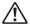

Caution

This symbol indicates that violating this item could cause minor or medium personal injuries, or loss of property.

#### About the Camera

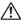

#### ∕!\ Warning

- · Do not attempt to take the camera apart or modify the camera. High voltages are present within the camera, and there is a danger of electric shock if the camera is taken apart.
- If the inside of the camera should become exposed as a result of, for example, the camera being dropped, please do not under any circumstances touch such exposed portions, as there is a danger of receiving an electric shock.
- Wrapping the strap of the camera around your neck is also dangerous. Please take care that small children do not hang the strap around their necks.
- If any irregularities occur during use, such as smoke or a strange odor, stop use immediately, remove the battery or the AC adapter, and contact your nearest PENTAX Service Center. Continuing to use the product can cause a fire or electric shock.

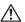

#### ✓!\ Caution

- Do not place your finger on the flash when it is discharging as there is a risk of burns.
- Do not discharge the flash while it is touching your clothing as there is a risk of discoloring.
- Some portions of the camera heat up during use, so please take care, as there is a risk of low temperature burns if such portions are held for long periods of time.
- Should the LCD be damaged, be careful of glass fragments. Also, be careful not to allow the liquid crystal to get on your skin, in your eyes, or in your mouth.
- Depending on your individual factors or physical condition, the use of the camera may cause itching, rashes or blisters. In case of any abnormality, stop using the camera and get medical attention immediately.

#### About the Battery Charger and the AC Adapter

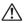

#### ∕!\ Warning

- Always use the battery charger and AC adapter exclusively developed for this product, with the specified power and voltage. Using a battery charger or AC adapter not exclusive to this product, or using the exclusive battery charger or AC adapter with an unspecified power or voltage can cause a fire, electric shock, or camera breakdown. The specified voltage is 100-240V AC.
- Do not disassemble or modify the product. This can cause a fire or electric shock.
- If the generation of smoke or strange odor from the product or other abnormality occurs, immediately discontinue its use and consult a PENTAX Service Center. Continuing to use the product can cause a fire or electric shock.
- If water should happen to get inside the product, consult a PENTAX Service Center. Continuing to use the product can cause a fire or electric shock.
- If a thunder storm should occur while using the battery charger or AC adapter, unplug the AC plug cord and discontinue use. Continuing to use the product can cause damage to the equipment, fire, or electric shock.
- Wipe off the plug of the AC plug cord if it becomes covered with dust. Dust on the plug may cause a fire.

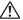

#### ✓!\ Caution

- Do not place heavy objects on the AC plug cord, allow heavy objects to drop onto it or allow the AC plug cord to become damaged due to excessive bending. If the AC plug cord becomes damaged, consult a PENTAX Service Center.
- Do not short or touch the output terminals of the product while it is still plugged in.
- · Do not plug in the AC plug cord with wet hands. This can cause an electric shock.
- Do not subject the product to strong impacts or allow it to drop onto a hard surface. This can cause a malfunction.
- Do not use the battery charger to charge a battery other than a rechargeable lithium-ion battery D-LI78. This can cause overheating, explosion, or battery charger failure.

• To reduce the risk of hazards, use only a CSA/UL certified power supply cord set, cord is Type SPT-2 or heavier, minimum NO.18 AWG copper, one end with a molded-on male attachment plug cap (with a specified NEMA configuration), and the other is provided with a molded-on female connector body (with a specified IEC nonindustrial type configuration) or the equivalent.

#### **About the Battery**

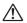

#### / Warning

- · Be sure to store the battery out of the reach of small children. Placing it in their mouths may cause an electric shock.
- If any leakage from the battery should come in contact with your eyes, it may cause a loss of sight. Flush your eyes with clean water and get medical attention immediately. Do not rub them.

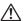

#### ✓! Caution

- · Only use the specified battery with this camera. Use of other batteries may cause an explosion or fire.
- Do not disassemble the battery. Disassembling the battery may cause an explosion or leakage.
- The battery should be inserted correctly, observing (+) and (-) marks on the battery and the camera. Inserting the battery incorrectly may cause an explosion or fire.
- · Remove the battery from the camera immediately if it becomes hot or begins to smoke. Be careful not to burn yourself during removal.
- Keep wires, hairpins, and other metal objects away from the + and contacts of the battery.
- Do not short the battery or dispose of the battery in fire. This can cause an explosion or fire.
- · If any leakage from the battery should come in contact with skin or clothes, it may cause irritation to the skin. Wash the affected areas thoroughly with water.
- Precautions for D-LI78 Battery Usage:
  - USE SPECIFIED CHARGER ONLY.
  - DO NOT INCINERATE.
  - DO NOT DISASSEMBLE
  - DO NOT SHORT CIRCUIT
  - DO NOT EXPOSE TO HIGH TEMP.(140°F/60°C)

#### **About SD Memory Cards**

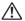

#### ♠ Warning

 To avoid the risk of SD Memory Cards from being swallowed by mistake, keep them out of the reach of small children. Seek medical attention immediately if an SD Memory Card is accidentally swallowed.

### Care to be Taken During Handling

#### **Before Starting Use**

- When traveling, take the Worldwide Service Network listing that is included in the package. This will be useful if you experience problems abroad.
- When the camera has not been used for a long time, confirm that it is still
  working properly, particularly prior to taking important pictures (such as at
  a wedding or during traveling). Contents of the recording cannot be
  guaranteed if recording, playback or transferring your data to a computer,
  etc. is not possible due to a malfunction of your camera or recording media
  (SD Memory Card), etc.
- The lens on this camera is not interchangeable. The lens is not removable.

#### **About the Battery and Battery Charger**

- Storing the battery fully charged may decrease the battery performance.
   Avoid storing it especially in high temperatures.
   If the battery is left inserted and the camera is not used for a long time, the battery will over-discharge and shorten the battery's service life.
- Charging the battery a day before use or on the day of use is recommended.
- The AC plug cord supplied with the camera is for exclusive use with the battery charger D-BC78. Do not use it with any other equipment.

#### Cautions when Carrying and Using the Camera

- Hot and humid places should be avoided. Particular care should be taken regarding vehicles, which can become very hot inside.
- Ensure that the camera is not subjected to substantial vibrations, shocks, or pressure as this may cause damage, malfunction, or a loss in waterproof performance. Place the camera on a cushion for protection when the camera is subjected to the vibrations of a motorbike, car, ship, etc. If the

- camera is subjected to substantial vibrations, shocks, or pressure, take your camera to your nearest PENTAX Service Center and have it checked.
- The temperature range in which the camera can be used is -10°C to 40°C (14°F to 104°F).
- The liquid crystal display will become black at high temperatures but will return to normal at normal temperatures.
- The response speed of the liquid crystal display becomes slow at low temperatures. This is due to the properties of the liquid crystal and is not a malfunction.
- If the camera is subjected to rapid temperature changes, condensation
  may form on the inside and outside of the camera. Therefore put the
  camera in a bag or plastic bag and take the camera out when the difference
  in temperature has subsided.
- Avoid contact with garbage, mud, sand, dust, water, toxic gases, or salts.
   These could cause the camera to breakdown. Wipe dry any rain or water drops on the camera.
- Please do not press forcefully on the display. This could cause it to break or malfunction.
- Be careful not to sit down with the camera in your back pocket as this may damage the exterior of the camera or the display.
- When using a tripod with the camera, be careful not to overtighten the screw in the tripod socket on the camera.

#### **About Repairs**

- Do not clean the product with organic solvents such as thinner, alcohol or benzene.
- Use a lens brush to remove dust accumulated on the lens. Never use a spray blower for cleaning as it may damage the lens.

#### **About Storage**

Avoid storing the camera where pesticides and chemicals are handled.
 Remove the camera from its case and store it in a well-ventilated place to prevent the camera from becoming moldy during storage.

#### Regarding Waterproof, Dustproof, and Shockproof Design

- This camera is provided with a waterproof/dustproof design complying with JIS waterproof grade 8 and JIS dustproof grade 6 (equivalent to IP68).
- The camera satisfies the PENTAX drop test (1 m height onto a 5 cm thick plywood surface) complying with MIL-Standard 810F Method 516.5-Shock testing.
- Waterproof performance is not guaranteed if the camera is exposed to impact such as being dropped or hit.
- The camera is not guaranteed to be free of trouble or damages under every condition.
- To enhance the waterproof performance of the camera, the front of the lens is protected by glass. As any dirt or water on the glass will affect the quality of pictures taken, the glass should be kept clean at all times.
- Leaving the camera on the sand at the beach may cause the camera to exceed its operating temperature or cause the speaker or microphone to become blocked with sand.
- The camera will sink if dropped in water, so be sure to attach the strap and slip the strap over your wrist when using the camera in or near water.
- Be sure to check that the battery/card/terminal cover is securely locked before using the camera in an environment where it is likely to get wet or dirty, such as underwater or at the beach. Water, sand or dirt inside the camera may cause failure of the camera. Wipe off any water or dirt with a dry cloth as soon as possible after using the camera.
- Avoid opening the battery/card/terminal cover at the beach or by the sea.
   Wait until the camera is completely dry before changing the battery or the SD Memory Card. Avoid changing the battery or card where the camera is likely to get wet or dirty, and make sure that your hands are dry.
- If the camera is very dirty or after it has been used in the sea, make sure
  that it is turned off and the battery/card/terminal cover is firmly closed
  before rinsing it under running tap water or leaving it in a bowl of clean
  water for a short time (2 or 3 minutes).
- Avoid cleaning with agents such as soapy water, mild detergents, or alcohol as this may compromise the waterproof performance of the camera.
- Wipe off any dirt or sand on the waterproof packing or the packing contact surface. The camera's waterproof performance may be compromised by loose packing or cracks or dents in the packing or packing contact surface. If there is any such damage, contact your nearest PENTAX Service Center.

- To maintain the waterproof performance of the camera, you are recommended to change the waterproof packing once a year. Contact your nearest PENTAX Service Center regarding changing the packing. (A charge will be made.)
- Avoid subjecting the camera to substantial vibrations, shocks, or pressure
  as this may cause a loss in waterproof performance. If the camera is
  subjected to substantial vibrations, shocks or pressure, take your camera
  to your nearest PENTAX Service Center and have it checked.
- Avoid getting sunscreen or sun oil on the camera as it may cause discoloration of the surface. If any oil gets on the camera, wash it off immediately with warm water.
- · The camera's accessories are not waterproof.

#### **Others**

- Periodic checks are recommended every 1 to 2 years in order to maintain high performance.
- Refer to "Precautions When Using an SD Memory Card" (p.41) regarding the SD Memory Card.
- Please note that formatting an SD Memory Card or the built-in memory will delete all data; however it may still be possible to recover that data using off-the-shelf data recovery software. Please manage your camera memory at your own risk.

## Contents

|       | Using Your Camera Safely                         |    |
|-------|--------------------------------------------------|----|
|       | Care to be Taken During Handling                 | !  |
|       | Contents                                         |    |
|       | Composition of the Operating Manual              |    |
|       | Camera Features                                  |    |
|       | Checking the Contents of the Package             |    |
|       | Names of Parts                                   |    |
|       | Names of Operating Parts                         |    |
|       | Monitor Indications                              |    |
| Getti | ing Started                                      | 3′ |
|       | Attaching the Strap                              |    |
|       | Powering the Camera                              | 3  |
|       | Charging the Battery                             |    |
|       | Installing the Battery                           |    |
|       | Using the AC Adapter                             |    |
|       | Installing the SD Memory Card                    |    |
|       | Number of Images Recordable on an SD Memory Card | 42 |
|       | Turning the Camera On and Off                    |    |
|       | Starting-up in the Playback Mode                 |    |
|       | Initial Settings                                 |    |
|       | Setting the Display Language                     |    |
|       | Setting the Date and Time                        |    |
| Com   | mon Operations                                   | 5′ |
|       | Understanding the Button Functions               |    |
|       | <b>△</b> Mode                                    | 52 |
|       | ▶ Mode                                           | 54 |
|       | Switching Between   Mode and  Mode               | 5  |
|       | Setting the Camera Functions                     | 5  |
|       | Operating the Menus                              | 5  |
|       | Menu List                                        | 6  |
| Taki  | ng Pictures                                      | 6  |
|       | Taking Still Pictures                            |    |
|       | Taking Pictures                                  | 6  |
|       | Setting the Shooting Mode                        |    |
|       | Using the Face Recognition Function              | 73 |

| Taking Pictures Automatically (Auto Picture Mode)/5              |   |
|------------------------------------------------------------------|---|
| Setting the Functions (Program Mode)77                           | , |
| Taking Pictures in the Basic Mode (Green Mode)78                 | 5 |
| Using the Zoom79                                                 | ) |
| Taking Pictures of Dark Scenes (Night Scene, Night Scene         |   |
| Portrait, Digital SR, Fireworks, and Candlelight Modes)82        |   |
| Taking Pictures of People (Half-length Portrait/Portrait Mode)83 |   |
| Taking Pictures of Children (Kids Mode)85                        |   |
| Taking Pictures of Your Pet (Pet Mode)86                         |   |
| Taking Pictures of Sports and Leisure Activities                 |   |
| (Surf & Snow/Sport Mode)87                                       | , |
| Taking Pictures of Text (Text Mode)88                            |   |
| Framing Your Pictures (Frame Composite Mode)90                   |   |
| Using the Self-timer                                             |   |
| Taking a Series of Pictures (Continuous Shooting/                |   |
| Burst Shooting)93                                                | 3 |
| Taking Pictures at a Set Interval (Interval Shoot)95             |   |
| Taking Pictures with Automatic Exposure Adjustment               |   |
| (Auto Bracket)97                                                 | , |
| Using the Digital Wide Function (Digital Wide Mode)98            |   |
| Taking Panoramic Pictures (Digital Panorama Mode)100             |   |
| Setting the Shooting Functions                                   |   |
| Selecting the Flash Mode                                         |   |
| Selecting the Frash Mode                                         |   |
| Selecting the Focus Mode                                         |   |
| Setting the Image Tone                                           |   |
| Setting Pixel Track SR                                           |   |
| Selecting the Number of Recorded Pixels                          |   |
| Selecting the Number of Recorded Fixes                           |   |
| Adjusting the White Balance116                                   |   |
| Setting the AE Metering                                          |   |
| Setting the AL Metering                                          |   |
| Setting ISO Correction in AUTO                                   |   |
| Setting the Exposure (EV Compensation)                           |   |
| D-Range Setting                                                  |   |
|                                                                  |   |
| Setting the Interval Shooting                                    |   |
| Setting Blink Detection                                          |   |
| Setting the Instant Review                                       |   |
| Setting the Image Sharpness (Sharpness)                          |   |
| Setting the Saturation/Tone Adjustment                           |   |
| Setting the Image Contrast (Contrast)                            |   |
| Setting the Date Imprint Function                                |   |
| Setting the Green Button                                         | 1 |

| Taking Pictures Underwater                                | 134 |
|-----------------------------------------------------------|-----|
| Taking Underwater Pictures (Underwater Mode/Underwater    |     |
| Movie Mode)                                               | 134 |
| Recording Movies                                          | 136 |
| Recording Movies                                          | 136 |
| Selecting the Number of Recorded Pixels and Frame Rate    |     |
| for Movies                                                |     |
| Setting the Movie SR (Movie Shake Reduction) Function     | 139 |
| Recording a Movie from Pictures Taken at a Set Interval   |     |
| (Interval Movie)                                          |     |
| Saving the Settings (Memory)                              | 143 |
| Playing Back and Deleting Images                          | 145 |
| Playing Back Images                                       |     |
| Playing Back Still Pictures                               |     |
| Playing Back a Movie                                      |     |
| Multi-Image Display                                       |     |
| Using the Playback Function                               | 150 |
| Slideshow                                                 | 153 |
| Rotating the Image                                        | 156 |
| Zoom Playback                                             | 157 |
| Zoom In on the Subject's Face Automatically               |     |
| (Face Close-up Playback)                                  |     |
| Deleting Images and Sound Files                           |     |
| Deleting a Single Image/Sound File                        |     |
| Deleting Selected Images and Sound Files                  |     |
| Deleting All Images and Sound Files                       |     |
| Recovering Deleted Images                                 |     |
| Protecting Images and Sound Files from Deletion (Protect) |     |
| Connecting the Camera to AV Equipment                     | 168 |
| Editing and Printing Images                               | 171 |
| Editing Images                                            |     |
| Changing the Image Size (Resize)                          |     |
| Cropping Images                                           | 173 |
| Using the Digital Filters                                 |     |
| Red-eye Compensation                                      |     |
| Adding a Frame (Frame Composite)                          | 180 |
| Editing Movies                                            |     |
| Copying Images and Sound Files                            | 185 |

|       | Setting the Printing Service (DPOF)     | 187 |
|-------|-----------------------------------------|-----|
|       | Printing a Single Image                 | 187 |
|       | Printing All Images                     | 189 |
| Reco  | ording and Playing Back Sound           | 191 |
|       | Recording Sound (Voice Recording Mode)  |     |
|       | Setting Voice Recording                 |     |
|       | Recording Sounds                        | 193 |
|       | Playing Back Sound                      | 194 |
|       | Adding a Voice Memo to Images           | 196 |
|       | Recording a Voice Memo                  |     |
|       | Playing Back a Voice Memo               | 197 |
| Setti | ngs                                     | 199 |
|       | Camera Settings                         |     |
|       | Formatting an SD Memory Card            |     |
|       | Changing the Sound Settings             | 201 |
|       | Changing the Date and Time              | 203 |
|       | Setting the Alarm                       | 205 |
|       | Setting the World Time                  |     |
|       | Changing the Display Language           | 211 |
|       | Changing the Rule for Naming Folders    |     |
|       | Changing the Video Output Format        |     |
|       | Adjusting the Brightness of the Display |     |
|       | Using the Power Saving Function         |     |
|       | Setting Auto Power Off                  |     |
|       | Setting the Quick Zoom Function         |     |
|       | Setting the Guide Display               |     |
|       | Perform Pixel Mapping                   |     |
|       | Changing the Start-up Screen            | 220 |
|       | Resetting to Default Settings (Reset)   |     |
|       | Displaying the Clock Mode               | 222 |
| Conr  | necting to a Computer                   | 223 |
|       | Setting Up Your Computer                | 224 |
|       | Provided Software                       |     |
|       | System Requirements                     |     |
|       | Installing the Software                 |     |
|       | Setting the Camera USB Connection Mode  | 230 |

| Connecting to a Windows PC                  | 232    |
|---------------------------------------------|--------|
| Connecting the Camera and a Windows PC      |        |
| Transferring Images                         |        |
| Disconnecting the Camera from Your Windows  |        |
| Starting "ACDSee for PENTAX 3.0"            | 237    |
| Viewing Images                              | 238    |
| Details on How to Use "ACDSee for PENTAX 3  | .0"239 |
| Connecting to a Macintosh                   | 240    |
| Connecting the Camera and a Macintosh       |        |
| Transferring Images                         |        |
| Disconnecting the Camera from Your Macintos |        |
| Starting "ACDSee 2 for Mac"                 |        |
| Viewing Images                              | 243    |
| Details on How to Use "ACDSee 2 for Mac"    | 243    |
| Appendix                                    |        |
| Functions Available for Each Shooting Mode  | 246    |
| Messages                                    |        |
| Troubleshooting                             |        |
| Default Settings                            |        |
| List of World Time Cities                   |        |
|                                             |        |
| Optional Accessories                        |        |
| Main Specifications                         | 262    |
| Warranty Policy                             | 266    |
| Index                                       | 271    |

In this manual, the method for operating the four-way controller is shown in illustrations, such as in the one below.

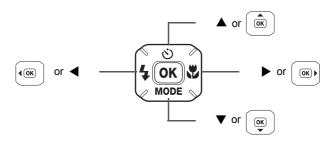

The meanings of the symbols used in this Operating Manual are explained below.

| r\$           | Indicates the reference page number for an explanation of the related operation.                                                                                                    |
|---------------|----------------------------------------------------------------------------------------------------|
| memo          | Indicates information that is useful to know.                                                                                                    |
| Caution       | Indicates precautions to be taken when operating the camera.                                                                                                    |
| <b>△</b> Mode | This is the mode for taking still pictures and movies. In this manual, "Still Picture Capture Mode" is the mode for taking still pictures while "# mode" is the mode for taking movies. |
| ► Mode        | This is the mode for viewing still pictures and playing back movies and sound files.                                                                                                    |

## **Composition of the Operating Manual**

This Operating Manual contains the following chapters.

#### 1 Getting Started -

This chapter explains what you need to do after purchasing the camera before you start taking pictures. Be sure to read it and follow the instructions.

#### 2 Common Operations -

This chapter explains common operations such as the functions of the buttons and how to use the menus. For more details, refer to the respective chapters below.

#### 3 Taking Pictures

This chapter explains the various ways of capturing images and how to set the relevant functions.

#### 4 Playing Back and Deleting Images ---

This chapter explains how to view still pictures and movies on the camera or on a TV and how to delete images, sound files, and movies from the camera.

#### 5 Editing and Printing Images -

This chapter explains the various ways of printing still pictures and how to edit images with the camera.

#### 6 Recording and Playing Back Sound —

This chapter explains how to record sound files or add sound (a voice memo) to an image and how to play back sound files.

#### 7 Settings -

This chapter explains how to set camera-related functions.

#### 8 Connecting to a Computer -

This chapter explains how to connect the camera to a computer, and includes installation instructions and a general overview of the provided software.

#### 9 Appendix-

This chapter deals with troubleshooting and lists the optional accessories.

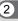

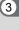

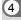

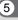

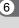

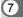

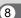

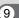

#### **Camera Features**

In addition to basic picture-taking, the Optio W80 has a variety of shooting modes to suit different situations. This section describes how to make the most of the key features of your camera. Together with the explanations of camera operations, it will enable you to enjoy your camera to the fullest.

## Forget Your Worries About Water Getting in the Camera!

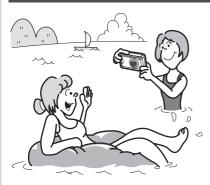

The Optio W80 is both waterproof and dustproof. The water-resistant coating on the lens cover glass enables you to take pictures underwater for two hours at a depth of 5 meters (approx. 16.6 ft.). It also allows the camera to be sprayed by water, and you can use the camera in locations where it will be exposed to dust and dirt such as beaches, kitchens, or workshops. Because

it utilizes a lock mechanism for the battery/card/terminal cover, when the cover is firmly locked, you can use it underwater with the knowledge that the batteries and card are also secure. The camera's impact resistance(\*) performance satisfies PENTAX's independent standard for impact resistance, so it can be used in a wide variety of outdoor activities.

- \* The camera satisfies the PENTAX drop test (1 m height onto a 5 cm thick plywood surface) complying with MIL-Standard 810F Method 516.5-Shock testing.
- Waterproof performance is not guaranteed if the camera is exposed to impact such as being dropped or hit.
- The camera is not guaranteed to be free of trouble or damages under every condition.

- For taking pictures while snorkeling (p.134).
- For taking pictures at the pool or while playing in a river or lake.
- For taking pictures while enjoying various outdoor activities without worrying about your camera getting a bit dirty. A quick wipe with a wet cloth is all it needs!

## **Easy-to-Navigate Capture and Playback Functions!**

The user-friendly design of the Optio W80 enables easy operation with only a few buttons. Simply by choosing the appropriate icon, you can select the shooting mode (p.71) and choose the optimal settings for the situation, or the playback mode (p.152) and enjoy the various playback and editing functions. A guide on the display lets you check the functions available in each mode and how to use them.

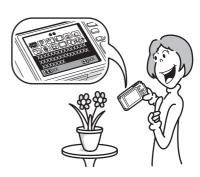

- A shooting mode guide is displayed in the Capture Mode Palette and a playback mode guide in the Playback Mode Palette (p.70, p.150).
- Use the Green Mode to take pictures easily using standard settings (p.78).

## **Perfect Size for Carrying Around With You!**

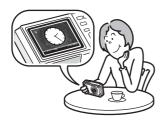

The Optio W80 features a sporty and sharp design with excellent portability which make it feel more like a cell phone. It will easily slip into a pocket in your bag or hang round your neck, so you'll always have it with you. Quickly check the time with the convenient "Clock Mode" (p.222).

#### **Perfect for Portrait Shots!**

The Optio W80 comes with a "Face Recognition" function that spots the faces in your shot and automatically adjusts the focus and exposure for the faces. It can recognize up to 32 people per shot (\*), so it will help you take perfect group shots too. It will automatically release the shutter when people are smiling, or if anyone blinked, it will tell you that so you can take the shot again until it is perfect. It also has a feature that lets you enlarge each person's face in sequence during playback so you can quickly check their facial expressions.

- \* Up to 31 face recognition frames are displayed on the monitor (30 in the Half-length Portrait mode).
  - Face Recognition function (p.73).
  - Modes for taking stunning pictures of people (p.83).
  - Close-ups of people's faces for easy checking during playback (p.158).

### **Add Various Frames to Your Pictures!**

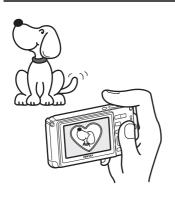

When you take a picture with the Optio W80, you can choose from a wide range of fun frames to create attractive framed shots (p.90). You can also add frames to pictures you have taken. Adjust the position of the subject in the picture or reduce or enlarge the picture size to match the frame shape and size. Now you no longer have to worry about the subject not fitting into the frame (p.180).

 For decorating your pictures with a frame.

## **Display Images and Sound Files in Calendar Format!**

With the Optio W80, you can display recorded images and sound files by date in calendar format (p.150). This lets you quickly find the image or sound file you want to play back.

## **Advanced Movie Recording Functions!**

The Optio W80 includes Movie SR to reduce camera shake during movie recording (p.139). It also supports 1280×720 HDTV so you can view your recordings as stunning wide-screen movies.

 Use the camera to shoot fun-filled movies of your children or pets as a visual diary of their development (p.136).

## A Multitude of Functions inside the Camera for Enjoying Images Without a Computer!

The Optio W80 has a variety of functions to let you enjoy playing back and editing images without having to connect the camera to your computer and transfer the images first. The camera is all you need to take and edit still pictures and movies (p.172). And no more worries about accidentally deleting images, because now, with the Optio W80, you can recover them again (p.164).

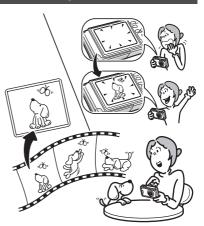

- Resize (p.172), Cropping (p.173) and Red-eye Compensation (p.179) can be used, while the image is displayed in the playback mode.
- You can divide a movie in two or select a frame from a movie to save it as a still picture (p.183).

## **Checking the Contents of the Package**

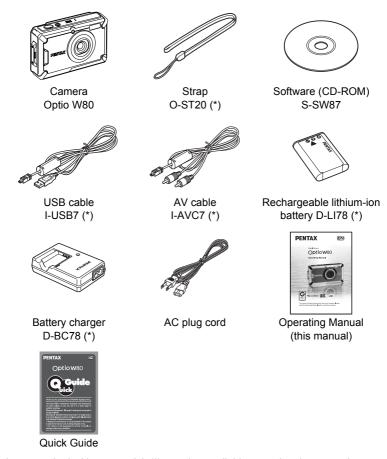

Items marked with an asterisk (\*) are also available as optional accessories. The battery charger and AC plug cord are only sold as a set (battery charger kit K-BC78).

For other optional accessories, refer to "Optional Accessories" (p.261).

## Names of Parts

#### **Front**

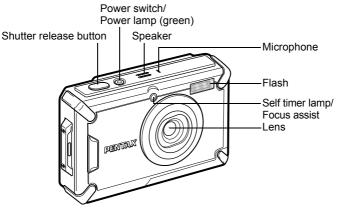

#### Back

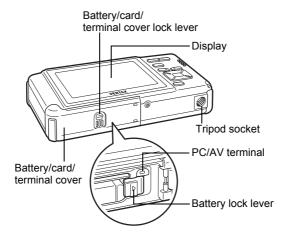

## **Names of Operating Parts**

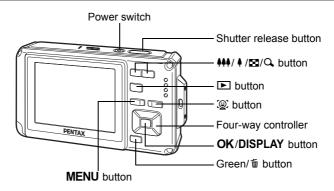

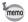

Refer to "Understanding the Button Functions" (p.52 - 55) for an explanation of the function of each button.

#### **Monitor Indications**

#### Display in Mode

The display changes in the following sequence each time you press the **OK/DISPLAY** button: "Normal Display", "Histogram + Info", "No Info", "Backlight Off".

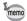

- All the camera buttons function as normal even when the backlight is off. Press the shutter release button to take pictures as normal.
- Am appears if you press the shutter release button halfway when camera shake is likely to occur. To prevent camera shake, use a tripod and/or the self-timer function (p.92).
- You cannot turn off the backlight in [O] (Frame Composite) mode.

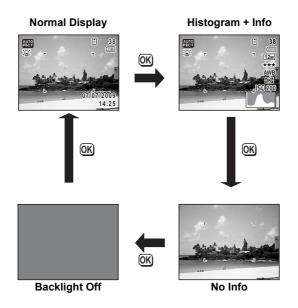

#### **Normal Display in Still Picture Capture Mode**

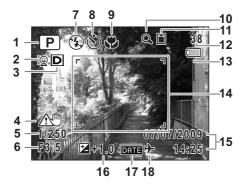

- **1** Shooting mode (p.70)
- **2** Face Priority icon (p.73)
- 3 D-Range icon (p.122)
- 4 Pixel Track SR icon (p.112)
- 5 Shutter speed
- 6 Aperture
- **7** Flash mode (p.103)
- **8** Drive mode (p.92 p.97)
- 9 Focus mode (p.105)
- **10** Digital Zoom/Intelligent Zoom icon (p.79)

- 11 Memory status (p.43)
  - **12** Remaining image storage capacity
  - 13 Battery level indicator (p.36)
  - 14 Focus frame (p.66)
  - **15** Date and time (p.49)
  - 16 EV Compensation (p.121)
  - 17 Date Imprint setting (p.129)
  - **18** World Time setting (p.208)
- \* For 3, the displayed icon changes depending on the settings in [D-Range Setting] on the [ Rec. Mode] menu.
  - ☑: With Highlight Correction and Shadow Correction set to ☑ (On).

  - ☑: With Highlight Correction set to □ (Off) and Shadow Correction set to ☑ (On).
  - Nothing is displayed when Highlight Correction and Shadow Correction are both set to  $\Box$  (Off).
- \* For 4, (♣) is displayed when Pixel Track SR is set to ☑ (On) on the [☐ Rec. Mode] menu. ⚠ is displayed when the shutter release

- button is pressed halfway if Pixel Track SR is set to  $\Box$  (Off) and there is a danger of camera shake.
- \* 5 and 6 are only displayed when the shutter release button is pressed half-way.
- \* For 9, when the focus mode is set to **AF** and the Auto Macro function is activated, the **3** appears on the display (p.105).
- \* Some indications may not appear depending on the shooting mode.

Histogram + Info/No Info Display in Still Picture Capture Mode

A1 to A17 and B1 appear when "Histogram + Info" is selected. Only B1 appears when "No Info" is selected.

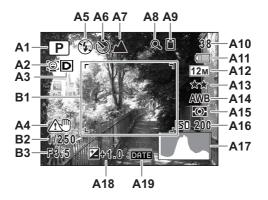

- A1 Shooting mode (p.70)
- A2 Face Priority icon (p.73)
- A3 D-Range icon (p.122)
- A4 Pixel Track SR icon (p.112)
- A5 Flash mode (p.103)
- **A6** Drive mode (p.92 p.97)
- A7 Focus mode (p.105)
- A8 Digital Zoom/Intelligent Zoom icon (p.79)
- A9 Memory status (p.43)
- A10 Remaining image storage capacity

- A11 Battery level indicator (p.36)
- A12 Recorded pixels (p.113)
- A13 Quality Level (p.115)
- A14 White Balance (p.116)
- A15 AE Metering (p.118)
- A16 Sensitivity (p.119)
- A17 Histogram (p.29)
- A18 EV Compensation (p.121)
- A19 Date Imprint setting (p.129)
- **B1** Focus frame (p.66)
- **B2** Shutter speed
- **B3** Aperture
- \* For A4, (♣) is displayed when Pixel Track SR is set to ☑ (On) on the [☐ Rec. Mode] menu. ⚠ is displayed when the shutter release button is pressed halfway if Pixel Track SR is set to □ (Off) and there is a danger of camera shake.
- \* B2 and B3 are only displayed when the shutter release button is pressed half-way.
- \* When there is an area on the screen that is so bright it appears white, the indicated area blinks red as a warning. Similarly, when there is an

- area that is so dark it appears black, the indicated area blinks yellow as a warning.
- \* When the shooting mode is **(Auto Picture)** and if you press the shutter release button halfway, the automatically selected shooting mode appears in A1 even when "No Info" is selected (p.75).
- \* Some indications may not appear depending on the shooting mode.

#### Display in **Mode**

The display shows the shooting information of the image in the playback mode. The display changes in the following sequence each time you press the **OK/DISPLAY** button:

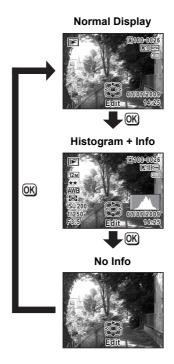

Normal Display/Histogram + Info Display in Playback Mode (All of the display items are displayed here for explanatory purposes.) The display shows information such as the shooting conditions. A1 to A11 appear when "Normal Display" or "Histogram + Info" is selected. B1 to B8 appear only when "Histogram + Info" is selected.

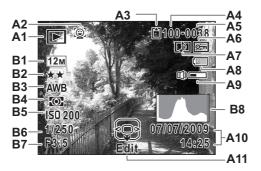

A1 Playback mode

Still Picture (p.146)

□ :Movie (p.147)

A2 Face Priority icon (p.73)

A3 Memory status (p.43)

A4 Folder number (p.212)

A5 File number

A6 Protect icon (p.165)

A7 Voice memo icon (p.197)

A8 Battery level indicator (p.36)

A9 Volume icon

A10 Captured date and time (p.49)

A11 Four-way controller guide

**B1** Recorded pixels (p.113)

**B2** Quality Level (p.115)

**B3** White Balance (p.116)

**B4** AE Metering (p.118)

**B5** Sensitivity (p.119)

**B6** Shutter speed

Bo Shuller spe

**B7** Aperture

**B8** Histogram (p.29)

 A2 appears only if the Face Recognition function worked when the image was shot.

 In "Normal Display", A8 and A10 disappear if no operation is performed for two seconds.

 A9 appears only when the volume is being adjusted during playback of movies, sounds, or voice memos (p.147, p.194, p.197).

\* A11 appears even when "No Info" is selected, but disappears if no operation is performed for two seconds. When no operation is performed for two seconds in "Normal Display" or "Histogram + Info", only "Edit" disappears.

\* When there is an area on the screen that is so bright it appears white, the indicated area blinks red. Similarly, when there is an area that is so dark it appears black, the indicated area blinks yellow.

#### **Guide Display**

A guide for each available button operation appears as follows on the display during operation.

| <b>A</b>    | Four-way controller (▲) |
|-------------|-------------------------|
| ▼           | Four-way controller (▼) |
| ◀           | Four-way controller (◀) |
| <b>&gt;</b> | Four-way controller (▶) |
| MENU        | MENU button             |

| Q                       | Zoom button            |
|-------------------------|------------------------|
| ОК                      | OK/DISPLAY button      |
| SHUTTER                 | Shutter release button |
| <b>●</b> , <b>™</b>     | Green/ i button        |
| ( <u>©</u> ), <u>\$</u> | © button               |

#### Histogram

A histogram shows the brightness distribution of an image. The horizontal axis represents brightness (dark at the left and bright at the right) and the vertical axis represents the number of pixels.

The shape of the histogram before and after shooting tells you whether the brightness and

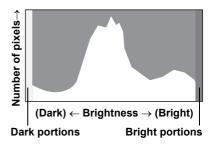

contrast are correct or not, and lets you decide if you need to use EV compensation and take the picture again.

Setting the Exposure (EV Compensation) ™p.121

#### **Understanding Brightness**

If the brightness is correct, the graph peaks in the middle. If the image is too dark, the peak is on the left side, and if it is too bright, the peak is on the right side.

Dark image

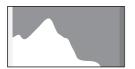

Correct image

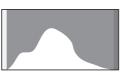

**Bright image** 

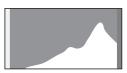

When the image is too dark, the part to the left is cut off (dark portions) and when the image is too bright, the part to the right is cut off (bright portions).

The Optio W80 has a function where bright portions are indicated as blinking red and dark portions as blinking yellow.

#### **Understanding Contrast**

The graph peaks gradually for images in which contrast is balanced. The graph peaks on both sides but sinks in the middle for images with a large difference in contrast and low amounts of mid-level brightness.

# 1 Getting Started

| Attaching the Strap           | 32 |
|-------------------------------|----|
| Powering the Camera           | 33 |
| Installing the SD Memory Card | 39 |
| Turning the Camera On and Off | 43 |
| Initial Settings              | 45 |

## **Attaching the Strap**

Attach the strap (O-ST20) supplied with the camera.

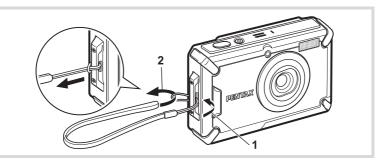

- Pass the narrow end of the strap through the strap lug.
- Pass the other end of the strap through the loop and pull tight.

## **Charging the Battery**

Use the supplied battery charger (D-BC78) to charge the supplied rechargeable lithium-ion battery (D-LI78) before using it in the camera for the first time or after a long period of non-use, or when the [Battery depleted] message appears. Note: AC plug cord "Listed, Type SPT-2 or NISPT-2, 18/2 flexible cord, rated 125 V, 7A, minimum 6 ft (1.8 m)"

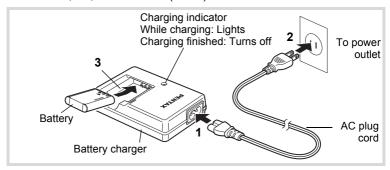

- Connect the AC plug cord to the battery charger.
- Plug the AC plug cord into the power outlet.
- Place the battery in the battery charger so that the PENTAX logo is facing up.

The charging indicator turns on while charging. When charging is finished, the charging indicator turns off.

Remove the battery from the battery charger when charging is finished.

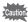

- Do not charge batteries other than the rechargeable lithium ion D-LI78 battery using the supplied D-BC78 battery charger. Doing otherwise may cause damage or overheating.
- The battery has reached the end of its service life when it starts to run down soon after being charged. Replace it with a new battery.
- If the battery is inserted correctly but the charging indicator fails to light, the battery may be faulty. Replace it with a new battery.

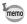

The time required to fully charge the battery is about 150 minutes (max.). (The charging time may vary depending on the ambient temperature and charging conditions.) The appropriate ambient temperature for charging the battery is 0°C to 40°C (32°F to 104°F).

## **Installing the Battery**

Use the rechargeable lithium-ion battery D-LI78 that is provided with the camera. Charge the battery before using it in the camera for the first time.

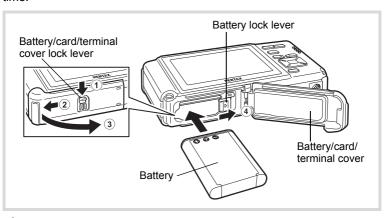

- Open the battery/card/terminal cover.
  - Press the battery/card/terminal cover lock lever in the direction shown 1, slide the cover towards 2 and open it towards 3.
- Using the side of the battery to press the battery lock lever in the direction of ④, insert the battery with the PENTAX logo pointing toward the lens.

Push the battery in until it is locked in place.

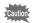

Make sure that the battery is inserted with the PENTAX logo pointing toward the lens. If the battery is incorrectly oriented, malfunction may result.

### Close the battery/card/terminal cover.

Slide the battery/card/terminal cover lock lever in the opposite direction indicated by ②. If you hear a click, the cover is securely closed.

### Removing the Battery

- Open the battery/card/terminal cover.
- Press the battery lock lever towards 4.

  The battery will be ejected. Take care not to drop the battery when

removing it.

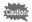

- Do not use excessive force when sliding the battery/card/terminal cover open and closed because the waterproof packing may peel off. If the packing is not in the correct position, the camera will not be waterproof.
- If the battery/card/terminal cover is not locked securely when you close it, water, sand, or dirt may get into the camera.
- This camera uses a rechargeable lithium-ion battery D-LI78. Use of any other type of battery may damage the camera and cause malfunction.
- Insert the battery correctly. If the battery is incorrectly oriented, malfunction may result.
- · Do not remove the battery while the camera is turned on.
- When storing the battery for more than 6 months, charge the battery for 30 minutes using the battery charger and store the battery separately.
  - Be sure to recharge the battery every 6 to 12 months. Storing the battery below room temperature is ideal. Avoid storing it in high temperatures.
- The date and time may be returned to the default setting if the camera is left without the battery for a long time.
- Be careful as the camera or the battery may become hot when the camera is used continuously for a long period of time.
- Allow the camera to dry completely before changing the battery. Avoid changing the battery where the camera is likely to get wet or dirty, and make sure that your hands are dry.
- Battery performance may deteriorate as temperature decreases.
   When using the camera in cold regions, we recommend carrying a spare battery in your pocket to keep it warm. Battery performance will return to normal in normal temperatures.

### Image Storage Capacity, Movie Recording Time, Sound Recording Time, and Playback Time

(at 23°C or 73.4°F with the display on and the battery fully charged)

| Image Storage<br>Capacity <sup>*1</sup><br>(flash used for 50% of<br>shots) | Movie Recording<br>Time <sup>*2</sup> | Sound Recording<br>Time <sup>*2</sup> | Playback Time <sup>*2</sup> |
|-----------------------------------------------------------------------------|---------------------------------------|---------------------------------------|-----------------------------|
| Approx. 170 pictures                                                        | Approx. 65 min.                       | Approx. 230 min.                      | Approx. 180 min.            |

- \*1 Recording capacity shows approximate number of shots recorded during CIPA-compliant testing (with display on, flash used for 50% of the shots, and 23°C or 73.4°F). Actual performance may vary according to operating conditions.
- \*2 According to the results of in-house testing.

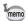

- In general, battery performance may temporarily deteriorate as the temperature decreases.
- Be sure to take a spare battery with you when traveling abroad or to a cold region, or if you intend to take a lot of pictures.

### · Battery Level Indicator

You can check the battery level by the indicator on the display.

| Screen Display     | Battery Status                                       |
|--------------------|------------------------------------------------------|
| (green)            | Adequate power remains.                              |
| (green)            | Battery is running low.                              |
| (yellow)           | Battery is running very low.                         |
| (red)              | Battery is exhausted.                                |
| [Battery depleted] | The camera will turn off after this message appears. |

### Using the AC Adapter

Use of the optional AC adapter kit (K-AC78) is recommended if you intend to use the camera for a long time or connect it to a computer.

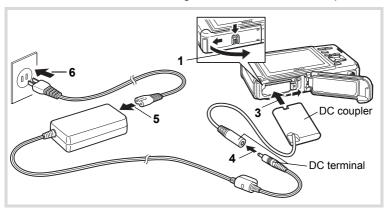

- Make sure that the camera is turned off and open the battery/card/terminal cover.
- 2 Remove the Battery.

Refer to p.34 - p.35 on how to open the battery/card/terminal cover and remove the battery.

3 Insert the DC coupler.

Using the side of the DC coupler to press the battery lock lever, insert the DC coupler. Confirm that the DC coupler is locked in place. The battery/card/terminal cover will not close while the DC coupler is inserted. Leave the cover open when using the AC adapter and do not attempt to close it.

- Connect the DC terminal of the AC adapter to the DC terminal of the DC coupler.
- 5 Connect the AC plug cord to the AC adapter.
- ĥ Plug the AC plug cord into the power outlet.

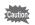

- Make sure that the camera is turned off before connecting or disconnecting the AC adapter.
- Make sure that the AC plug cord and the DC terminal connecting the AC adapter to the camera are inserted securely. Data may be lost if either becomes disconnected while data is being recorded on the SD Memory Card or the built-in memory.
- Use the AC adapter with due care to avoid fire or electric shock.
   Be sure to read "About the Battery Charger and the AC Adapter" (p.3) before using the AC adapter.
- Be sure to read the operation manual accompanying the AC adapter kit K-AC78 before using the adapter.
- When connecting the AC adapter, you cannot set the camera upright on the table because the cord from the DC coupler comes out of the bottom of the camera.
- Do not use excessive force when sliding the battery/card/terminal cover open and closed because the waterproof packing may peel off. If the packing is not in the correct position, the camera will not be waterproof.

### **Installing the SD Memory Card**

This camera uses either an SD Memory Card or an SDHC Memory Card. (Both cards are referred to as SD Memory Cards hereafter.) Captured images and sound files are saved on the SD Memory Card if a card is inserted in the camera. They are saved in the built-in memory if a card is not inserted (p.43).

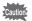

- Be sure to use this camera to format (initialize) an SD Memory Card that is unused or has been used on other cameras or digital devices. Refer to "Formatting an SD Memory Card" (p.200) for instructions on formatting.
- Make sure that the camera is turned off before inserting or removing the SD Memory Card.
- Allow the camera to dry completely before changing the SD Memory Card. Avoid changing the card where the camera is likely to get wet or dirty, and make sure that your hands are dry.
- Do not use excessive force when sliding the battery/card/terminal cover open and closed because the waterproof packing may peel off. If the packing is not in the correct position, the camera will not be waterproof.

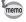

- The still picture storage capacity varies depending on the capacity of the SD Memory Card and the selected number of recorded pixels and quality level (p.263).
- The power lamp blinks while the SD Memory Card is being accessed (data is being recorded or read).

### **Backing Up Data**

The camera may not be able to access data in the built-in memory in the case of a malfunction. Use a computer or other device to back up important data in another location.

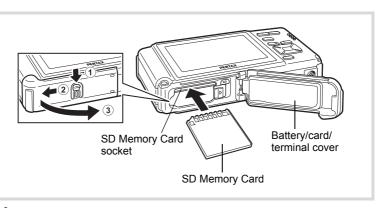

Open the battery/card/terminal cover.

Press the battery/card/terminal cover lock lever in the direction shown 1), slide the cover towards 2 and open it towards 3.

2 Insert the SD Memory Card into the SD Memory Card socket so that the label is facing toward the front of the camera (the side with the lens).

Push the card in all the way. Images and sound may not be recorded correctly if the card is not inserted all the way.

3 Close the battery/card/terminal cover.

> Slide the battery/card/terminal cover lock lever in the opposite direction indicated by ②. If you hear a click, the cover is securely closed.

### To Remove the SD Memory Card

- Open the battery/card/terminal cover.
- Push the card into the SD Memory Card socket to eject it.

Pull the card out.

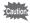

If the battery/card/terminal cover is not locked securely when you close it, water, sand, or dirt may get into the camera.

### **Precautions When Using an SD Memory Card**

 The SD Memory Card is equipped with a write-protect switch. Setting the switch to LOCK prevents new data from being recorded on the card, the stored data from being deleted, and the card from being formatted by the camera or a computer.
 ≅ appears on the display when the card is write-protected.

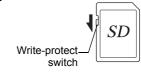

- Care should be taken when removing the SD Memory Card immediately after using the camera, as the card may be hot.
- Do not remove the SD Memory Card or turn off the camera while data is being
  written or played back from the SD Memory Card or while connected to a
  computer with a USB cable. Doing so may result in data corruption or damage
  to the card.
- Do not bend the SD Memory Card or subject it to violent impact. Keep it away from water and store away from high temperature.
- Never remove the SD Memory Card while it is being formatted. This may damage the card and make it unusable.
- The data on the SD Memory Card may be deleted in the following circumstances. We do not accept any liability for data that is deleted. This includes the following:
  - (1) When the SD Memory Card is mishandled by the user.
  - (2) When the SD Memory Card is exposed to static electricity or electrical interference.
  - (3) When the SD Memory Card has not been used for a long time.
  - (4) When the SD Memory Card is ejected or the battery is removed while the data on the card is being recorded or accessed.
- If it is not used for a long time, the data on the card may become unreadable.
   Be sure to regularly make a backup of important data on a computer.
- Avoid using or storing the card where it may be exposed to static electricity or electrical interference.
- Avoid using or storing the card in direct sunlight or where it may be exposed to rapid changes in temperature or to condensation.
- When using an SD Memory Card with a slow recording speed, recording may stop while you are taking movies even when there is adequate space in the memory, or shooting and playback may take a long time.
- Be sure to format SD Memory Cards that are unused or have been used on another camera. Refer to "Formatting an SD Memory Card" (p.200).
- Please note that formatting the SD Memory Card will not necessarily delete the data so that it cannot be recovered using off-the-shelf data recovery software. There are off-the-shelf secure data deletion software programs available that will completely delete the data. If you are going to discard, give away or sell your SD Memory Card, you should ensure that the data on the card is completely deleted or the card itself is destroyed if it contains any personal or sensitive information. In any case, the data on your SD Memory Card should be managed at your own risk.

## Number of Images Recordable on an SD Memory Card

The size of a recorded image differs depending on the number of recorded pixels of the images. This affects the number of images that can be saved on an SD Memory Card.

Choose the appropriate number of recorded pixels for still pictures on the [ Rec. Mode] menu.

Selecting the Number of Recorded Pixels ™p.113

Choose the appropriate number of recorded pixels and frame rate in [Movie] on the [ Rec. Mode] menu.

Selecting the Number of Recorded Pixels and Frame Rate for Movies P.138

For an approximate guide to the number of images or the length of recorded movies that can be saved on an SD Memory Card, see "Main Specifications" (p.262).

### **Turning the Camera On and Off**

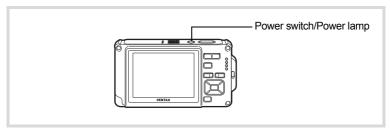

Press the power switch.

The camera turns on and both the power lamp and display turn on. If the [Language/言語] screen or [Date Adjustment] screen appears when you turn the camera on, follow the procedure on p.45 to set the display language and/or current date and time.

Press the power switch again.

The camera turns off and both the power lamp and display turn off.

Taking Still Pictures ™p.66

### **Checking the SD Memory Card**

The SD Memory Card is checked when the camera turns on and the memory status is displayed.

The SD Memory Card is inserted. Images and sound files will be saved on the SD Memory Card.

The SD Memory Card is not inserted. Images and sound files will be saved in the built-in memory.

The write-protect switch on the SD Memory Card is in the LOCK position (p.41). Images and sounds cannot be recorded.

Memory status

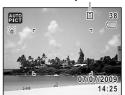

### Starting-up in the Playback Mode

Use this function when you want to play back images or sound files straightaway without taking any pictures.

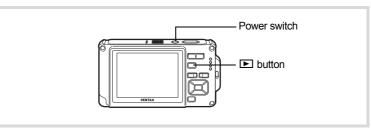

Press the power switch while holding down the button.

The display turns on and the camera starts up in playback mode.

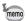

To switch from Playback Mode to lacktriangle mode, press the lacktriangle button or press the shutter release button halfway.

Playing Back Still Pictures ™p.146

### **Initial Settings**

The [Language/言語] screen appears when the camera is turned on for the first time. Perform the operations in "Setting the Display Language" below to set the language, and in "Setting the Date and Time" (p.49) to set the current date and time.

The language, date, and time can be changed later. Refer to the pages below for instructions.

- To change the language, follow the steps in "Changing the Display Language" (☞p.211).
- To change the date and time, follow the steps in "Changing the Date and Time" (Pp.203).

### **Setting the Display Language**

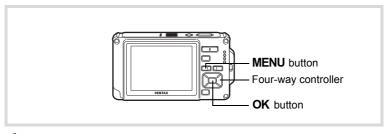

Use the four-way controller
 (▲▼ ◀ ►) to choose the display language.

| Language/言語 |         |          |  |
|-------------|---------|----------|--|
| English     | 日本語     | Türkçe   |  |
| Français    | Dansk   | Ελληνικά |  |
| Deutsch     | Svenska | Русский  |  |
| Español     | Suomi   | ไทย      |  |
| Português   | Polski  | 한국어      |  |
| Italiano    | Čeština | 中文繁體     |  |
| Nederlands  |         | 中文简体     |  |
| MENUCanc    | el      | OK OK    |  |
|             |         |          |  |

### Press the OK button.

The [Initial Setting] screen appears in the selected language. If the desired settings for [Hometown] and [DST] (Daylight Saving Time) appear, use the four-way controller (▲ ▼) to move the frame to [Settings complete], and press the **OK** button to display the [Date Adjustment] screen. Go to "Setting the Date and Time" (p.49).

| Initial Setting     |     |
|---------------------|-----|
| Language/言語 English | •   |
| △Hometown           | _   |
| New York            | iff |
| Settings complete   |     |
| MENU Cancel         |     |
| DS                  | Т   |

Go to step 3 in "To Set Hometown and DST" (p.48) if the desired settings do not appear.

If you accidentally select the wrong language and go to the next procedure, perform the following operation to set the language back.

- When the Wrong Language Has Been Inadvertently Selected
- Press the four-way controller (►).
- 2 Use the four-way controller (▲ ▼ ◀ ▶) to select the language and press the OK button.

The [Initial Setting] screen appears in the selected language.

- When the Screen After Step 2 Appears in the Wrong Language
- Press the MENU button.

This exits the settings screen and returns the camera to capture mode.

Press the MENU button.

The [ Rec. Mode] menu appears.

- **3** Press the four-way controller (▶).
- **4** Use the four-way controller (▼▲) to select [Language/言語].
- **5** Press the four-way controller (▶).

The [Language/言語] screen appears.

- **b** Use the four-way controller (▲ ▼ ◀ ▶) to select the language.
- Press the OK button.

The [ Setting] menu appears in the selected language.

The language is now switched to your desired language. To reset [Hometown], [Date] and [Time], refer to the pages below for instructions.

- To change [Hometown], follow the steps in "Setting the World Time" (ESP.208).
- To change the date and time, follow the steps in "Changing the Date and Time" (P.203).

**3** Press the four-way controller (▼).

The frame moves to [Hometown].

Press the four-way controller (►).

The [Hometown] screen appears.

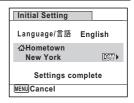

Use the four-way controller (◀▶) to choose a city.

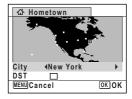

- **Press the four-way controller (▼).**The frame moves to [DST] (Daylight Saving Time).
- Use the four-way controller ( ◀ ▶ ) to select ☑ (On) or □ (Off).
- Press the OK button.

The [Initial Setting] screen appears.

Press the four-way controller (▲ ▼) to move the frame to [Settings complete] and press the OK button.

The [Date Adjustment] screen appears. Next, set the date and time.

The video output format (NTSC/PAL) is set to the format of the city selected in [Hometown] on the [Initial Setting] screen. See the following pages for information on the available video output formats and how to change the initial settings.

- Video output formats available initially: "List of World Time Cities" (☞p.260)
- To change the video out format, follow the steps in "Changing the Video Output Format" (@p.213).

### **Setting the Date and Time**

Set the current date and time and the display format.

- Press the four-way controller (►).
  The frame moves to [mm/dd/yv].
- Use the four-way controller (▲ ▼) to choose the date and time display format.

Choose from [mm/dd/yy], [dd/mm/yy] or [yy/mm/dd].

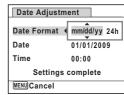

- **3** Press the four-way controller (▶).
  - The frame moves to [24h].
- Use the four-way controller (▲ ▼) to select [24h] (24-hour display) or [12h] (12-hour display).

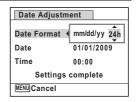

- **5** Press the four-way controller (▶).
  - The frame returns to [Date Format].
- Press the four-way controller (▼).

The frame moves to [Date].

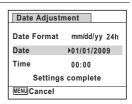

Press the four-way controller (►).

The frame moves to the month.

# Use the four-way controller (▲ ▼) to change the month.

Change the day and year in the same manner.

Next, change the time.

If you selected [12h] in step 4, the setting switches between am and pm corresponding to the time.

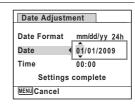

### Press the four-way controller (▼).

The frame moves to [Settings complete].

### Press the OK button.

This confirms the date and time.

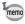

If you press the **OK** button in step 10, the camera clock is reset to 00 seconds. To set the exact time, press the **OK** button when the time signal (on the TV, radio, etc.) reaches 00 seconds.

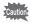

When the [Initial Setting] or [Date Adjustment] screen is displayed, you can cancel the setting operation and switch to the capture mode by pressing the **MENU** button. In this case, the [Initial Setting] screen will appear next time you turn the camera on.

[Language/言語], [Date], [Time], [Hometown] and [DST] can be changed. Refer to the pages below for instructions.

- To change the language, follow the steps in "Changing the Display Language" (see p.211).
- To change the date and time, follow the steps in "Changing the Date and Time" (P203).
- To change the city or turn DST on and off, follow the steps in "Setting the World Time" (@p.208).

# Common Operations

| Understanding the Button Functions | 52 |
|------------------------------------|----|
| Setting the Camera Functions       | 57 |

### **△** Mode

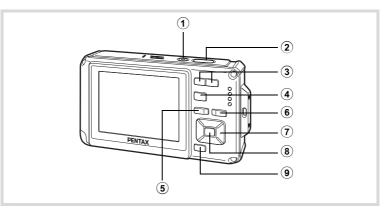

### 1 Power switch

Turns the camera on and off (p.43).

### 2 Shutter release button

Focuses the camera on the subject when pressed halfway in Still Picture Capture Mode (except when the focus mode is set to  $\mathbf{PF}$ ,  $\blacktriangle$ , and  $\mathbf{MF}$ ) (p.67).

Takes a still picture when pressed down fully (p.67).

Pressing down fully starts and stops movie recording in #3 (Movie) and (Underwater Movie) modes (p.134, p.137).

Pressing down fully starts and stops sound file recording in  $\P$  (Voice Recording) mode (p.193).

### 3 ♣♣♣/ ♣ button

Changes the captured area (p.79).

### 4 **b** button

Switches to the **Markov** mode (p.56).

### **MENU** button

Displays the [ Rec. Mode] menu (p.57).

#### **(6)** button

Switches the Face Recognition function (p.73). The Face Recognition function is switched as follows each time the D button is pressed: Smile Capture → Face Priority Off → Face Priority On The Face Recognition function cannot be set to off in (Auto Picture)/

✓ (Night Scene Portrait)/

✓ (Half-length Portrait)/ 

#### **(7**) Four-way controller

- **(▲)** : Changes the drive mode (p.92 - p.97).
- (▼) : Displays the Capture Mode Palette (p.71).
- (◀) : Changes the flash mode (p.103).
- **(▶)** : Changes the focus mode (p.105).
- : Adjusts **MF** in **MF** mode (p.106). (▲▼)

#### (8) OK/DISPLAY button

Changes the information on the display (p.23).

#### (9) **Green button**

Switches to the (Green) mode (p.78). Calls up the assigned function (p.130).

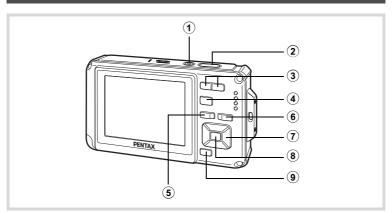

#### (1) Power switch

Turns the camera on and off (p.43).

#### **(2**) Shutter release button

Press halfway to switch the camera to **n** mode (p.56).

#### **(3**) ™/Q button

In single-image display, pressing switches to four-image display. Pressing ■ again switches to nine-image display (p.148). Press Q to return to the previous display.

In single-image display, pressing Q enlarges the image. Press 
to return to the previous display (p.157).

In nine-image display press to change to folder or calendar display (p.149). In folder/calendar display, press Q to change to nine-image display (p.149, p.150).

Adjusts the volume during playback of movies or sound files (p.147, p.194, p.197).

#### **(4**) **▶** button

Switches to mode (p.56).

#### **(5)** MENU button

Displays the [ Setting] menu during single-image display (p.57). Returns to single-image display during Playback Mode Palette display (p.151). Returns zoom, four-, or nine-image display to single-image display.

In folder/calendar display, changes to nine-image display with the cursor placed to the most recent image (p.150).

#### **(6)** button

Zooms up on the subjects' faces in the order in which they were recognized during shooting (Face close-up playback) (p.158).

#### **(7**) Four-way controller

- : Plays back and pauses a movie or sound file (p.147, **( \ )** p.194, p.197).
- (▼) : Switches to the Playback Mode Palette (p.152). Stops a movie or sound file during playback (p.147, p.195, p.197).
- : Displays the previous or next image and sound file (◀▶) during single-image display (p.146). Fast-forwards, fast-reverses, frame forwards, frame reverses, reverses a movie and makes a movie play forwards during playback (p.147).

Fast forwards, reverses, and moves to the next index in sound file playback (p.194).

(▲▼◀▶) : Moves the display area during zoom display (p.157). Selects an image in four/nine-image display, a folder in folder display, and a date in calendar display (p.148, p.149, p.150).

Moves the image when using the Frame Composite function (p.181).

#### (8) OK/DISPLAY button

Changes the information on the display (p.27).

Returns zoom, four-, or nine-image display to single-image display (p.149, p.157).

Changes to nine-image display of the selected folder during folder display (p.149).

Changes to single-image display of the selected date during calendar display (p.150).

#### **9** Green/ in button

Switches from single-image display to the Delete screen (p.160). Switches from four- or nine-image display to the Select & Delete screen (p.162).

Switches from folder display to the calendar display screen (p.149). Switches from calendar display to the folder display screen (p.149). 2

### Switching Between 🗅 Mode and 🕒 Mode

In this manual, the capture mode, such as for taking still pictures, is referred to as "■ mode" (the capture mode). The playback mode, such as for displaying captured images on the monitor, is referred to as "■ mode" (the playback mode). In ■ mode, you can perform simple editing operations on the images that are played back.

Follow the procedure below to switch between **n** mode and **n** mode.

### To Switch from Mode to Mode

Press the button.

The camera switches to **I** mode.

### To Switch from Mode to Mode

Press the button or the shutter release button halfway.

The camera switches to mode.

### Displaying data stored in the built-in memory

When an SD Memory Card is inserted in the camera, images, movies, and sounds on the SD Memory Card are displayed. If you want to display images, movies, and sounds stored in built-in memory, turn the camera off and remove the SD Memory Card, or follow the procedure below to use the "Built-in memory display" function.

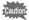

Make sure that the camera is turned off before inserting or removing the SD Memory Card.

- Viewing images stored in built-in memory while the SD Memory Card is inserted (built-in memory display)
  - When switching from node to node, you can play back images, movies, and sounds in the built-in memory while the SD Memory Card is inserted by pressing the node button for more than one second.
  - In the built-in memory display, you can play back still pictures (including enlarged display) (p.146, p.157), play back movies (p.147), play back sounds (p.194), and switch between four/nine-image display, folder display, and calendar display (p.148, p.149).
  - In the built-in memory display, you cannot delete data, delete a selection, display the Playback Mode Palette or display the menu. If you want to perform any of these operations on images, movies, or sounds in the builtin memory, do so after removing the SD Memory Card.

### **Setting the Camera Functions**

To change the camera settings, press the **MENU** button to display the Rec. Mode] menu or [ ♣ Setting] menu. Functions for playing back and editing images and sound files are displayed from the Playback Mode Palette.

### **Operating the Menus**

Press the **MENU** button in **a** mode to display the **a** Rec. Mode] menu. Press the **MENU** button in **▶** mode to display the [ **^** Setting] menu. Use the four-way controller (◀▶) to switch between [♠ Rec. Mode] menu and [ Setting] menu.

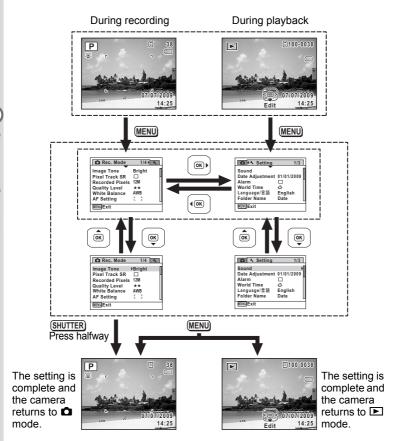

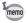

Available button operations appear on the display during menu operation.

1 Press the MENU button in n mode.

The [ Rec. Mode] menu appears.

2 Press the four-way controller (▼). The frame moves to [Image Tone].

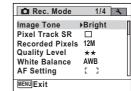

3 Press the four-way controller (▼) three times.

The frame moves to [Quality Level].

4 Press the four-way controller (▶).

> A pull-down menu appears with the items that can be selected.

The pull-down menu displays only those items that can be selected with the current camera settings.

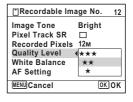

- 5 Use the four-way controller (▲ ▼) to change the setting. The quality level changes each time the four-way controller (▲ ▼) is pressed.
- Press the OK button or the four-way controller (◄).

The setting is saved and then the camera is ready for setting other functions.

To exit the settings, press the **MENU** button.

To use another operation, refer to the alternate step 6 options on the next page.

### To Save the Setting and Start Taking Pictures

**f** Press the shutter release button halfway.

The setting is saved and the camera returns to capture mode. When the shutter release button is pressed fully, the picture is taken.

2 memo

When the [♣ Setting] menu is displayed from ▶ mode, you can switch to ♠ mode by pressing the ▶ button.

### To Save the Setting and Start Playback of Images

**6** Press the **▶** button.

When the [ Rec. Mode] menu is displayed from mode, the setting is saved and the camera returns to playback status.

### To Cancel the Changes and Continue with Menu Operations

**b** Press the MENU button.

The changes are canceled and the screen returns to step 3.

memo

The **MENU** button function differs depending on the screen. Refer to the guide indications.

MENU Exit Exits the menu and returns to the original screen.

MENU Setting

Returns to the previous screen with the current setting.

MENU Cancel Cancels the current selection, exits the menu and returns to the previous screen.

### Menu List

This displays the items that can be set with the menus and provides descriptions of each item. See the list of default settings in the Appendix "Default Settings" (p.255) to decide whether you want the settings saved when the camera is turned off and whether you want the settings returned to the defaults when the camera is reset.

### [ Rec. Mode] Menu

This menu shows the functions related to taking still pictures and recording movies.

| Item                 |                      | Description                                                                                                    |       |
|----------------------|----------------------|----------------------------------------------------------------------------------------------------|-------|
| Image Tone           |                      | For setting the tone of still pictures                                                                                                    |       |
| Pixel Track SR       |                      | For choosing whether to compensate for shaking while taking still pictures                                                                                | p.112 |
| Recorded Pixels      |                      | For choosing the number of recorded pixels of still pictures                                                                                              | p.113 |
| Quality L            | .evel                | For setting the quality level of still pictures                                                                                                    | p.115 |
| White Balance        |                      | For adjusting the color balance according to the lighting conditions                                                                                      | p.116 |
| AF                   | Focusing<br>Area     | When <b>AF</b> (Standard), <b>(a)</b> (Macro), or <b>(a)</b> (1cm Macro) is selected as the focus mode, you can change the autofocus area (Focusing Area) | p.108 |
| Setting              | Auto Macro           | For choosing whether or not to use the auto macro function                                                                                                | p.109 |
|                      | Focus<br>Assist      | For setting whether or not to use focus assist                                                                                                    | p.110 |
| AE Metering          |                      | For choosing the area of the screen that is metered to determine the exposure                                                                             | p.118 |
| Sensitivity          |                      | For setting the sensitivity                                                                                                    | p.119 |
| ISO Corction in AUTO |                      | For setting the adjustment range when sensitivity is set to AUTO                                                                                          | p.120 |
| EV Compensation      |                      | For adjusting the overall brightness of the picture                                                                                                    | p.121 |
|                      | Recorded<br>Pixels   | For choosing the number of recorded pixels and the frame rate for movies                                                                                  | p.138 |
| Movie                | Movie SR             | For choosing whether or not to use the movie shake reduction function                                                                                     | p.139 |
|                      | Interval<br>Shoot    | For recording multiple still pictures taken at a set interval as a movie file                                                                             | p.140 |
| D-Range              |                      | For setting whether to perform bright portion compensation                                                                                                | p.122 |
| Setting              | Shadow<br>Correction | For setting whether to perform dark portion compensation                                                                                                  | p.123 |
| Interval Shoot       |                      | For setting the interval, number of pictures, and start time for taking pictures                                                                          | p.124 |

| Item                         | Description                                                                                                    | Page  |
|------------------------------|----------------------------------------------------------------------------------------------------|-------|
| Blink Detection              | For choosing whether to use the Blink Detection function with the Face Recognition function                                  | p.126 |
| Digital Zoom                 | For choosing whether or not to use the digital zoom function                                                                 | p.81  |
| Instant Review               | For choosing whether to display Instant Review                                                                               | p.126 |
| Memory                       | For choosing whether to save the set values of the shooting function or return to the defaults when the camera is turned off | p.143 |
| Green Button                 | For assigning a function to the Green button in node                                                                         | p.130 |
| Sharpness                    | For choosing sharp or soft outlines                                                                                          | p.127 |
| Saturation (Tone Adjustment) | For setting the color saturation. When [Monochrome] is selected, the item changes to [Tone Adjustment]                       | p.128 |
| Contrast                     | For setting the image contrast level                                                                                         | p.128 |
| Date Imprint                 | For choosing whether to imprint the date and/or time when taking still pictures                                              | p.129 |

### • [ Rec. Mode] Menu 1

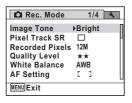

### • [ Rec. Mode] Menu 3

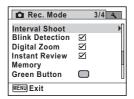

### • [ Rec. Mode] Menu 2

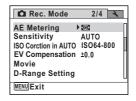

### • [ Rec. Mode] Menu 4

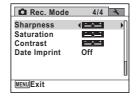

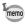

- Assigning frequently used functions to the Green button enables you to go straight to the desired function (p.130).

### [ Setting] Menu

| Item             | Description                                                                                                    | Page  |
|------------------|----------------------------------------------------------------------------------------------------|-------|
| Sound            | For adjusting the operation volume and playback volume, and setting the start-up sound, shutter sound, key operation sound, and self-timer sound | p.201 |
| Date Adjustment  | For adjusting the date and time                                                                                                    | p.203 |
| Alarm            | For setting the alarm                                                                                                    | p.205 |
| World Time       | For setting the hometown and destination                                                                                                    | p.208 |
| Language/言語      | For setting the language in which menus and messages appear                                                                                      | p.211 |
| Folder Name      | For choosing how names are assigned to folders for storing images and sound files                                                                | p.212 |
| USB Connection   | For setting the method for connecting to a PC (MSC or PTP)                                                                                       | p.230 |
| Video Out        | For setting the output format to the AV equipment                                                                                                | p.213 |
| Brightness Level | For changing the brightness of the display                                                                                                    | p.214 |
| Power Saving     | For setting the time until the camera enters power-<br>saving mode                                                                               | p.215 |
| Auto Power Off   | For setting the time until the camera turns off automatically                                                                                    | p.216 |
| Quick Zoom       | For choosing whether to use the Quick Zoom function (p.157) when playing back images                                                             | p.217 |
| Guide Display    | For setting whether to display explanations for selected items in Capture Mode Palette and Playback Mode Palette displays                        | p.218 |
| Reset            | For returning settings other than the date and time, language, world time and video out to their defaults                                        | p.221 |
| Delete all       | For deleting all the images and sound files at once                                                                                              | p.163 |
| Pixel Mapping    | For correcting for defective pixels on the CCD sensor                                                                                            | p.219 |
| Format           | For formatting the SD Memory Card                                                                                                    | p.200 |

### ● [¾ Setting] Menu 1

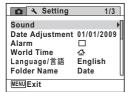

### ● [3 Setting] Menu 3

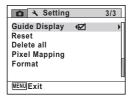

### • [3 Setting] Menu 2

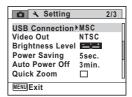

# 3 Taking Pictures

| Taking Still Pictures          | 66  |
|--------------------------------|-----|
| Setting the Shooting Functions | 103 |
| Taking Pictures Underwater     | 134 |
| Recording Movies               | 136 |
| Saving the Settings (Memory)   | 143 |

### **Taking Pictures**

The Optio W80 is equipped with functions and shooting modes that support a wide array of scenes and subjects. This section explains shooting using the default settings when shipped.

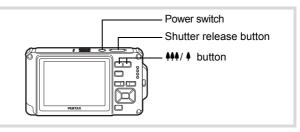

### Press the power switch.

The camera turns on and is ready to take still pictures. In this manual, this is called Still Picture Capture mode.

## Confirm the subject and shooting information on the display.

The focus frame in the middle of the display indicates the zone of automatic focusing.

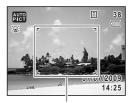

Focus frame

When the camera recognizes a person's face, the Face Recognition function is activated and the face recognition frame appears (p.73).

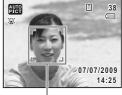

Face recognition frame

You can change the captured area by pressing the zoom button (p.79).

Right (♣) Enlarges the subject.

Left (♣♣♠) Widens the area that is captured by the camera.

### 3 Press the shutter release button halfway.

The focus frame (or face recognition frame) on the display turns green when the camera focuses on the subject at the correct distance.

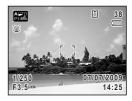

### Press the shutter release button fully.

The picture is taken.

The flash discharges automatically depending on the light conditions. The image appears on the display temporarily (Instant Review: p.69) and is saved to the SD Memory Card or the built-in memory.

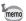

Press the Green button to switch to the (Green) mode and let the camera set all the shooting functions automatically (p.78).

### **Using the Shutter Release Button**

The shutter release button works in a two-step action as follows.

### Press halfway

This refers to pressing the shutter release button gently to the first position. This locks the focus setting and the exposure. The green focus frame lights on the display when the shutter release button is pressed halfway and the subject is in focus. If the subject is out of focus, the frame turns white.

### 3 Press fully

This refers to pressing the shutter release button all the way down to the fully depressed position. This takes a picture.

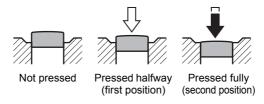

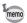

- Press the shutter release button gently when taking a picture to prevent camera shake.
- Practice pressing the shutter release button halfway/fully to learn where the first position and second position are.

### Poor focusing conditions

The camera may not be able to focus under the following conditions. In these cases, lock the focus on an object the same distance away as the subject (by pressing and holding the shutter release button halfway), then aim the camera at your subject and press the shutter release button fully.

- Objects that lack contrast such as a blue sky or white wall
- Dark places or objects, or conditions that prevent light being reflected back
- · Horizontal lines or intricate patterns
- Fast moving objects
- When there is an object in the foreground and an object in the background in the captured area
- Strongly reflected light or strong backlighting (bright background)

### **Instant Review and Blink Detection**

The image appears on the display temporarily (Instant Review) immediately after it is captured. If the camera detects that the subject's eyes are closed while Face Recognition (p.73) is activated, the message [Closed eyes have been detected.] appears for 3 seconds (Blink Detection).

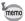

- · When the Face Recognition function does not work, Blink Detection also does not function. Even if the subject's faces are recognized, Blink Detection may not function depending on the condition of the recognized faces.
- You can also disable the Blink Detection function (p.126).

### **Setting the Shooting Mode**

The Optio W80 has a variety of shooting modes that let you take pictures or record movies and sound in different situations simply by choosing the right mode for the particular situation from the Capture Mode Palette.

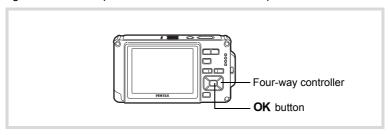

Press the four-way controller (▼) in 
 mode.

The Capture Mode Palette appears.

Use the four-way controller (▲▼ ◀ ▶) to choose a shooting mode.

A guide of the selected shooting mode is displayed in the lower part of the display.

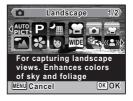

**3** Press the OK button.

The shooting mode is selected and the camera returns to capture mode.

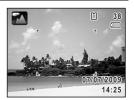

# The following 24 modes can be selected with Capture Mode Palette.

|              | Item                    | Description                                                                 | Page  |
|--------------|-------------------------|-----------------------------------------------------------------------------|-------|
| AUTO<br>PICT | Auto Picture            | Automatically selects the best capture mode                                 | p.75  |
| P            | Program                 | Used for basic shooting. Various functions can also be set with this mode   | p.77  |
| 4            | Night Scene             | For night time images. Use of a tripod or other support is suggested        | p.82  |
| <b>,22</b>   | Movie                   | For recording movies                                                        | p.136 |
|              | Underwater              | For capturing images underwater                                             | p.134 |
|              | Underwater Movie        | Use this mode for taking underwater movies                                  | p.134 |
| <b>A</b>     | Landscape               | For capturing landscape views. Enhances colors of sky and foliage           |       |
| *            | Flower                  | For images of flowers. The outline of the flower is softened                |       |
| Ø            | Portrait                | For capturing portraits. Reproduces a healthy and bright skin tone          | p.83  |
| WIDE         | Digital Wide            | Stitches two pictures together to create a wider image                      | p.98  |
| •            | Surf & Snow             | For bright images such as sand or snow. Accurately meters for bright scenes | p.87  |
| <b>(2)</b>   | Digital SR              | Higher sensitivity reduces blur                                             | p.82  |
| *            | Kids                    | For capturing moving kids. Reproduces a healthy and bright skin tone        | p.85  |
| Z            | Pet                     | For capturing moving pets. Select the color according to the pet's coat     | p.86  |
| •            | Half-length<br>Portrait | For portraits with proper framing by automatic zoom. Fixed to 3M pixels     | p.83  |
| *            | Sport                   | For a fast moving subject. Tracks the subject until the picture is taken    | p.87  |
| *            | Fireworks               | For capturing fireworks. Use of a tripod or other support is suggested      | p.82  |
| 誉            | Candlelight             | For capturing scenes in candlelight                                         | p.82  |
| <b>P</b>     | Night Scene<br>Portrait | For images of people at night. Use of a tripod or other support is advised  | p.82  |
| A            | Text                    | Captures text in an easy to read manner. Text contrast can be adjusted      | p.88  |
| 79           | Food                    | For images of food and prepared dishes.<br>Enhances saturation and contrast | _     |
| )=(          | Digital Panorama        | Stitches images taken with the camera to create a panoramic photograph      | p.100 |

| Item |                 | Description                                                       | Page |
|------|-----------------|-------------------------------------------------------------------|------|
| 0    | Frame Composite | For capturing images with a frame. Recorded pixels is fixed to 3M | p.90 |
|      | Report          | For capturing image with fixed 1280×960 pixels for reports        | _    |

\* Green Mode (p.78) and Voice Recording (p.192) are available in addition to the ones noted above.

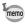

- Some functions may not be available or may not function fully depending on the selected shooting mode. For details, refer to "Functions Available for Each Shooting Mode" (p.246).
- You can turn off the shooting mode guide on the Capture Mode Palette (p.218).

# Using the Face Recognition Function

With the Optio W80, the Face Recognition function is available with all shooting modes. When the camera detects a person's face in the image. the Face Recognition function displays a yellow face recognition frame around the face on the display screen, sets the focus (Face Recognition AF) and compensates the exposure (Face Recognition AE). If the subject in the face recognition frame moves, the frame also moves and changes size as it tracks the face.

The Face Recognition function can recognize up to 32 people's faces. If it recognizes multiple faces, the camera displays a yellow frame over the main face and white frames over the other faces. It can display up to a total of 31 frames, including both the main and white frames. (Maximum of 30 in Half-length Portrait mode)

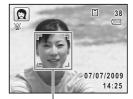

Face recognition frame

When multiple faces are recognized

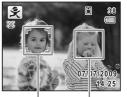

Main frame White frame

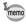

- Face Recognition AF and AE may not work if the subject is wearing sunglasses, has part of their face covered or is not looking toward the camera.
  - If the camera cannot recognize the subject's face, the camera focuses using the setting currently selected in the focusing area.
- However, the Smile Capture function may not work and an image may not be captured, even when turned on, depending on the condition of the recognized faces, such as the faces being too small. If this happens, press the shutter release button to take a picture.

#### To Switch the Face Recognition Function

By default, the Face Recognition function is set to Face Priority On. You can switch to the Smile Capture function, which automatically releases the shutter when your subject smiles. The Face Recognition function is switched as follows each time the @ button is pressed: @ Smile Capture  $\rightarrow$   $\$  Face Priority Off  $\rightarrow$   $\$  Face Priority On.

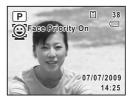

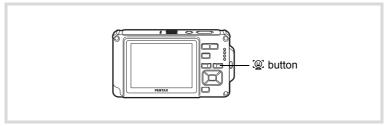

If 2 seconds pass after switching to Face Recognition, an icon indicating either Face Priority On or Smile Capture appears on the display. (The icon does not appear when the Face Recognition function is not activated.)

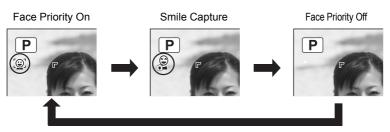

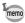

- If you use the Face Recognition function when the flash mode is set to  $f_A$  (Auto),  $f_A$  (Flash On + Red-eye) is automatically selected.

# Taking Pictures Automatically (Auto Picture Mode)

In **(Auto Picture)** mode, the camera automatically selects the most appropriate mode depending on the situations and subjects.

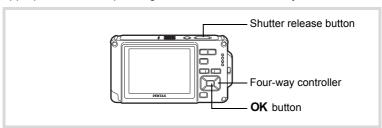

- Press the four-way controller (▼) in **□** mode. The Capture Mode Palette appears.
- 2 Use the four-way controller (▲ ▼ ◀ ▶) to select (Auto Picture).
- 3 Press the OK button. Auto Picture mode is selected and the camera returns to capture mode. When the camera recognizes a person's face. the Face Recognition function is activated and

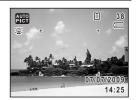

Press the shutter release button halfway.

the face recognition frame appears (p.73).

The automatically selected capture mode appears on the top left of the display.

| AUTO       | Standard  | AU<br>PIC  | Night Scene | AUTO<br>PIC | Night Scene Portrait |
|------------|-----------|------------|-------------|-------------|----------------------|
| ALTO<br>PI | Landscape | ALTO<br>PI | Flower      | Al B        | Portrait             |
| AUTO       | Sport     | ALTE       | Candlelight |             |                      |

The focus frame on the display turns green when the camera focuses on the subject at the correct distance.

Press the shutter release button fully.

The picture is taken.

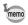

The following restrictions apply in a mode:

- · EV Compensation is unavailable.
- · You cannot turn the Face Recognition function off.
- The [Focusing Area] setting is fixed at [ ] (Multiple).
- · Flower cannot be selected when using Digital Zoom or Intelligent Zoom.
- If Night Scene is selected when the flash mode is 4 (Auto) or (Auto + Red-eye), the flash mode automatically changes to ③ (Flash Off).
- If Night Scene Portrait is selected when the flash mode is 1/4 (Auto), the flash mode automatically changes to (Flash On + Red-eye).

# **Setting the Functions (Program Mode)**

In (Program) mode, the shutter speed and the aperture are set automatically by the camera during shooting. However, you can select other functions such as the flash mode and recorded pixels.

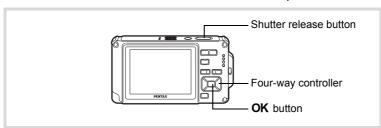

- Press the four-way controller (▼) in the Capture Mode Palette appears.
- Use the four-way controller (▲ ▼ ◀ ▶) to select P (Program).
- **3** Press the OK button.

Program mode is selected and the camera returns to capture mode.

When the camera recognizes a person's face, the Face Recognition function is activated and the face recognition frame appears (p.73).

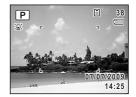

4 Set the functions you want to use.

Refer to "Setting the Shooting Functions" (p.103 - p.129) for details of how to set the functions.

**5** Press the shutter release button halfway.

The focus frame on the display turns green when the camera focuses on the subject at the correct distance.

**6** Press the shutter release button fully.

The picture is taken.

## **Taking Pictures in the Basic Mode (Green Mode)**

In the **●** (Green) mode, you can enjoy easy picture-taking using standard settings, regardless of the settings in the [**♠** Rec. Mode] menu.

mode settings are as shown below.

| Flash Mode          | ¼ (Auto)                 |
|---------------------|--------------------------|
| Drive Mode          | □ (Standard)             |
| Focus Mode          | AF (Standard)            |
| Information Display | Standard                 |
| Pixel Track SR      | □ (Off)                  |
| Recorded Pixels     | 12m (4000×3000)          |
| White Balance       | AWB (Auto)               |
| Focusing Area       | [ ] (Multiple)           |
| Auto Macro          | <b>☑</b> (On)            |
| Focus Assist        | <b>☑</b> (On)            |
| AE Metering         | (Multi-segment metering) |
| Image Tone          | Bright                   |

| Quality Level   | ★★ (Better)   |
|-----------------|---------------|
| Highlight       | □ (Off)       |
| Correction      |               |
| Shadow          | □ (Off)       |
| Correction      |               |
| Sensitivity     | AUTO (64-800) |
| EV Compensation | ±0.0          |
| Blink Detection | <b>☑</b> (On) |
| Digital Zoom    | <b>☑</b> (On) |
| Instant Review  | <b>☑</b> (On) |
| Sharpness       | ——            |
| Saturation      | ——            |
| Contrast        | (Normal)      |
| Date Imprint    | Off           |

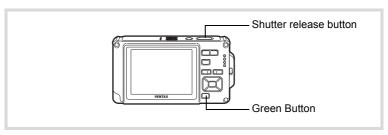

# Press the Green button in a mode.

The camera switches to ■ mode.

Press the Green button again to return to the status before ■ mode was selected.

When the camera recognizes a person's face, the Face Recognition function is activated and the face recognition frame appears (p.73).

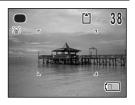

#### 2 Press the shutter release button halfway.

The focus frame on the display turns green when the camera focuses on the subject at the correct distance.

3 Press the shutter release button fully.

The picture is taken.

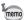

- Assign mode to the [Green Button] on the [ Rec. Mode] menu for using mode (p.130). (The default setting is mode).
- In 
  mode, you cannot change the information on the display by pressing the **OK/DISPLAY** button.
- Press the **MENU** button in **●** mode to display the [**\** Setting] menu. The [ Rec. Mode] menu cannot be displayed.

## Using the Zoom

You can use the zoom to change the captured area.

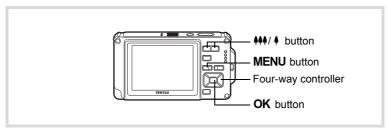

#### Press the 444/4 button in 10 mode.

**\frac{444}** Wide (left): Widens the area that is captured by the camera.

↑ Tele (right): Enlarges the subject. If you continue to press ♠, the camera automatically switches from Optical Zoom to Intelligent Zoom and stops at the point where the zoom switches to Digital Zoom. Once the button is released and pressed again, the camera switches to digital zoom.

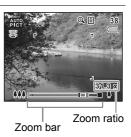

If the Digital Zoom is set to off on the menu, the Optical Zoom and the Intelligent Zoom ranges are available for use. The zoom ratio of the intelligent zoom changes depending on the number of recorded pixels.

The zoom bar is displayed as follows.

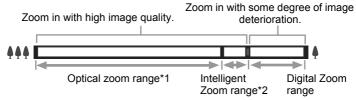

- \*1 You can zoom in to a maximum of 5× optically.
- \*2 The Intelligent Zoom range differs depending on the recorded pixels. See the following table.

#### Recorded pixels and the maximum zoom ratio

| Recorded<br>Pixels | Intelligent Zoom (The zoom ratio includes the 5× optical zoom.) | Digital Zoom          |
|--------------------|-----------------------------------------------------------------|-----------------------|
| 12M<br>3:2         | Not Available (5× optical zoom only)                            |                       |
| 16:9               | (5 option 2001)                                                 |                       |
| 7м                 | Approx. 6.5×                                                    | Equivalent to approx. |
| 5м                 | Approx. 7.7×                                                    | 31.3×                 |
| 3м                 | Approx. 9.8×                                                    |                       |
| 1280               | Not Available (5× optical zoom only)                            |                       |
| 1024               | Approx. 19.5×                                                   |                       |
| 640                | Approx. 31.3× (same as Digital Zoom)                            |                       |

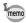

- We recommend you use a tripod to prevent camera shake when taking pictures at high zoom.
- Pictures taken in the digital zoom range appear grainier than pictures taken in the optical zoom range.
- Intelligent Zoom is not available under the following conditions: When the number of recorded pixels is set to 12m. 3:2, and 16:9 (5x optical zoom available).

In # (Movie) mode

In (Underwater Movie) mode

In (1) (Digital SR) mode

In [Report] mode

When the sensitivity is set to 3200 or 6400.

- · The image enlarged using Intelligent Zoom may appear rough on the display. This does not affect the quality of the recorded image.
- Intelligent Zoom is available regardless of whether Digital Zoom is turned on or off.

#### To Set the Digital Zoom

The digital zoom is set to ☑ (On) in the default settings. To take pictures using only the optical zoom and Intelligent Zoom, set the digital zoom to □ (Off).

- Press the MENU button in n mode.
  - The [ Rec. Mode] menu appears.
- 2 Use the four-way controller (▲ ▼) to select [Digital Zoom].
- 3 Use the four-way controller (◀▶) to switch between 

  ✓ (On) or □ (Off).

✓ (On) Uses Digital Zoom

□ (Off) Uses only optical zoom and

Intelligent Zoom

The setting is saved.

4 Press the MENU button.

The camera returns to capture mode.

Saving the Digital Zoom Function setting 

p.143

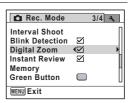

# Taking Pictures of Dark Scenes (Night Scene, Night Scene Portrait, Digital SR, Fireworks, and Candlelight Modes)

You can choose settings appropriate for taking pictures of dark scenes, such as nightscapes.

| 7   | Night Scene          | For night time images. Use of a tripod or other support is suggested       |
|-----|----------------------|----------------------------------------------------------------------------|
|     | Night Scene Portrait | For images of people at night. Use of a tripod or other support is advised |
| (2) | Digital SR           | Higher sensitivity reduces blur                                            |
| *   | Fireworks            | For capturing fireworks. Use of a tripod or other support is suggested     |
| 誉   | Candlelight          | For capturing scenes in candlelight                                        |

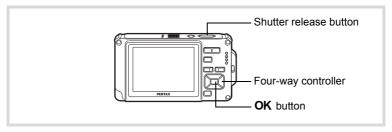

- Press the four-way controller (▼) in the Capture Mode Palette appears.
- Use the four-way controller (▲ ▼ ◀ ▶) to select (Night Scene), (All (Night Scene Portrait), (All (Digital SR), (Fireworks), or (Candlelight).
- Press the OK button.

The shooting mode is selected and the camera returns to capture mode. When the camera recognizes a person's face, the Face Recognition function is activated and the face recognition frame appears (p.73).

Press the shutter release button halfway.

The focus frame on the display turns green when the camera focuses on the subject at the correct distance.

#### 5

### Press the shutter release button fully.

The picture is taken.

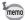

- The shutter speed tends to be slower when taking pictures of dark scenes
- To prevent camera shake, use a tripod and the self-timer function (p.92).
- In (2) (Digital SR) mode, the sensitivity is automatically set to AUTO. the ISO Correction in AUTO is set to 64-6400, and the number of recorded pixels is fixed at 5m (2592×1944).
- For ## (Fireworks) mode, the sensitivity is fixed at the minimum, the focus mode is \( \bigcup \) (Infinity), and the flash mode is \( \bigcup \) (Flash Off). Also, the shutter speed is set to 4 seconds and the aperture is fixed to open.

# Taking Pictures of People (Half-length Portrait/ **Portrait Mode)**

(Half-length Portrait) and (Portrait) modes are suitable for taking pictures of people. The Face Recognition function (p.73) operates for each shooting mode, making it easier to emphasize the subject's face when taking pictures.

| • | Half-length Portrait | For portraits with proper framing by automatic zoom. Fixed to 3M pixels |
|---|----------------------|-------------------------------------------------------------------------|
|   |                      | For capturing portraits. Reproduces a healthy and bright skin tone      |

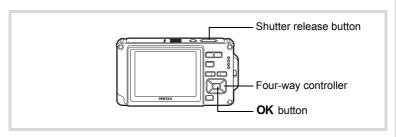

Press the four-way controller (▼) in node.

The Capture Mode Palette appears.

- Use the four-way controller (▲ ▼ ◀ ▶) to select ♣ (Half-length Portrait) or ♀ (Portrait).
- Press the OK button.

The shooting mode is selected and the camera returns to capture mode.

When the camera recognizes a person's face, the Face Recognition function is activated and the face recognition frame appears (p.73).

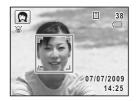

If the camera recognizes a person's face in

• mode, an orange frame appears showing the area the camera will zoom in to.

Press the shutter release button halfway.

The focus frame on the display turns green when the camera focuses on the subject at the correct distance.

If a person's face is recognized in A mode, the camera automatically zooms to show the shooting area in the orange frame from step 3.

**5** Press the shutter release button fully.

The picture is taken.

# **Taking Pictures of Children (Kids Mode)**

 $\raiseta$  (Kids) mode is suitable for taking pictures of moving children. It also reproduces healthy and bright skin tone. Face Recognition function (p.73) operates automatically in  $\raiseta$  mode, making it easier to emphasize the subject's face when taking pictures.

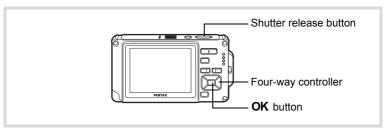

- Press the four-way controller (▼) in the Capture Mode Palette appears.
- Use the four-way controller (▲ ▼ ◀ ▶) to select ⅔ (Kids).
- **3** Press the OK button.

Kids mode is selected and the camera returns to capture mode.

When the camera recognizes a person's face, the Face Recognition function is activated and the face recognition frame appears (p.73).

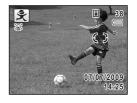

Press the shutter release button halfway.

The focus frame on the display turns green when the camera focuses on the subject at the correct distance.

**5** Press the shutter release button fully.

The picture is taken.

4

# **Taking Pictures of Your Pet (Pet Mode)**

Use \( \text{(Pet)} mode to keep your moving pet in focus and capture the color of your pet's coat when you take a picture. Choose the appropriate icon depending on what color your pet is (closer to black or white or in between).

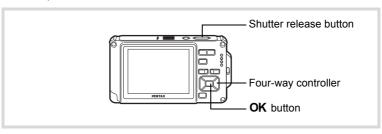

- 1 Press the four-way controller (▼) in 
   mode.
  - The Capture Mode Palette appears.
- 2 Use the four-way controller (▲ ▼ ◀ ▶ ) to select \( \bigcup\_{\limits} \) (Pet).
- 3 Press the OK button.

The Pet mode selection screen appears.

Use the four-way controller (▲ ▼) to select \$\%, \$\\$, \$\\$, \$\%, \$\% or \$\%. There are cat and dog icons. Although the dog and cat icons differ, their effect during shooting is the same. Choose whichever you prefer.

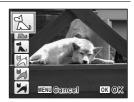

5 Press the OK button.

> Pet mode is selected and the camera returns to capture mode.

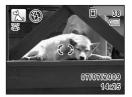

# Press the shutter release button halfway.

The focus frame on the display turns green when the camera focuses on the subject at the correct distance.

The focus frame follows the subject while the shutter release button is pressed halfway.

## Press the shutter release button fully.

The picture is taken.

# Taking Pictures of Sports and Leisure Activities (Surf & Snow/Sport Mode)

| * |       | For bright images such as sand or snow. Accurately meters for bright scenes |
|---|-------|-----------------------------------------------------------------------------|
| * | Sport | For a fast moving subject. Tracks the subject until the picture is taken    |

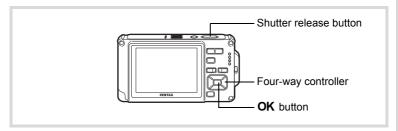

Press the four-way controller (▼) in 
 mode.

The Capture Mode Palette appears.

- 2 Use the four-way controller (▲ ▼ ◀ ▶) to select **⑤** (Surf & Snow) or % (Sport).
- 3 Press the OK button.

The shooting mode is selected and the camera returns to capture mode.

When the camera recognizes a person's face, the Face Recognition function is activated and the face recognition frame appears (p.73).

# Press the shutter release button halfway.

The focus frame on the display turns green when the camera focuses on the subject at the correct distance.

When the Sport mode is selected, the focus frame follows the subject while the shutter release button is pressed halfway.

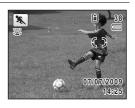

**5** Press the shutter release button fully.

The picture is taken.

## **Taking Pictures of Text (Text Mode)**

Take crisp and easy-to-read pictures of text. It is useful for taking pictures of and saving important documents, and when the text is too small and difficult to read.

| á | A | Color             | A picture of the text is taken in its original color. |
|---|---|-------------------|-------------------------------------------------------|
| 1 | A | Reversed<br>Color | The colors are reversed.                              |
| 4 | A | B&W               | A picture of the text is taken in black and white.    |
|   | A | Negative          | Black and white are reversed.                         |

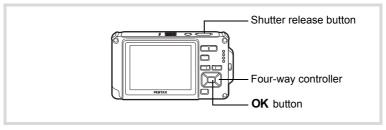

- Press the four-way controller (▼) in the Capture Mode Palette appears.
- 2 Use the four-way controller (▲ ▼ ◀ ▶) to select (Text).

#### Press the OK button.

The text mode selection screen appears.

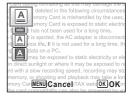

- Use the four-way controller (▲ ▼) to select △, △, △, or △.
- Press the OK button.

The text mode setting is selected and the camera returns to capture mode.

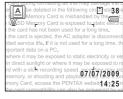

ĥ Press the shutter release button halfway.

The focus frame on the display turns green when the camera focuses on the subject at the correct distance.

Press the shutter release button fully.

The picture is taken.

# **Framing Your Pictures (Frame Composite Mode)**

In 🖸 (Frame Composite) mode, you can take pictures using the frames stored in the camera.

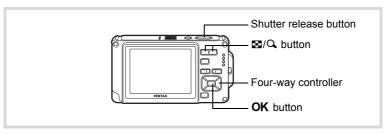

Press the four-way controller (▼) in 🗖 mode.

The Capture Mode Palette appears.

- Use the four-way controller (▲ ▼ ◀ ▶) to select ☐ (Frame Composite).
- Press the OK button.

The 9-frame display of the frame selection screen appears.

Use the four-way controller (▲▼ ◀ ►) to choose the frame you want to use.

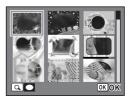

**5** Press the Q button.

The selected frame appears in single-image display. You can choose another frame using either of the following operations.

| Four-way controller (◀►) | Press to choose a different frame.                                                                                         |
|--------------------------|----------------------------------------------------------------------------------------------------|
| . ,                      | Press to return to the 9-frame display of the frame selection screen, and then perform step 4 to choose a different frame. |

#### Press the OK button.

The frame appears on the display. When the camera recognizes a person's face, the Face Recognition function is activated and the face recognition frame appears (p.73).

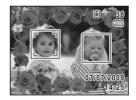

Press the shutter release button halfway.

The focus frame on the display turns green when the camera focuses on the subject at the correct distance.

R Press the shutter release button fully.

The picture is taken.

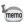

- In o mode, the number of recorded pixels is fixed at 3M (2048×1536).
- At shipment, the camera includes 3 default frames and 87 optional frames built-in. (The CD-ROM supplied with the camera contains a total of 90 frames, including the default frames.)

#### **Optional Frames**

The optional frames are stored in the built-in memory in the Optio W80. If the optional frames are deleted from the built-in memory using a computer, they can be recovered by copying them from the CD-ROM (S-SW87) provided (p.182).

# **Using the Self-timer**

In Self-timer mode, the picture is taken ten seconds or two seconds after the shutter release button is pressed.

Stabilize the camera with a tripod or other support when taking a picture with the self-timer.

- Use this mode when you want to be included in a group picture. The picture is taken approximately ten seconds after the shutter release button is pressed.
- Use this mode to avoid camera shake. The picture is taken approximately two seconds after the shutter release button is pressed.

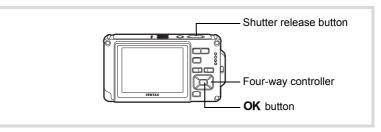

- Press the four-way controller (▲) in □ mode.
- Use the four-way controller (◀▶▼) to select ⋄ or ⋄ and press the OK button.

The camera is ready to take the picture using the self-timer.

When the camera recognizes a person's face, the Face Recognition function is activated and the face recognition frame appears (p.73).

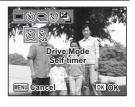

**3** Press the shutter release button halfway.

The focus frame on the display turns green when the camera focuses on the subject at the correct distance.

Press the shutter release button fully.

The picture is taken ten seconds or two seconds later.

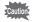

Focusing may be compromised if you move the camera while the self-timer lamp is blinking when taking still pictures.

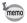

- In 🛱 (Movie) mode, recording will start after ten seconds (or two seconds).
- Press the shutter release button halfway while the self-timer is engaged to stop the countdown and press fully to restart the countdown.

# Taking a Series of Pictures (Continuous Shooting/Burst Shooting)

Pictures are taken continuously as long as the shutter release button is pressed.

|          |       | Each time a picture is taken, the image is saved in the memory before the next image is taken. The higher the image quality, the longer the interval between shots.                                                                   |
|----------|-------|----------------------------------------------------------------------------------------------------|
| <b>J</b> | Burst | The number of recorded pixels is fixed at 5m (2592×1944) and 8 shots are taken consecutively at an interval of approximately 2.9 frames/second (at approximately 5.9 frames/second at sensitivity of 3200 or 6400 for up to 8 shots). |

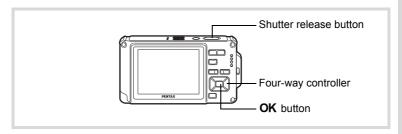

- Press the four-way controller (▲) in 
   mode.
- Use the four-way controller (◀▶▼) to select ☐ or ☐ and press the OK button.

The camera is ready to take a series of pictures.

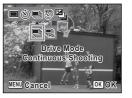

#### 3 Press the shutter release button halfway.

The focus frame on the display turns green when the camera focuses on the subject at the correct distance.

#### 1 Press the shutter release button fully.

Pictures are taken continuously as long as you keep the shutter release button pressed.

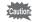

- The flash does not discharge in 

  and 
  modes.
- □ and cannot be selected in (Green), ₩ (Auto Picture), (Night Scene), # (Movie), (Underwater Movie), # (Fireworks), (Frame Composite), [Digital Wide) or [III] (Digital Panorama) modes.
- Digital Zoom and Intelligent Zoom are unavailable when the sensitivity is set to 3200 and higher.

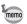

- With □, you can continue shooting until the memory capacity of the SD Memory Card or built-in memory is full.
- The interval of 

  varies according to the [Recorded Pixels] and [Quality Level] settings.
- The focus, exposure and white balance are locked with the first shot.
- · When the Face Recognition function is activated (p.73), it works only when taking the first shot.
- The Blink Detection function works only for the last shot.
- The number of recorded pixels is fixed at 5m in Burst Shooting. When the shooting mode is set to [77] (Report), the number of recorded pixels is set to 1280 (1280×960).

# Taking Pictures at a Set Interval (Interval Shoot)

In this mode, a set number of pictures can be taken automatically at a set interval from a set time.

| Interval           | 10 sec. – 99 min.                     | Set the camera to take pictures at intervals. The intervals can be set in increments of one second from ten seconds to four minutes, or in one-minute increments from four to 99 minutes. You cannot set the camera to take interval shots for less than ten seconds. |
|--------------------|---------------------------------------|----------------------------------------------------------------------------------------------------|
| Number of<br>Shots | 2 shots – number of recordable images | You can set this to up to 1000 shots. However, it cannot exceed the number of recordable images.                                                                                                    |
| Start Delay        | 0 min. – 24 hours                     | You can set one minute increments for the first 59 minutes and one hour increments from there. If the start time is set to 0 minutes, the first picture is taken as soon as the shutter release button is pressed.                                                    |

- 1 Press the four-way controller (**\( \Lambda \)** in **\( \Lambda \)** mode.
- Use the four-way controller (◀▶) to select 🚇 (Interval Shoot) and press the OK button.

The current interval shoot settings appear for approximately 1 minute. To take pictures with the current settings, go to step 10.

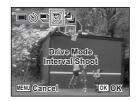

- 3 Press the **OK** button while the settings are displayed. The [Interval Shoot] setting screen appears. [Interval] is marked with the frame.
- Set the interval.
  - 1 Press the four-way controller (▶).
  - 2 Use the four-way controller (▲ ▼) to set the minutes, then press the fourway controller (▶).
  - 3 Use the four-way controller (▲ ▼) to set the seconds, then press the fourway controller (▶).

The frame returns to [Interval].

5 Press the four-way controller (▼). The frame moves to [Number of Shots].

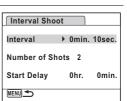

- Set the number of shots.
  - 1 Press the four-way controller (▶).
  - 2 Use the four-way controller (▲ ▼) to set [Number of Shots], then press the four-way controller (►).

The frame returns to [Number of Shots].

Press the four-way controller (▼).

The frame moves to [Start Delay].

- **8** Set the start delay.
  - 1 Press the four-way controller (▶).
  - 2 Use the four-way controller (▲ ▼) to set the hours, then press the four-way controller (►).
  - 3 Use the four-way controller (▲ ▼) to set the minutes, then press the four-way controller (▶).

The frame returns to [Start Delay].

**9** Press the MENU button.

The [Interval Shoot] settings are saved and the camera returns to capture mode.

Press the shutter release button halfway.

The focus frame on the display turns green if the subject is in focus.

Press the shutter release button fully.

Interval shooting starts.

The camera turns off between shots (during standby). Press the power switch during standby to display the remaining number of shots and interval on the monitor.

The [Stop interval shooting?] message is displayed when the power switch and then the **MENU** button are pressed during standby. Pressing the **OK** button cancels interval shooting.

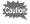

- Even if an alarm is set, the alarm will not ring during interval shooting.
- Interval Shoot stops if the SD Memory Card is removed or inserted during standby.

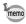

The Interval Shoot settings can also be configured from the [ Rec. Mode] menu. (p.124)

Press the shutter release button once to automatically adjust the exposure and take three pictures in succession. After taking the pictures, you can select the best one.

The shooting order is best exposure  $\rightarrow -1.0 \text{ EV} \rightarrow +1.0 \text{ EV}$ .

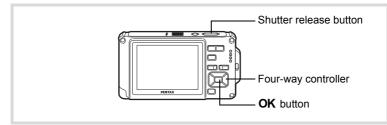

- Press the four-way controller (▲) in 
   mode.
- Use the four-way controller (◀▶) to select ຝ (Auto Bracket) and press the OK button.

The camera is now ready to take pictures with Auto Bracket.

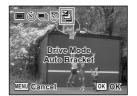

Press the shutter release button halfway.

The focus frame on the display turns green if the subject is in focus.

Press the shutter release button fully.

Press the shutter release button once to automatically adjust the exposure and take the three pictures at different exposures.

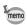

- When the Instant Review is set to on (p.126), the pictures taken are shown in Instant Review after shooting (p.69).
- Auto Bracket is unavailable in (Movie), (Underwater Movie), (Auto Picture), (Green), (Fireworks), ■■ (Digital Panorama),
   (Digital Wide) and (Frame Composite) modes.

# Using the Digital Wide Function (Digital Wide Mode)

In [In [In Imma]] (Digital Wide) mode, you can stitch two captured images into a single frame up to approx. 21mm coverage (35mm film equivalent).

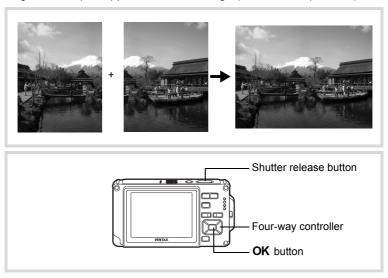

- Press the four-way controller (▼) in the Capture Mode Palette appears.
- Use the four-way controller (▲ ▼ ◀ ▶) to select (Digital Wide).

#### Press the OK button.

The camera enters the WDE mode.

Turn the camera 90° counterclockwise and align your first picture.

When the camera recognizes a person's face, the Face Recognition function is activated and the face recognition frame appears (p.73).

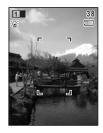

#### 1 Press the shutter release button halfway.

The focus frame on the display turns green when the camera focuses on the subject at the correct distance.

#### 5 Press the shutter release button fully.

The first captured image is temporarily saved, and the shooting screen for the second image is displayed.

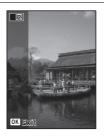

#### ĥ Take the second image.

Overlap the image on the preview guide on the left of the screen to compose the second image. Repeat steps 4 and 5 to take the second image. This combines first and second images.

The stitched first and second image appears on the display temporarily (Instant Review), and then is saved.

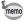

- To minimize distortion when taking the second image, turn the camera so that it pivots around the right edge of the preview guide on the screen.
- · Some distortion may result from moving objects, repeating patterns, or if nothing exists when overlapping the first and second image on the preview guide.
- When the Face Recognition function is activated (p.73), it works only when taking the first shot.
- The number of recorded pixels for images captured with work mode is fixed at 5m (2592×1944).
- (1cm Macro) is unavailable in wote.

#### To Cancel after Taking the First Shot

When the shooting screen for the second image is displayed in step 5 on p.99, press the OK button or the four-way controller (▼).

A confirmation dialog appears.

Use the four-way controller (▲ ▼) to select an option and press the OK button.

| Save    | Saves the first image and you can retake the first shot. The first image is saved in [3M] (2048×1536). |
|---------|----------------------------------------------------------------------------------------------------|
| Discard | Discards the first image and you can retake the first shot.                                            |
| Cancel  | Returns to the shooting screen for the second image.                                                   |

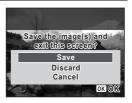

# Taking Panoramic Pictures (Digital Panorama Mode)

In ■■ (Digital Panorama) mode, you can stitch together two or three captured frames to create a panoramic photograph with the camera.

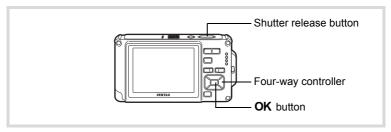

- Press the four-way controller (▼) in 
   mode. The Capture Mode Palette appears.
- 2 Use the four-way controller (▲ ▼ ◀ ▶) to select ▶■■ (Digital Panorama).

## 3 Press the OK button.

The camera enters the **I** mode and the message [Set shift direction] is displayed.

# Use the four-way controller (◀▶) to choose the direction in which the images will be joined.

The screen for taking the first frame is displayed.

When the camera recognizes a person's face, the Face Recognition function is activated and the face recognition frame appears (p.73).

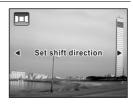

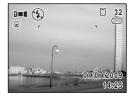

# **5** Press the shutter release button halfway.

The focus frame on the display turns green when the camera focuses on the subject at the correct distance.

# **6** Press the shutter release button fully.

The screen for taking the second frame is displayed after you take the first frame.

#### If you select right (▶) in step 4:

The right edge of the first frame appears in semi-transparent form on the left edge of the display.

#### If you select left (◄) in step 4:

The left edge of the first frame appears in semi-transparent form on the right edge of the display.

#### Take the second frame.

Move the camera so that the semitransparent image and the actual view overlap and press the shutter release button.

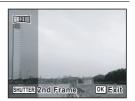

#### Take the third frame.

Repeat steps 5 to 7 to take the third frame.

The panorama images are joined and a stitched together image appears.

The stitched together image does not appear when [Instant Review] (p.126) is off.

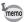

- Some distortion may result from moving objects, repeating patterns, or if nothing exists when overlapping the first and second frames or the second and third frames on the preview guide.
- When the Face Recognition function is activated (p.73), it works only when taking the first shot.

#### To Cancel after Taking the First or Second Frame

After shooting the first frame in step 6 on p.101 or the second frame in step 7, press the OK button or the four-way controller (▼).

A confirmation dialog appears.

Use the four-way controller (▲ ▼) to select an option and press the OK button.

| Save    | Saves the captured image(s) and you can retake the first frame. When this option is selected after shooting the second frame, the first and the second frames are stitched together and saved as a panoramic photograph. |
|---------|----------------------------------------------------------------------------------------------------|
| Discard | Discards the captured image(s) and you can retake the first frame.                                                                                                    |
| Cancel  | Returns to the previous shooting screen.                                                                                                    |

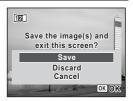

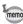

Unstitched images shot in ■■ mode are fixed at 2m (1600×1200).

# Setting the Shooting Functions

## Selecting the Flash Mode

| 4 <sub>A</sub> | Auto                  | The flash discharges automatically depending on the light conditions.                                                                                                    |
|----------------|-----------------------|----------------------------------------------------------------------------------------------------|
| •              | Flash Off             | The flash does not discharge, regardless of the brightness. Use this mode to take pictures where flash photography is prohibited.                                               |
| 4              | Flash On              | The flash discharges regardless of the brightness.                                                                                                    |
| ®<br>A         | Auto + Red-eye        | This mode reduces the phenomenon of red eyes caused by the light from the flash being reflected in the subject's eyes. The flash discharges automatically.                      |
| <b>®</b> į     | Flash On +<br>Red-eye | This mode reduces the phenomenon of red eyes caused by the light from the flash being reflected in the subject's eyes. The flash discharges regardless of the light conditions. |
| SOFT           | Soft Flash            | This mode reduces the intensity of the flash so that the flash is not too bright even when fired at close range. The flash discharges regardless of the light conditions.       |

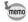

- The flash mode is fixed at ® in the following situations:
  - When 🛱 (Movie), 🔲 (Underwater Movie), or 🏶 (Fireworks) is selected as the capture mode.
  - When 

     (Continuous Shooting), 

     (Burst Shooting), or 
     (Auto Bracket) is selected as the Drive Mode.
  - When 
     (Infinity) is selected as the focus mode.
- In (Green) mode, you can only select ¼ or ⑤.
- In [ (Night Scene) mode, you cannot select 4 and 2.
- If you use the Face Recognition function when \$\frac{1}{4}\$ is selected, the mode is automatically set to %.
- A pre-flash discharges when using the red-eye reduction function.

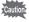

Using the flash when capturing images at a close distance may cause irregularities in the image due to the light distribution.

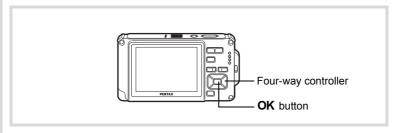

Press the four-way controller (◄) in ♠ mode.

The flash mode changes each time the button is pressed. You can also change the setting using the four-way controller ( $\blacktriangle \blacktriangledown$ ).

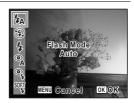

Press the OK button.

The setting is saved and the camera returns to capture mode.

#### About the red-eye phenomenon

Taking pictures using the flash may cause the subject's eyes to appear red in the resulting picture. This phenomenon occurs when the light from the flash is reflected in the subject's eyes. It can be reduced by illuminating the area around the subject or moving closer to the subject and zooming out to a wider angle. Setting the flash mode to % (Auto + Red-eye) or % (Flash On + Red-eye) is also an effective way of reducing red eyes.

If the subject's eyes appear red despite such precautions, they can be corrected by the red-eye compensation function (p.179).

Saving the Flash Mode setting ™p.143

# Selecting the Focus Mode

| AF       | Standard     | This mode is used when the distance to the subject is from $50 \text{ cm to } \infty$ . The camera is focused on the subject in the autofocus area when the shutter release button is pressed halfway.    |
|----------|--------------|----------------------------------------------------------------------------------------------------|
| *        | Macro        | This mode is used when the distance to the subject is from 10 cm to 60 cm. The camera is focused on the subject in the autofocus area when the shutter release button is pressed halfway.                 |
| ìcm      | 1cm Macro    | This mode is used when the distance to the subject is from 1 cm to 30 cm. The camera is focused on the subject in the autofocus area when the shutter release button is pressed halfway.                  |
| PF       | Pan Focus    | This mode is used when you ask someone to take pictures for you, or when taking pictures of the scenery through the window of a car or train. The entire picture, from the front to the back, is focused. |
| <b>A</b> | Infinity     | This mode is used for taking distant objects. The flash is set to<br>③ (Flash Off).                                                                                                    |
| MF       | Manual Focus | This mode lets you adjust the focus manually.                                                                                                    |

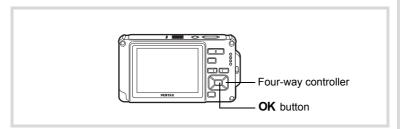

### Press the four-way controller (▶) in node.

The focus mode changes each time the button is pressed. You can also change the setting using the four-way controller (▲ ▼).

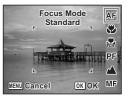

# 3

### Press the OK button.

The setting is saved and the camera returns to capture mode.

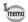

- In 

   (Green) mode, you can only select AF, ♥, or PF.
- 🕷 (1cm Macro) is unavailable in 🚾 (Digital Wide) mode.
- The noise from focusing is recorded when a focus mode other than PF
  or ▲ is selected in ★ (Movie) and (Underwater Movie) modes.
- When [Auto Macro] is on and shooting with 

   selected, if the subject is further than 60 cm away, the camera automatically focuses to ∞ (Infinity).

Saving the Focus Mode setting 

p.143

#### To Set the Manual Focus

The procedure for setting the focus manually (**MF**) is described below.

- Press the four-way controller (▶) in 
   mode.
- 2 Use the four-way controller (▶) to select MF.
- Press the OK button.

The central portion of the image is magnified to full screen on the display.

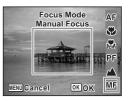

# Press the four-way controller (▲▼).

The **MF** indicator appears on the display to indicate the approximate distance to the subject. Use the four-way controller ( $\blacktriangle \blacktriangledown$ ) to adjust the focus using the indicator as a guide.

- ▲ for distant focus
- ▼ for closer focus

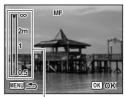

MF indicator

#### 5 Press the OK button.

The focus is fixed and the camera returns to capture mode. After the focus is fixed, you can press the four-way controller (▶) again to display the **MF** indicator and readjust the focus.

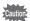

The shooting mode and drive mode cannot be changed while the MF indicator is displayed.

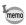

To switch from **MF** to another focus mode, press the four-way controller (▶) while the **MF** indicator is displayed.

## **Selecting the Autofocus Settings**

You can set the autofocus area and focusing method.

- Press the MENU button in node. The [ Rec. Mode] menu appears.
- 2 Use the four-way controller (▲ ▼) to select AF Setting.

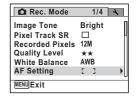

3 Press the four-way controller (▶).

The [AF Setting] screen appears.

## Changing the Focusing Area (AF area)

When **AF** (Standard), **♥** (Macro), or ເ∰ (1cm Macro) is selected as the focus mode, you can change the autofocus area (Focusing Area).

## **Focusing Area**

| [ ]        | Multiple              | The camera measures a wide area in the center of the monitor (within the focusing area) and focuses on the nearest subject.                      |
|------------|-----------------------|----------------------------------------------------------------------------------------------------|
| ::3        | Spot                  | The camera measures a narrow area in the center of the monitor (the spot focusing area) making it easier for you to focus on a specific subject. |
| <b>=()</b> | Automatic<br>Tracking | The camera holds focus on the moving subject while you are pressing the shutter release button halfway.                                          |

Press the four-way controller (►).
The pull-down menu appears.

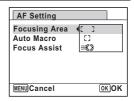

- Use the four-way controller (▲ ▼) to change the Focusing Area.
- **6** Press the OK button.

The setting is saved.

Press the MENU button twice.
The camera returns to capture mode.

memo

- In ₹ (Movie), (Underwater Movie), and (Frame Composite) modes, ₹3 cannot be selected.
- In 
   <sup>®</sup> (Fireworks), (Green) and 
   <sup>№</sup> (Auto Picture) modes, the focusing area is fixed at 
   <sup>™</sup> 3.

## **Setting the Auto Macro**

When [Auto Macro] is on, the focus is adjusted to the macro range (distance to the subject is 10 cm to 60 cm) as necessary, even if the focus mode setting is AF (Standard).

When it is off and the focus mode is set to Standard (AF), the AF operates only in the standard range, and focusing is not done in the macro range.

When the focus mode is set to Macro or 1cm Macro, the focus is only adjusted in the respective macro range and is not done in the standard range.

4 Use the four-way controller (▲ ▼) to select [Auto Macro].

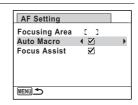

- 5 Use the four-way controller ( ◀ ▶ ) to select [☑ (On)/□ (Off)]. The setting is saved.
- 6 Press the MENU button twice. The camera returns to capture mode.

## Setting the AF Assist Light (Focus Assist)

The AF assist light aids in focusing on dark subjects. This helps you to focus on the subject in low light conditions where auto focus does not work properly.

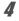

Use the four-way controller (▲ ▼) to select [Focus Assist].

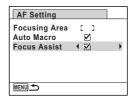

5

Use the four-way controller ( $\blacktriangleleft \triangleright$ ) to select [ $\checkmark$  (On)/ $\square$  (Off)]. The setting is saved.

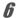

Press the MENU button twice.

The camera returns to capture mode.

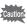

Looking at the light directly will not create a safety hazard. However, do not look into the emitter from a very short distance since you may feel dazzled.

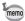

The camera does not emit the Focus Assist light under the following conditions

- In 🛱 (Movie) or 📋 (Underwater Movie) mode
- When the focus mode is set to PF (Pan Focus), ▲ (Infinity) or MF (Manual Focus).

# **Setting the Image Tone**

For setting the tone of still pictures.

You can select from [Bright], [Natural], or [Monochrome].

The default setting is [Bright].

- Press the MENU button in n mode.
  - The [ Rec. Mode] menu appears.
- 2 Use the four-way controller (▲ ▼) to select [Image Tone].
- 3 Press the four-way controller (▶). A pull-down menu appears.
- 4 Use the four-way controller (▲ ▼) to select a finishing tone.

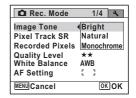

5 Press the OK button.

The setting is saved.

ĥ Press the MENU button.

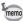

- When [Monochrome] is selected, [Tone Adjustment] appears on the Rec. Model menu for setting the tone of monochrome images instead of [Saturation].
- Select [Monochrome] in [ (Report) mode to fix the Tone Adjustment setting to [Standard].

# **Setting Pixel Track SR**

You can set this function to correct for camera shake when taking still shots. If Pixel Track SR is set to  $\mathbf{v}$  (On), the camera automatically corrects for camera shake in the images you shot. The default setting is  $\mathbf{v}$  (Off).

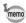

Shake reduction settings in # (Movie) and (Underwater Movie) mode are configured under Movie SR (p.139).

Press the MENU button in node.

The [ Rec. Mode] menu appears.

Use the four-way controller (▲ ▼) to select [Pixel Track SR].

Use the four-way controller ( ◄ ▶ ) to switch between 
(On) or 
(Off).

✓ (On) Automatically corrects for camera shake.

□ (Off) No correction for camera shake.

The setting is saved.

Image Tone Bright
Pixel Track SR ←□ → Recorded Pixels 12M
Quality Level ★★
White Balance AWB
AF Setting □ 3

|| MENU|Exit |

## 4 Press the MENU button.

The camera returns to capture mode.

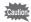

In the following situations Pixel Track SR is turned off and cannot be selected

- If the shooting mode is 
   <sup>★</sup> (Movie)/ (Underwater Movie)/ (Digital Wide)/ (Half-length Portrait)/ (Fireworks)/ (Digital Panorama)/ (Frame Composite).
- When Voice Recording has been assigned to the Green Button and is being used.
- If the Drive Mode is 및 (Continuous Shooting)/ጫ (Burst Shooting)/⊙ (10 sec. self-timer)/县 (Interval Shoot)/웤 (Auto Bracket).
- · When the flash is used.
- When sensitivity is set to 3200/6400. Or, when sensitivity is set to 3200/6400 by AUTO sensitivity.

## Selecting the Number of Recorded Pixels

You can choose from nine recorded pixels settings for still pictures. The larger the number of recorded pixels, the clearer the details will appear when you print your picture. As the quality of the printed picture also depends on the image quality, exposure control, resolution of the printer, and other factors, you do not need to select more than the required number of recorded pixels. 3M is adequate for making postcard-size prints. The more pixels there are, the larger the picture and the bigger the file size. Refer to the following table for the appropriate settings according to expected usage.

| Recorded Pixels |         | Expected Usage                                                                                   |
|-----------------|---------|--------------------------------------------------------------------------------------------------|
| 12M 4000×3000   |         | For printing high quality photos or A4-size pictures or larger, or editing images on a computer. |
| 3:2 4000×2672   | 4       | ranger, or editing images on a computer.                                                         |
| 16:9 4000×2256  |         | For a natural feeling of expansiveness with the same aspect ratio as HDTV.                       |
| 7m 3072×2304    | 'n      | aspect ratio as TIDTV.                                                                           |
| 5м 2592×1944    | Clearer |                                                                                                  |
| зм 2048×1536    | ਹ       | For making postcard-size prints.                                                                 |
| 1280 1280×960   |         |                                                                                                  |
| 1024×768        |         |                                                                                                  |
| 640×480         |         | For posting on a website or attaching to e-mail.                                                 |

- The default setting is 12M.
- 1280 (1280×960) can only be set for recorded pixels when [7] (Report) mode is set.

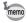

- If you select 16:9. the aspect ratio of the image is 16:9 and the monitor display for recording and playback is as shown on the right.
- If you select 3:2, the aspect ratio of the image is 3:2 and the monitor display for recording and playback is as shown on the right.

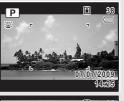

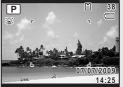

Press the MENU button in n mode.

The [ Rec. Mode] menu appears.

- 2 Use the four-way controller (▲ ▼) to select [Recorded Pixels1.
- 3 Press the four-way controller (▶).

A pull-down menu appears.

4 Use the four-way controller (▲ ▼) to change the number of recorded pixels.

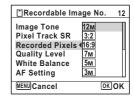

5 Press the OK button.

The setting is saved.

ĥ Press the MENU button.

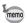

- The number of recorded pixels for images captured in (Green) mode is fixed at 12M.
- The number of recorded pixels for images captured in (Half-length) Portrait) or (Frame Composite) is fixed at 3M.
- The number of recorded pixels for images captured in (2) (Digital SR) or WDE (Digital Wide) mode is fixed at 5m. (The number of recorded pixels will be 3m if you exit Digital Wide mode without taking the second picture.)
- The number of recorded pixels for images shot in [72] (Report) mode is set to 1280 (1280×960).
- If you take and save only the first frame in ■■ (Digital Panorama) mode, the number of recorded pixels is fixed at 2M.

# **Selecting the Quality Level of Still Pictures**

Select the quality (data compression ratio) for still images according to how the images will be used.

The more stars ( $\star$ ), the higher the quality of the image, but the file size increases. The selected Recorded Pixels setting also affects the size of the image file (p.113).

## **Quality Level**

| *** | Best                   | Lowest compression ratio. Suitable for photo prints.                                               |  |
|-----|------------------------|----------------------------------------------------------------------------------------------------|--|
| **  |                        | Standard compression ratio. Suitable for viewing the image on a computer screen. (default setting) |  |
| *   | 1 ( <del>-</del> 0 0 d | Highest compression ratio. Suitable for attaching to e-mails or creating websites.                 |  |

1 Press the MENU button in n mode.

The [ Rec. Mode] menu appears.

- 2 Use the four-way controller (▲ ▼) to select [Quality Level1.
- 3 Press the four-way controller (▶).

The pull-down menu appears.

4 Use the four-way controller (▲ ▼) to change the quality level.

> The maximum number of pictures you can take is displayed at the top of the screen when you select a quality level.

| TRecordable Image No. 12 |              |    |
|--------------------------|--------------|----|
| Image Tone               | Bright       |    |
| Pixel Track SR           |              |    |
| Recorded Pixels          | 12м          |    |
| Quality Level            | <b>4</b> *** |    |
| White Balance            | **           |    |
| AF Setting               | *            |    |
| MENU Cancel              | OK           | ОК |

5 Press the OK button.

The setting is saved.

ĥ Press the MENU button.

The camera is ready for taking pictures.

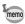

In  $\blacksquare$  (Green) mode, the quality level is fixed at  $\star\star$  (Better).

## **Adjusting the White Balance**

You can take pictures in natural colors by adjusting the white balance according to the light conditions at the time of shooting.

| AWB     | Auto           | The camera adjusts the white balance automatically.                        |
|---------|----------------|----------------------------------------------------------------------------|
| 澿       | Daylight       | Use this mode when taking pictures outside in sunlight.                    |
|         | Shade          | Use this mode when taking pictures outside in the shade.                   |
| <i></i> | Tungsten Light | Use this mode when taking pictures under electric or other tungsten light. |
| <b></b> |                | Use this mode when taking pictures under fluorescent light.                |
|         | Manual         | Use this mode when adjusting the white balance manually.                   |

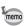

- Set another white balance if you are not satisfied with the color balance of pictures taken with the white balance set to AWB.
- Depending on the selected shooting mode, the white balance setting may not be changed. Refer to "Functions Available for Each Shooting Mode" (p.246) for details.
- Press the MENU button in node.

The [ Rec. Mode] menu appears.

- Use the four-way controller (▲ ▼) to select [White Balance].
- Press the four-way controller (►).
  - The [White Balance] screen appears.
- Use the four-way controller (▲ ▼) to change the setting.

You can check the results of available white balance settings on the preview image each time you press the four-way controller.

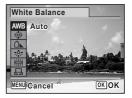

**5** Press the OK button.

The setting is saved.

## Press the MENU button.

The camera returns to capture mode.

Refer to the following "Manual Setting" for instructions on adjusting the white balance manually.

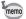

If you change the [White Balance] setting frequently, you can save time by assigning the Fn settings to the Green button (p.130).

Saving the White Balance setting 

p.143

## **Manual Setting**

Have a blank sheet of white paper or similar material ready.

- In the [White Balance] screen, use the four-way controller (▲ ▼) to select 🚨 (Manual).
- 2 Point the camera at the blank sheet of paper or other material so that it fills the frame displayed in the center of the screen.

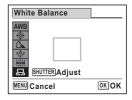

3 Press the shutter release button fully.

The white balance is automatically adjusted.

1 Press the OK button.

> The setting is saved and the screen returns to the [ Rec. Model menu.

5 Press the MENU button.

# **Setting the AE Metering**

You can set the area of the screen where the brightness is metered to determine the exposure.

| 0 | Multi-segment metering          | The camera divides the image into 256 areas, meters the brightness and determines the exposure.                                         |
|---|---------------------------------|----------------------------------------------------------------------------------------------------|
| 0 | Center-<br>weighted<br>metering | The camera takes a reading of the overall brightness of the picture with the center of the image having more influence on the exposure. |
| • | Spot AE metering                | The camera determines the exposure by metering the brightness only at the center of the image.                                          |

Press the MENU button in node.

The [ Rec. Mode] menu appears.

- 2 Use the four-way controller (▲ ▼) to select [AE Metering].
- Press the four-way controller (►).
  A pull-down menu appears.
- Use the four-way controller (▲ ▼) to select a metering method.

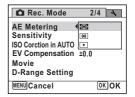

**5** Press the OK button.

The setting is saved.

**6** Press the MENU button.

The camera returns to capture mode.

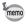

- When the shutter release button is pressed halfway, the brightness is metered and the exposure is determined.
- When the subject is outside the focusing area and you want to use Spot AE metering, aim the camera at the subject and press and hold the shutter release button halfway to lock the exposure, then compose your picture again and press the shutter release button fully.
- Depending on the selected shooting mode, the [AE Metering] setting may not be changed. Refer to "Functions Available for Each Shooting Mode" (p.246) for details.

Saving the AE Metering setting ™p.143

# **Setting the Sensitivity**

You can select the sensitivity to suit the brightness of the surroundings.

| AUTO | The sensitivity is automatically adjusted by the camera. (Sensitivity 64-800)                                               |
|------|----------------------------------------------------------------------------------------------------|
| 64   | The level the consistivity the less naise that offers to the image. The                                                     |
| 100  | The lower the sensitivity, the less noise that affects the image. The shutter speed will be slower in low light conditions. |
| 200  | Shaker speed will be deliver in low light container.                                                                        |
| 400  |                                                                                                    |
| 800  |                                                                                                    |
| 1600 | Higher sensitivity settings use faster shutter speeds in low light                                                          |
| 3200 | conditions to reduce camera shake, but the image may be affected                                                            |
| 6400 | ▼ by noise.                                                                                                    |

- Press the MENU button in n mode.
  - The [ Rec. Mode] menu appears.
- 2 Use the four-way controller (▲ ▼) to select [Sensitivity].
- 3 Press the four-way controller (▶).
  - A pull-down menu appears.
- 4 Use the four-way controller (▲ ▼) to change the sensitivity.

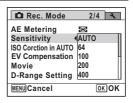

- 5 Press the OK button.
  - The setting is saved.
- ĥ Press the MENU button.

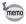

- When the sensitivity is set to 3200 or 6400, the number of recorded pixels is fixed at 5m (2592×1944).
- When set to \* (Fireworks) mode, the sensitivity is fixed at 64.
- When sizes of 3:2 or 16:9 are selected, you cannot select 3200 or 6400.
- When the shooting mode is set to (Report), the AUTO is fixed at 64-6400. Other sensitivities can also be selected.

Saving the Sensitivity setting 

p. 143

- 801

## **Setting ISO Correction in AUTO**

Set the sensitivity range when the sensitivity is set to AUTO. The sensitivity can be set to 64-100, 64-200, 64-400, 64-800, and 64-1600.

Press the MENU button in **\Overline{\Omega}** mode. The [\Overline{\Omega} Rec. Mode] menu appears.

- Use the four-way controller (▲ ▼) to select [ISO Corction in AUTO].
- Press the four-way controller (►).

  A pull-down menu appears.
- Use the four-way controller (▲ ▼) to select the sensitivity adjustment range.

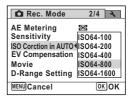

**5** Press the OK button.

The setting is saved.

Press the MENU button.

# **Setting the Exposure (EV Compensation)**

For adjusting the overall brightness of the picture.

Use this function to take pictures that are intentionally overexposed or underexposed.

- Press the MENU button in n mode.
  - The [ Rec. Mode] menu appears.
- 2 Use the four-way controller (▲ ▼) to select [EV Compensation].
- 3 Use the four-way controller (◀▶) to select the EV value.

To brighten, select a positive (+) value. To darken, select a negative (-) value. You can choose the EV setting in the range of -2.0 EV to +2.0 EV in 1/3 EV steps.

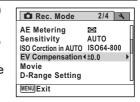

Press the MENU button.

The camera returns to capture mode.

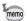

- When a histogram is displayed in Still Picture Capture mode or Playback mode, you can check whether the exposure is correct (p.29).
- EV Compensation cannot be used in (Auto Picture) or (Green) mode

Saving the EV Compensation setting 

p.143

# **D-Range Setting**

Expands the dynamic range and the light level expressed by the CCD sensor and prevents bright and dark areas from occurring. After setup, an icon is displayed when taking still pictures.

| D             | Displayed when Highlight Correction and Shadow Correction are $\overline{\mathbf{x}}$ (On). |
|---------------|---------------------------------------------------------------------------------------------|
|               | Displayed when Highlight Correction is <b>☞</b> (On) and Shadow Correction is □ (Off).      |
|               | Displayed when Highlight Correction is □ (Off) and Shadow Correction is ☑ (On).             |
| Not displayed | Both are set to □ (Off).                                                                    |

- Press the MENU button in n mode.
  - The [ Rec. Mode] menu appears.
- Use the four-way controller (▲ ▼) to select [D-Range Setting].
- Press the four-way controller (▶). The [D-Range Setting] screen appears.

## **Setting the Highlight Correction**

You can set whether to compensate for overexposed parts of the subject. The default setting is  $\square$  (Off).

4 Use the four-way controller (▲ ▼) to select [Highlight Correction].

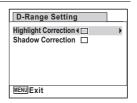

5 Use the four-way controller ( ◀ ▶ ) to select [ ☑ (On)/□ (Off)]. The setting is saved.

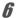

## Press the MENU button twice.

The camera returns to capture mode.

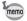

When Highlight Correction is set to 

✓ (On), the Sensitivity and the minimum ISO Correction in AUTO are doubled.

## **Setting the Shadow Correction**

Set whether to correct portions of a subject that are too dark. The default setting is  $\square$  (Off).

Use the four-way controller (▲ ▼) to select [Shadow Correction].

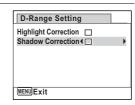

- 5 Use the four-way controller (◀▶) to select [☑ (On)/□ (Off)]. The setting is saved.
- ĥ Press the MENU button twice. The camera returns to capture mode.

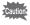

D-Range settings are not applicable in **\( \text{\text{\tint{\text{\text{\text{\text{\text{\text{\text{\text{\text{\text{\text{\text{\text{\text{\text{\text{\text{\text{\text{\text{\text{\text{\text{\text{\text{\text{\text{\text{\text{\text{\text{\tint{\text{\text{\text{\text{\text{\text{\text{\text{\text{\text{\text{\text{\text{\text{\text{\text{\text{\text{\text{\text{\text{\text{\text{\text{\text{\text{\text{\text{\text{\text{\text{\tin\text{\text{\texi}\text{\text{\text{\text{\text{\text{\text{\texi{\text{\texi}\text{\text{\text{\texi}\text{\text{\text{\text{\text{\texi}\text{\text{\text{** modes.

# **Setting the Interval Shooting**

In this mode, a set number of pictures can be taken automatically at a set interval from a set time.

| Interval           | 10 sec. – 99 min.                     | Set the camera to take pictures at intervals. The intervals can be set in increments of one second from ten seconds to four minutes, or in one-minute increments from four to 99 minutes. You cannot set the camera to take interval shots for less than ten seconds. |
|--------------------|---------------------------------------|----------------------------------------------------------------------------------------------------|
| Number of<br>Shots | 2 shots – number of recordable images | You can set this to up to 1000 shots. However, it cannot exceed the number of recordable images.                                                                                                    |
| Start Delay        | 0 min. – 24 hours                     | You can set one minute increments for the first 59 minutes and one hour increments from there. If the start time is set to 0 minutes, the first picture is taken as soon as the shutter release button is pressed.                                                    |

Press the MENU button in node.

The [ Rec. Mode] menu appears.

Use the four-way controller (▲ ▼) to select [Interval Shoot].

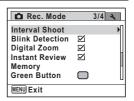

**3** Press the four-way controller (▶).

The [Interval Shoot] setting screen appears. [Interval] is marked with the frame.

- 4 Set the interval.
  - 1 Press the four-way controller (▶).
  - 2 Use the four-way controller (▲ ▼) to set the minutes, then press the fourway controller (►).
  - 3 Use the four-way controller (▲ ▼) to set the seconds, then press the fourway controller (►).

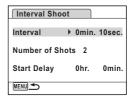

The setting is saved, and the frame returns to [Interval].

#### 5 Press the four-way controller (▼).

The frame moves to [Number of Shots].

- ĥ Set the number of shots.
  - 1 Press the four-way controller (►).
  - 2 Use the four-way controller (▲ ▼) to set [Number of Shots], then press the four-way controller (▶).

The setting is saved, and the frame returns to [Number of Shots].

#### 7 Press the four-way controller (▼).

The frame moves to [Start Delay].

#### R Set the start delay.

- 1 Press the four-way controller (▶). The current time and the recording start time are displayed in real-time.
- 2 Use the four-way controller (▲ ▼) to set the hours, then press the four-way controller (▶).

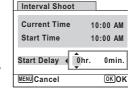

3 Use the four-way controller (▲ ▼) to set the minutes, then press the four-way controller (>). The setting is saved, and the frame returns to [Start Delay].

#### 9 Press the MENU button twice.

The camera returns to the shooting screen. The operations up to this point have only configured the [Interval Shoot] settings. To actually use interval shooting, you must select [Interval Shoot] from the drive mode.

Taking Pictures at a Set Interval (Interval Shoot) ™p.95

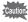

- Interval Shoot is unavailable in ■■ (Digital Panorama), wos (Digital Wide), ■ (Green), and ∰ (Fireworks) modes.
- Refer to p.140 for instructions on interval shooting for # (Movie) and (Underwater Movie).
- Even if an alarm is set, the alarm will not ring while interval shooting is being performed.
- · Interval Shoot stops if the SD Memory Card is removed or inserted during standby.

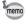

The Interval Shoot settings can also be configured from the Drive Mode. (p.95)

# **Setting Blink Detection**

This specifies whether Blink Detection works when you use the Face Recognition function. The default setting is **☑** (On).

- Press the MENU button in node.
  - The [ Rec. Mode] menu appears.
- Use the four-way controller (▲ ▼) to select [Blink Detection].
- 3 Use the four-way controller ( ◀ ▶ ) to switch between ☑ (On) or □ (Off).

not work.

☑ (On) Blink Detection function works.☐ (Off) Blink Detection function does

The setting is saved.

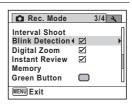

4 Press the MENU button.

The camera returns to capture mode.

Blink Detection ™p.69

## **Setting the Instant Review**

Use this setting to specify whether or not an Instant Review is displayed immediately after images are shot. The default setting is  $\checkmark$  (On: displays the image).

- Press the MENU button in node.
  - The [ Rec. Mode] menu appears.
- Use the four-way controller (▲ ▼) to select [Instant Review].

3 Use the four-way controller (◀▶) to switch between **☑** (On) or □ (Off).

> ✓ (On) Instant Review is displayed. □ (Off) Instant Review is not

> > displayed.

The setting is saved.

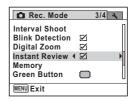

1 Press the MENU button.

The camera returns to capture mode.

Instant Review 

p.69

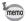

If the Blink Detection function worked when shooting, [Closed eyes have been detected.] is displayed for 3 seconds during Instant Review.

## **Setting the Image Sharpness (Sharpness)**

You can give the image sharp or soft outlines.

- Press the MENU button in n mode.
  - The [ Rec. Mode] menu appears.
- 2 Use the four-way controller (▲ ▼) to select [Sharpness].
- 3 Use the four-way controller (◀▶) to change the sharpness level.

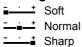

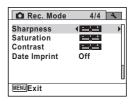

4 Press the MENU button.

The setting is saved and the camera returns to capture mode.

# **Setting the Saturation/Tone Adjustment**

You can set either color brightness (Saturation) or the tone of monochrome images (Tone Adjustment).

The items displayed change depending on the [Image Tone] selected on the [ Rec. Mode] menu.

| Selected Image Tone | Displayed item  |
|---------------------|-----------------|
| Bright, Natural     | Saturation      |
| Monochrome          | Tone Adjustment |

Press the MENU button in node.

The [ Rec. Mode] menu appears.

- Use the four-way controller (▲ ▼) to select [Saturation] (Tone Adjustment).
- Use the four-way controller ( ►) to select the level of saturation (or tone).

Low (Blue for tone)

Normal (B&W for tone)

High (Sepia for tone)

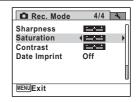

Press the MENU button.

The setting is saved and the camera returns to capture mode.

## **Setting the Image Contrast (Contrast)**

For setting the image contrast level.

Press the MENU button in node.

The [ Rec. Mode] menu appears.

2 Use the four-way controller (▲ ▼) to select [Contrast].

3 Use the four-way controller (◀▶) to change the contrast level.

> \_\_\_\_\_ tow — **i** High

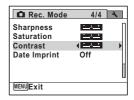

4 Press the **MENU** button.

The setting is saved and the camera returns to capture mode.

## Setting the Date Imprint Function

You can choose whether to imprint the date and/or time when taking still pictures.

- Press the MENU button in n mode.
  - The [ Rec. Mode] menu appears.
- 2 Use the four-way controller (▲ ▼) to select [Date Imprint].
- Press the four-way controller (▶). A pull-down menu appears.
- 1 Use the four-way controller (▲ ▼) to select the Date Imprint details. Choose from [Date], [Date & Time], [Time] or [Off].

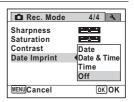

5 Press the OK button.

The setting is saved.

ĥ Press the MENU button.

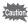

- The date and/or time imprinted with the [Date Imprint] function cannot be deleted.
- Note that if the printer or the image editing software is set to print the date and the images to be printed already have the date and/or time imprinted, the imprinted dates and/or times may overlap.

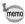

- Date appears on the display in node when [Date Imprint] is set to any setting other than [Off].
- The date and/or time are imprinted on the picture with the display format set in the [Date Adjustment] screen (p.49).

# **Setting the Green Button**

You can assign one of the following functions to the Green button: [Green Mode] (p.78), [Voice Recording] (p.192) or [Fn Setting] (p.131). You can activate the assigned function by just pressing the Green button.

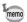

When the shooting mode is set to (Green) Mode, [Green Button] settings cannot be configured on the [ Rec. Mode] menu. To configure the settings, first switch to a mode other than 

.

## **Assigning a Function**

Press the MENU button in n mode.

The [ Rec. Mode] menu appears.

2 Press the four-way controller (▲ ▼) to select [Green Button].

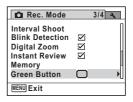

3 Press the four-way controller (▶).

A pull-down menu appears.

Use the four-way controller (▲ ▼) to select a function you want to assign.

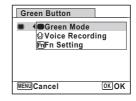

5 Press the OK button.

The setting is saved.

ĥ Press the MENU button.

The camera returns to capture mode.

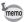

[Green Mode] is registered as the default setting.

## Registering Frequently Used Functions (Fn Setting)

You can register frequently used functions on the four-way controller. Using this function, you can directly set the functions by pressing the four-way controller without displaying the menu in Capture mode. In [Fn Setting], still picture mode and Movie mode have different settings. To execute [Fn Setting] in movie mode, press the MENU button in Movie mode in step 1 on page p.130.

1 Use the four-way controller (▲ ▼) to select [Fn Setting].

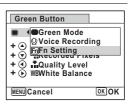

5 Press the OK button.

The [Fn Setting] screen appears.

Use the four-way controller (▲ ▼) to select a key you want to assign a function to.

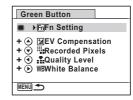

Press the four-way controller (►).
A pull-down menu appears.

Use the four-way controller (▲ ▼) to select the function you want to register.

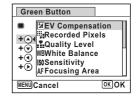

**9** Press the OK button.

The setting is saved.

Press the MENU button twice.

The camera returns to capture mode.

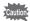

This function is activated only when you assign the [Fn Setting] to the Green button

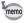

You can assign only one function to each key.

## The default settings for Fn settings

|                 | Still picture mode  | Movie mode          |
|-----------------|---------------------|---------------------|
| Default setting | (▲) EV Compensation | (▲) Movie SR        |
|                 | (▼) Recorded Pixels | (▼) EV Compensation |
|                 | (◀) Quality Level   | (◀) Recorded Pixels |
|                 | (►) White Balance   | (▶) White Balance   |

## Functions that can be assigned to each key

|            | Still picture mode             | Movie mode                     |
|------------|--------------------------------|--------------------------------|
| Selectable | EV Compensation                | Recorded Pixels                |
| items      | Recorded Pixels                | Movie SR                       |
|            | Quality Level                  | White Balance                  |
|            | White Balance                  | Focusing Area                  |
|            | Sensitivity                    | EV Compensation                |
|            | Focusing Area                  | Sharpness                      |
|            | Auto Macro                     | Saturation (Tone Adjustment) * |
|            | AE Metering                    | Contrast                       |
|            | Highlight Correction           |                                |
|            | Shadow Correction              |                                |
|            | Sharpness                      |                                |
|            | Saturation (Tone Adjustment) * |                                |
|            | Contrast                       |                                |

The items displayed change depending on the [Image Tone] selected on the [ Rec. Mode] menu. When you have selected either [Bright] or [Natural], [Saturation] is displayed, and when [Monochrome] is selected, [Tone Adjustment] is displayed.

## **Changing Assigned Items**

Press the Green button in the shooting mode to display the Fn Setting screen. Select an item with the four-way controller (▲ ▼ ◀ ▶ ), and press either the (▲▼) or (◀▶) four-way controller to change the settings.

# Taking Underwater Pictures (Underwater Mode/ Underwater Movie Mode)

This camera complies with JIS waterproof grade 8 and can be used to take pictures at a depth of 5 m continuously for 2 hours. In addition, this camera complies with JIS dustproof grade 6 (IP68).

Use the Underwater mode to take underwater still pictures that capture the blueness of the sea.

Use the Underwater Movie mode to record movies underwater.

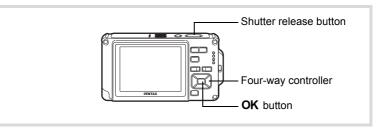

- Press the four-way controller (▼) in the Capture Mode Palette appears.
- Use the four-way controller (▲ ▼ ◀ ▶) to select (Underwater) or (Underwater Movie).
- **3** Press the OK button.

The shooting mode is selected and the camera returns to capture mode.

Press the shutter release button halfway.

The focus frame on the display turns green when the camera focuses on the subject at the correct distance.

**7** Press the shutter release button fully.

If you selected , the picture is taken.

If you selected p, recording starts. To stop recording, press the shutter release button fully. Perform the same steps as (Movie) mode to record movies.

Recording Movies ™p.136

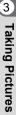

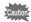

- Before taking pictures underwater, make sure that there is no dirt or sand on the waterproof packing of the battery/card/terminal cover and check that the cover is securely locked.
- · Before opening the battery/card/terminal cover after using the camera underwater, make sure that there is no water, dirt, or sand on the battery/card/terminal cover or anywhere else on the camera. Wipe the camera before opening the cover.
- In mode. AE metering is set to multi-seament metering.

Regarding Waterproof, Dustproof, and Shockproof Design p.7

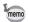

- The flash will not discharge in mode.
- When the Focus Mode is set to AF, \$\omega\$, or \$\omega\$, pictures are taken by pressing the shutter release button half-way down to lock the focus before shooting.
- When the Focus Mode is set to MF, you can adjust the focus before recording starts and during recording.
- Optical and digital zoom can be used in Underwater Movie mode before recording starts. Digital Zoom can also be used during recording.

Although the camera is designed to be waterproof and dustproof, avoid using the camera under the following conditions. It may momentarily be subjected to water pressure beyond that covered in the guarantee and water may enter the interior of the camera.

- Jumping into the water while holding the camera
- Swimming while holding the camera in your hand
- Using the camera in environments where water is applied forcefully. such as strong river currents and waterfalls

# Recording Movies

This mode enables you to record movies. Sound is recorded at the same time.

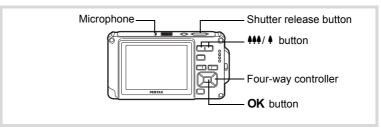

- Press the four-way controller (▼) in the Capture Mode Palette appears.
- Use the four-way controller (▲▼ ◆ ▶) to select # (Movie).

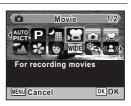

- **3** Press the OK button.
  - ★ (Movie) mode is selected and the camera returns to capture mode. The following information appears on the display.
    - 1 Movie mode icon
    - 2 Recording indicator (blinks during recording)
    - 3 Remaining recordable time
    - **4** Focus frame (does not appear during recording)
    - 5 Movie Shake Reduction icon

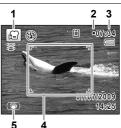

You can change the captured area by pressing the 444/ \$\dagger\$ button.

: Enlarges the subject

**\\\\**: Widens the area that is captured by the camera

#### 4 Press the shutter release button fully.

Recording starts. You can continue recording until the built-in memory or the SD Memory Card is full, or the size of the recorded movie reaches 2 GB.

#### 5 Press the shutter release button fully.

Recording stops.

Playing Back a Movie ™p.147

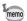

- The flash does not discharge in (Movie) mode.
- The focus mode can be changed before recording starts.
- When the focus mode is set to **MF**(Manual Focus), you can adjust the focus before recording starts.
- Optical and digital zoom can be used before recording starts. Digital zoom is available during recording when digital zoom (p.81) is set to ✓ (On).
- When the shooting mode is set to # (Movie), Face Priority is automatically set to on. You can select Smile Capture or Face Priority Off by pressing the Dutton before starting recording a movie (p.73). When Smile Capture function is activated, movie recording starts automatically when the camera recognizes the subject's smile. However, depending on the condition of the recognized faces, movie recording may not start automatically because the Smile Capture function may not work. If this happens, press the shutter release button to start movie recording.
- The volume of recorded audio may vary depending on the orientation of the microphone, which is on the top of the camera.

## **Keeping the Shutter Release Button Pressed**

If you keep the shutter release button pressed for more than one second. recording will continue as long as you keep the button pressed. Shooting stops when you take your finger off the shutter release button.

# Selecting the Number of Recorded Pixels and Frame Rate for Movies

You can choose the number of recorded pixels and frame rate settings for movies.

The more pixels there are, the clearer the details and the bigger the file size. The more frames per second, the better the quality of the movie, but the file size becomes larger.

| Setting                  | Recorded<br>Pixels | Frame<br>Rate | Use                                                                                                    |
|--------------------------|--------------------|---------------|----------------------------------------------------------------------------------------------------|
| 1280                     | 1280×720           | 30 fps        | Records images in the same aspect ratio (16:9) as HDTV. (default setting)                                                            |
| 1280 <sub>E</sub>        | 1280×720           | 15 fps        | Records images in the same aspect ratio (16:9) as HDTV.                                                                              |
| 640                      | 640×480            | 30 fps        | Suitable for viewing on a TV or computer screen. Movement is recorded smoothly.                                                      |
| <b>64Q</b> ₃             | 640×480            | 15 fps        | Suitable for viewing on a TV or computer screen. Increases the total recording time by making the file size smaller.                 |
| 320                      | 320×240            | 30 fps        | Suitable for posting on a website or attaching to e-<br>mail. Movement is recorded smoothly.                                         |
| 32 <b>Q</b> <sub>5</sub> | 320×240            | 15 fps        | Suitable for posting on a website or attaching to e-<br>mail. Increases the total recording time by making<br>the file size smaller. |

<sup>\*</sup> The frame rate (fps) indicates the number of frames per second.

- Press the MENU button in node.
  - The [ Rec. Mode] menu appears.
- 2 Use the four-way controller (▲ ▼) to select [Movie].
- **3** Press the four-way controller (▶).
  - The [Movie] screen appears.
- Use the four-way controller (▲ ▼) to select [Recorded Pixels].
- **5** Press the four-way controller (▶).

A pull-down menu appears.

f Use the four-way controller (▲ ▼) to change the number of recorded pixels and frame rate.

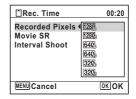

Press the OK button.

The setting is saved.

R Press the MENU button twice.

The camera returns to capture mode.

## **Setting the Movie SR (Movie Shake Reduction) Function**

In 🗗 (Movie) mode, you can compensate for camera shake while you are recording a movie with the Movie SR (Movie Shake Reduction) function.

Press the MENU button in n mode.

The [ Rec. Mode] menu appears.

- 2 Use the four-way controller (▲ ▼) to select [Movie].
- 3 Press the four-way controller (▶).

The [Movie] screen appears.

- 4 Use the four-way controller (▲ ▼) to select [Movie SR].
- 5 Use the four-way controller (◀▶)

Automatically corrects for ✓ (On) camera shake.

□ (Off) No correction for camera shake.

The setting is saved.

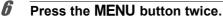

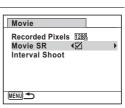

# Recording a Movie from Pictures Taken at a Set Interval (Interval Movie)

In this mode, you can record multiple still pictures taken automatically at a set interval from a set time, as a movie file.

| Interval    | You can set this to 1 minute, 5 minutes, 10 minutes, 30 minutes, or 1 hour.                                                                                                    |
|-------------|----------------------------------------------------------------------------------------------------|
| Total Time  | Set the total time, from 10 minutes to 359 hours. The total time and the settable units change depending on the interval set. The Interval can be set in increments of 1 minute, 5 minutes, 10 minutes, 30 minutes, or 1 hour.                                                                                               |
| Start Delay | Set the start delay, from 0 minutes to 24 hours. The start delay can be set in increments of 1 minute for a delay time up to 59 minutes, and increments of 1 hour for a delay time longer than one hour. If the start time is set to 0 minutes, the first picture is taken as soon as the shutter release button is pressed. |

- Press the four-way controller (▲) in \ or \ mode.
- Use the four-way controller (◀►) to select ᆗ (Interval Shoot) and press the OK button.

The current Interval Movie setting appears for approximately one minute. To take pictures with the current settings, go to step 10.

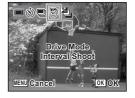

- **3** Press the OK button while the settings are displayed. The Interval Movie setting screen appears. [Interval] is marked with the frame.
- 4 Set the interval.
  - 1 Press the four-way controller (►). A pull-down menu appears.
  - 2 Use the four-way controller (▲ ▼) to set the interval, then press the OK button.

The frame returns to [Interval].

Interval Shoot
Interval 1 1min.
Total Time 0hr. 10min.
Start Delay 0hr. 0min.

**7** Press the four-way controller (▼).

- 6 Set the total time.
  - 1 Press the four-way controller (▶).
  - 2 Use the four-way controller (▲ ▼) to set the hours, then press the four-way controller (▶).
  - 3 Use the four-way controller (▲ ▼) to set the minutes, then press the four-way controller (▶).

The frame returns to [Total Time].

Press the four-way controller (▼).

The frame moves to [Start Delay].

- **8** Set the start delay.
  - 1 Press the four-way controller (▶).
  - 2 Use the four-way controller (▲ ▼) to set the hours, then press the four-way controller (►).
  - 3 Use the four-way controller (▲ ▼) to set the minutes, then press the four-way controller (►).

The frame returns to [Start Delay].

**9** Press the MENU button.

The Interval movie setting is saved and the camera returns to capture mode.

Press the shutter release button halfway.

The focus frame on the display turns green if the subject is in focus.

Press the shutter release button fully.

Interval movie recording starts.

The camera turns off between shots (during standby). Press the power switch during standby to display the remaining time and interval on the monitor.

The [Stop interval shooting?] message is displayed when the power switch and then the **MENU** button are pressed during standby.

Pressing the **OK** button cancels interval movie.

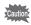

- · Confirm that the battery is sufficiently charged before starting interval movie recording. If the battery is not sufficiently charged, it may become depleted during interval movie recording and cause recording of the movie to stop.
- When performing interval movie shooting, the settings are fixed as follows; Recorded Pixels: 640, Quality Level: ★★★, Movie SR: □ (Off), and Flash Mode: . However, shooting is done at a frame rate according to the recorded pixels (p.138) set on the Movie menu.
- Interval Shoot stops if the SD Memory Card is removed or inserted during standby.

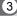

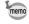

- · If you set a start delay, a start time corresponding to the current time and the start delay you set is displayed in real time.
- The total time you can set differs according to the shooting interval you set, as indicated in the table below.

| Interval | Total time that can be set                                               |                                                                                       |  |  |
|----------|--------------------------------------------------------------------------|---------------------------------------------------------------------------------------|--|--|
| interval | 30 fps                                                                   | 15 fps                                                                                |  |  |
| 1 min    | 10 minutes to 5 hours and 59 minutes (in increments of 1 minute)         | 10 minutes to 5 hours and 59 minutes (in increments of 1 minute)                      |  |  |
| 5 min    | 30 minutes to 29 hours and<br>55 minutes<br>(in increments of 5 minutes) | 15 minutes to 29 hours and 55 minutes (in increments of 5 minutes)                    |  |  |
| 10 min   | 1 hour to 59 hours and 50<br>minutes<br>(in increments of 10 minutes)    | 30 minutes to 59 hours and 50 minutes (in increments of 10 minutes)                   |  |  |
| 30 min   | 3 hours to 179 hours and 30<br>minutes<br>(in increments of 30 minutes)  | 1 hour and 30 minutes to 179<br>hours and 30 minutes<br>(in increments of 30 minutes) |  |  |
| 1 hr     | 6 hours to 359 hours<br>(in increments of 1 hour)                        | 3 hours to 359 hours<br>(in increments of 1 hour)                                     |  |  |

# Saving the Settings (Memory)

The Memory function is for saving the current camera settings when the camera is turned off.

For some camera settings, the Memory function is always set to 

✓ (On) (the settings are saved when the camera is turned off), while for others you can choose on or off (to choose whether the settings are saved or not when the camera is turned off). The items which can be set to On or Off in the Memory function are shown in the table below. (Items not listed here are always saved in the selected settings when the camera is turned off.)

If you select 

✓ (On), the settings will be saved in the status they were in immediately before the camera was turned off. If you select □ (Off), the settings will be reset to the defaults when the camera is turned off. The table below also shows whether the Memory default setting for each item is on or off.

| Item            | Description                                                                                                  | Default setting | Page           |
|-----------------|----------------------------------------------------------------------------------------------------|-----------------|----------------|
| Face Priority   | A Face Recognition mode set by using the  © button.                                                          |                 | p.73           |
| Flash Mode      | The flash mode set with the four-way controller (◀)                                                          | ¥               | p.103          |
| Drive Mode      | The drive mode set with the four-way controller (▲)                                                          |                 | p.92 -<br>p.97 |
| Focus Mode      | The focus mode set with the four-way controller (▶)                                                          |                 | p.105          |
| Zoom Position   | The zoom position set with the •••/ • button.                                                                |                 | p.79           |
| MF Position     | The manual focus position set with the fourway controller (▲ ▼)                                              |                 | p.106          |
| White Balance   | The [White Balance] setting on the [ Rec. Mode] menu                                                         |                 | p.116          |
| Sensitivity     | The [Sensitivity] setting on the [ Rec. Mode] menu                                                           |                 | p.119          |
| EV Compensation | The [EV Compensation] setting on the [ Rec. Mode] menu                                                       |                 | p.121          |
| AE Metering     | The [AE Metering] setting on the [♣ Rec. Mode] menu                                                          |                 | p.118          |
| Digital Zoom    | The [Digital Zoom] setting on the [ Rec. Mode] menu                                                          | ¥               | p.81           |
| DISPLAY         | The display information display mode set with the <b>OK/DISPLAY</b> button                                   |                 | p.23           |
| File No.        | If a new SD Memory Card is inserted when<br>On has been selected, file numbers are<br>assigned sequentially. | <b>₽</b> ∕      | _              |

5

Press the MENU button in mode.
The [ Rec. Mode] menu appears.

- 2 Use the four-way controller (▲ ▼) to select [Memory].
- Press the four-way controller (►).
  The [Memory] screen appears.
- Use the four-way controller (▲ ▼) to choose an item.

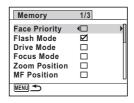

- Use the four-way controller (◀▶) to select ☑ (On) or □ (Off).
- **Press the MENU button twice.**The camera returns to capture mode.

# 4 Playing Back and Deleting Images

| Playing Back Images                | 146 |
|------------------------------------|-----|
| Deleting Images and Sound Files    | 160 |
| Connecting the Camera to AV Equipm |     |
|                                    | 168 |

# **Playing Back Still Pictures**

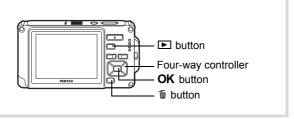

Press the button after taking a picture.

The camera enters the lacktriangle mode and the image appears on the display. Displaying one image in full in lacktriangle mode (lacktriangle mode default setting) is called single-image display.

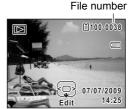

## To Play Back the Previous or Next Image

Press the four-way controller (◀►).
The previous or next image appears.

#### To Delete the Displayed Image

Press the  $\tilde{\mathbf{w}}$  button while the image is displayed to display the Delete screen. Press the four-way controller ( $\mathbf{A}$ ) to select [Delete] and press the **OK** button.

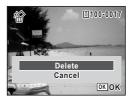

For information on other deletion procedures ™p.160

# Playing Back a Movie

You can play back the movies you have taken. The sound is played back at the same time.

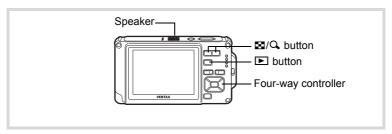

- Enter ▶ mode and use the four-way controller ( ◄ ▶ ) to choose the movie you want to play back.
- Press the four-way controller (▲). Playback starts.

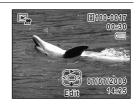

#### The following operations can be performed during playback.

Four-way controller (◀) Plays back in reverse Four-way controller (▲) Pauses playback Zoom button (Q) Increases the volume Zoom button (EE) Reduces the volume Press and hold the four-way controller (▶) Fast-forwards playback

The following operations can be performed while playback is paused.

Press and hold the four-way controller (◀) Fast-reverses playback

Four-way controller (◀) Reverses the frame Four-way controller (▶) Forwards the frame Four-way controller (▲) Resumes playback

Press the four-way controller (▼).

Playback stops.

# **Multi-Image Display**

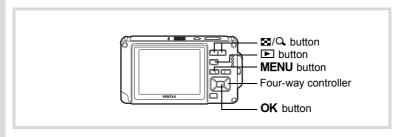

#### Four-Image Display/Nine-Image Display

You can display four or nine thumbnails of captured images at a time.

Press the ■ button in ► mode.

The four-image display appears showing a page consisting of four thumbnail images. Pressing the 

■ button again changes it to a nine-image display.

A page consisting of four or nine thumbnail images appears. The displayed images change four or nine images at a time page by page.

Use the four-way controller ( $\blacktriangle \lor \lnot \lor$ ) to move the frame. If there are too many images to fit on one page, pressing the four-way controller ( $\blacktriangle \lnot$ ) while image ① is selected will display the previous page. Similarly, if you choose image ② and press the four-way controller ( $\blacktriangledown \lor$ ), the next page appears.

♦ indicates that the previous or next screen is stored in a separate folder.

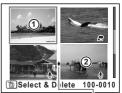

Four-Image Display Folder divider icon

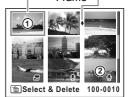

Nine-Image Display

The icons that appear on the images indicate the following:

|    | (No icon)       | Still picture without sound     |
|----|-----------------|---------------------------------|
| ₽  | (With image)    | Still picture with sound        |
| 'n |                 | Movie (the first frame appears) |
| ₽  | (Without image) | Sound files only                |

Press the **OK** button to switch to single-image display of the selected image.

Press the **b** button to switch to **d** mode.

#### Folder Display/Calendar Display

Press the button in nine-image display to switch to folder or calendar display. Press the Green button to switch between folder display and calendar display.

Press the button twice in mode.

The screen changes to nine-image display.

2 Press the D button.

The screen changes to folder display or calendar display.

Folder display

The list of folders with recorded images and sound files appears.

Use the four-way controller (▲ ▼ ◀ ▶) to move the frame.

If you select a folder and press the Q button or the **OK** button, images in the folder are displayed in nine-image display.

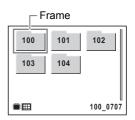

#### Calendar display

Recorded images and sound files are displayed by date in calendar format. The first image recorded on a date is displayed for that date on the calendar.

recorded file was either sound-only data or a still picture with a voice memo.

Use the four-way controller (▲ ▼ ◀ ▶) to move the frame.

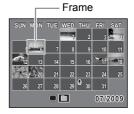

If you select a date and press the Q button, images taken on that date are displayed in nine-image display.

Select a date and press the **OK** button to switch to single-image display of the first image recorded on that date.

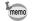

- Press the **MENU** button in folder display or calendar display to switch to nine-image display.
- Press the D button or half-press the shutter release button in folder display or calendar display to switch to node.

# **Using the Playback Function**

In ▶ mode, press the four-way controller (▼).

The Playback Mode Palette appears.

Use the four-way controller (▲ ▼ ◀ ▶) to choose an icon.

The guide for the selected function appears below.

3 Press the OK button.

The playback function is recalled.

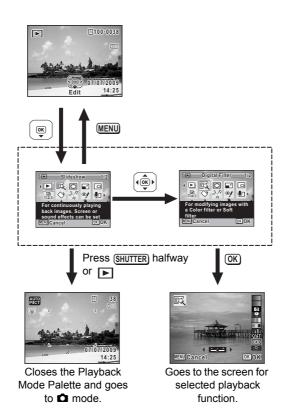

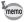

- · When the frame is placed over each icon on the Playback Mode Palette, a guide for each function appears.
- · You can turn the guide display off for each function on the Playback Mode Palette (p.218).

## **Playback Mode Palette**

| riayback mode raiette |                           |                     |                                                                              |       |
|-----------------------|---------------------------|---------------------|------------------------------------------------------------------------------|-------|
| Playback Mode         |                           | ck Mode             | Description                                                                  | Page  |
| Þ                     | Slideshow                 |                     | For continuously playing back images. Screen or sound effects can be set     | p.153 |
| Щ                     | Digital Filter            |                     | For modifying images with a Color filter or Soft filter                      | p.175 |
| 0                     | Frame                     | Composite           | For composing an image with a frame. Select Overwrite or Save as to save     | p.180 |
|                       | Resize                    | 9                   | Changes Recorded Pixels and Quality Level to make the file size smaller      | p.172 |
|                       | Cropping                  |                     | For cropping images to the size you like.<br>Saved as a new image            | p.173 |
| Ď.                    | , Image/Sound Copy        |                     | For copying images and sounds between the builtin memory and SD memory card  | p.185 |
| ♦                     | Image Rotation            |                     | Rotates captured images. Useful when viewing vertical images on a TV         | p.156 |
| 20                    | Movie<br>Edit             | Save as Still image | For saving one frame from a movie as a still picture.                        | p.183 |
|                       | Luit                      | Divide Movies       | For dividing a movie into two.                                               |       |
| <b>%</b>              | , Red-eye<br>Compensation |                     | For compensating red-eye. May not work due to the condition of the image     | p.179 |
| •                     | Voice Memo                |                     | Attaches sound to images. Recording is possible till the memory card is full | p.196 |
| о-п                   | O-n Protect               |                     | Protects images and sounds from accidental deletion. Formatting will delete  | p.165 |
| ♪ DPOF                |                           |                     | For the print settings. Useful when printing at a printing service           | p.187 |
| 4                     | Image Recovery            |                     | For recovering image and sound files which were accidentally deleted         | p.164 |
| OPTIO                 | Start-up Screen           |                     | For setting a captured image as the Start-up Screen                          | p.220 |

#### **Slideshow**

You can play back recorded images one after another.

- Enter the mode and use the four-way controller ( ► ) to choose the image to start the slideshow with.
- Press the four-way controller (▼).

  The Playback Mode Palette appears.
- Use the four-way controller
  (▲▼◀▶) to select ►
  (Slideshow).

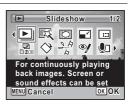

Press the OK button.

The slideshow setting screen appears.

**5** Press the OK button.

The slideshow starts.

Pressing the **OK** button during the slideshow pauses the slideshow. To resume the slideshow, press the **OK** button again.

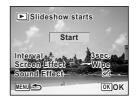

**f** Press any button other than the OK button.

The slideshow stops.

#### To Set the Slideshow Conditions

You can set the playback interval and also a screen effect and sound effect for when one image changes to the next.

Use the four-way controller (▲ ▼) to select [Interval] in step 5 on p.153.

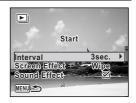

Press the four-way controller (▶).

A pull-down menu appears.

Use the four-way controller (▲ ▼) to change the interval and press the OK button.

Choose from [3sec.], [5sec.], [10sec.], [20sec.] or [30sec.].

4 Use the four-way controller (▲ ▼) to select [Screen Effect].

After selecting [Screen Effect], press the four-way controller ( $\blacktriangleright$ ). A pull-down menu appears with the following items. Use the four-way controller ( $\blacktriangle \blacktriangledown$ ) to select an item and press the **OK** button.

| Wipe    | The next image slides over the previous one from left to right    |
|---------|-------------------------------------------------------------------|
| Checker | The next image appears in small square mosaic blocks              |
| Fade    | The current image gradually fades out and the next image fades in |
| Off     | No effect                                                         |

- **5** Use the four-way controller (▲ ▼) to select [Sound Effect].
- Use the four-way controller ( ◄ ▶ ) to select ☑ (On) or □ (Off).
  Except when the [Screen Effect] is set to Off, you can choose ☑ (On) or □ (Off) for the sound that is played when one image changes to the next.
- Juse the four-way controller (▲ ▼) to select [Start].

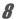

#### Press the OK button.

The slideshow starts using the selected interval and effect.

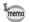

- · The slideshow will continue until you press any button other than the **OK** button.
- Movies or pictures with sound will be played through to the end before the next picture is played back, regardless of the interval setting. However, pressing the four-way controller (▶) while playing back a movie or a picture with sound skips to the next image.
- Sound files made in 
   \( \bigvee \) (Voice Recording) are not played back in the slideshow
- Panorama images are displayed by scrolling from left to right in 4 seconds before the next picture is played back, regardless of the Interval or Screen Effect setting.

Connecting the Camera to AV Equipment ™p.168

# Rotating the Image

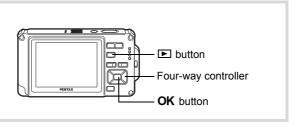

Press the button after taking a picture.

The image appears on the display.

Press the four-way controller (▼).

The Playback Mode Palette appears.

Use the four-way controller (▲ ▼ ◀ ▶) to select ♦ (Image Rotation) and press the OK button.

The rotation selection screen (0°, Right 90°, Left 90°, or 180°) appears.

Use the four-way controller (▲▼◀►) to choose the rotation direction and press the OK button.

The rotated image is saved.

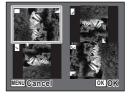

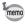

- Panoramic images and movies cannot be rotated.
- Protected images can be rotated, but they cannot be saved in a rotated state.

# **Zoom Playback**

You can magnify an image up to ten times.

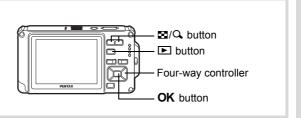

- Enter the mode and use the four-way controller (◄►) to choose the image you want to magnify.
- Press the Q button.

The image is magnified ( $\times$ 1.1 to  $\times$ 10). Holding down the  $\mathbf{Q}$  button continuously magnifies the image.

With Quick Zoom (p.217) set to  $\mathbb{Z}'$  (On), pressing  $\mathbb{Q}$  once magnifies the image to 10×.

You can use the + mark of the guide at the bottom left of the screen to check which portion of the image is magnified.

# The following operations can be performed while an image is magnified.

| Four-way controller (▲▼◀▶) | Moves the position to be magnified     |
|----------------------------|----------------------------------------|
| Zoom button right (Q)      | Makes the image bigger (max. of 10×)   |
| Zoom button left (☑)       | Makes the image smaller (min. of 1.1×) |

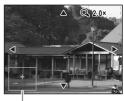

Guide Display

# 3 Press the OK button.

The image returns to single-image display.

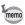

Movies cannot be magnified.

# Zoom In on the Subject's Face Automatically (Face Close-up Playback)

You can enjoy playing back images with the subject's faces zoomed up simply by pressing the ② button (Face close-up playback) if the Face Recognition function operated when the images were taken.

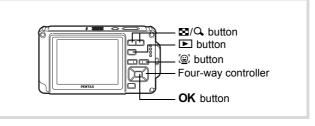

- Enter the mode and use the four-way controller ( ►) to choose the image you want to magnify.
- Confirm that the @ icon is displayed in the image and press the @ button.

The image is magnified around the face first recognized when the image was taken.

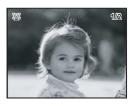

If multiple faces were recognized when the image was taken, the subject's faces are zoomed up on each time the ② button is pressed in order of the recognition during shooting.

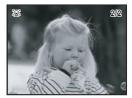

# The following operations can be performed during Face close-up playback mode.

| Zoom button right (Q) | Zooms in on the subject being displayed for face close-up playback from an equal or slightly larger magnification ratio.   |
|-----------------------|----------------------------------------------------------------------------------------------------|
| Zoom button left (►)  | Zooms out on the subject being displayed for face close-up playback from an equal or slightly smaller magnification ratio. |

#### Press the OK button.

The image returns to single-image display.

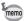

The magnification ratio for Face close-up playback may differ depending on the conditions such as the size of the face recognized when shooting.

# **Deleting Images and Sound Files**

Delete images and sound files that you do not want to keep.

#### When images or sound files are inadvertently deleted

The Optio W80 is equipped with a function to recover images and sounds deleted on the camera (p.164).

Deleted images and sound files can be recovered even if the camera has been turned off after deletion as long as the SD Memory Card has not been removed. However, deleted images and sound files cannot be recovered after operations to write data such as taking pictures, recording movies, protecting images, saving DPOF settings, resizing images, cropping images, or formatting has been performed.

# **Deleting a Single Image/Sound File**

You can delete a single image or sound file.

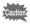

Protected images and sound files cannot be deleted (p.165).

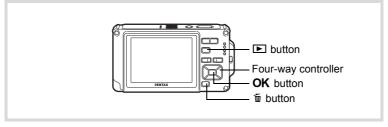

- Enter the mode and use the four-way controller (◄►) to choose the image/sound file you want to delete.
- Press the m button.

A confirmation screen appears.

3 Use the four-way controller (▲) to select [Delete].

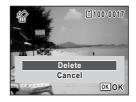

1 Press the OK button.

The image is deleted.

Recovering Deleted Images ™p.164

#### To Delete a Sound File

If sound (voice memo) has been recorded with an image (p.196), you can delete the sound without deleting the image.

- Enter the **b** mode and use the four-way controller ( ◀ ▶ ) to choose the image with sound.
- 2 Press the m button.
  - A confirmation screen appears.
- 3 Use the four-way controller (▲) to select [Delete Sound].

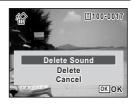

Press the OK button.

The sound file is deleted.

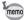

- Select [Delete] in step 3 to delete both the image and sound file.
- · You cannot delete only the sound in a movie.

# **Deleting Selected Images and Sound Files**

You can delete several images/sound files selected from the four/nineimage display at once.

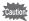

Protected images and sound files cannot be deleted (p.165).

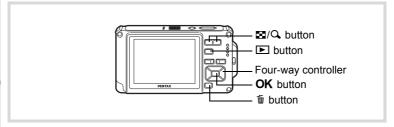

- Press the 

  button once or twice in 

  mode.
  - Four-image display or nine-image display appears.
- Press the m button.
  - □ appears on the images and sound files.

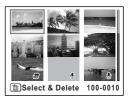

Use the four-way controller (▲▼◀►) to choose the images and sound files that you want to delete and press the OK button.

Pressing and holding the Q button displays

the selected image in a single screen and you can check whether to delete the image. Releasing the button returns to four/nine-image display. However, protected images cannot be displayed in single-image display.

# Press the m button.

A confirmation screen appears.

5 Use the four-way controller (▲) to select [Select & Delete].

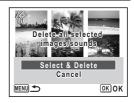

ĥ Press the OK button.

The selected images and sound files are deleted.

# **Deleting All Images and Sound Files**

Deletes all the images and sound files at once.

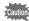

Protected images and sound files cannot be deleted (p.165).

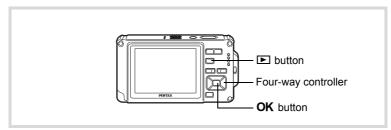

Press the MENU button in **D** mode.

The [ Setting] menu appears.

When you press the **MENU** button in **\Omega** mode, press the four-way controller (▶) once.

Use the four-way controller (▲ ▼) to select [Delete all].

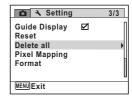

- **3** Press the four-way controller (▶). A confirmation dialog appears.
- Use the four-way controller (▲) to select [Delete All].

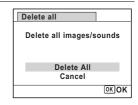

**5** Press the OK button.

All the images and sound files are deleted.

# **Recovering Deleted Images**

You can recover images or sound files that were taken with this camera and then deleted.

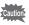

After deleting an image, once operations to write data such as taking pictures, recording movies, protecting images, saving DPOF settings, resizing images, cropping images, or formatting have been performed, or the SD Memory Card has been removed, the message [No image to be processed] appears in step 3 and the deleted images and sound files cannot be recovered.

After deleting a file, press the four-way controller (▼).
The Playback Mode Palette appears.

Use the four-way controller (▲▼◀►) to select ¼ (Image Recovery).

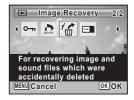

3 Press the OK button.

The number of recoverable images appears.

If there are no recoverable images, the message [No image to be processed] appears.

4 Use the four-way controller (▲) to select [Recover].

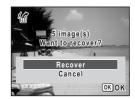

**5** Press the OK button.

The files are recovered.

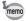

- Recovered images and sound files have the same file name as before they were deleted.
- Up to a maximum of 999 deleted image files can be recovered.

# Protecting Images and Sound Files from Deletion (Protect)

You can protect stored images and sound files from being accidentally deleted.

- Enter 

  mode and use the four-way controller (

  to b) to choose the image you want to protect.
- Press the four-way controller (▼).

  The Playback Mode Palette appears.

Use the four-way controller
(▲▼◀▶) to select O¬¬¬ (Protect).

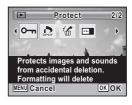

Press the OK button.

The screen for selecting [Single Image/Sound] or [All Images/Sounds] appears.

Use the four-way controller (▲) to select [Single Image/Sound].

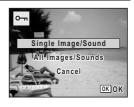

Press the OK button.

The message [Protect this image/sound] appears.

To protect another image or sound file, use the four-way controller  $(\blacktriangleleft \blacktriangleright)$  to select another image or sound file.

Use the four-way controller (▲) to select [Protect].

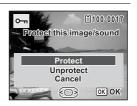

Press the OK button.

The selected image or sound file is protected.

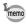

- To cancel the Protect setting, select [Unprotect] in step 7.
- mappears on the top right of the protected images and sound files during playback.
- The maximum number of images and sound files you can protect in succession with [Single Image/Sound] is 99.

## To Protect All Images and Sound Files

Select [All Images/Sounds] in step 5 on p.166.

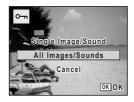

- Press the OK button.
- Use the four-way controller (▲) to select [Protect].

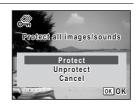

Press the OK button.

All the images and sound files are protected.

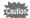

Protected images and sound files will be deleted when the SD Memory Card is formatted (p.200).

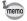

To cancel the Protect setting on all your images and sound files, select [Unprotect] in step 3.

# Connecting the Camera to AV Equipment

By using the supplied AV cable (I-AVC7), you can capture and play back images on equipment with a video IN jack, such as a TV.

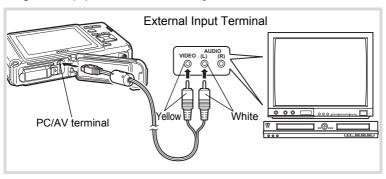

- Turn the AV device and camera off.
- Open the battery/card/terminal cover and connect the AV cable to the PC/AV terminal.

Connect the terminal of the AV cable with ← pointing toward the ◀ on the PC/AV terminal on the bottom of the camera.

Connect the other ends of the AV cable (yellow: video, white: audio) to the video input terminal and audio input terminal of the AV device.

When using stereo sound equipment, insert the sound terminal into the L (white) terminal.

4 Turn the AV device on.

When the device that the camera is connected to and the device that plays back images are different, turn both devices on.

When viewing images on AV equipment with multiple video input terminals (such as a TV), refer to the operation manual of the device and select the video input terminal to which to connect the camera.

**5** Turn the camera on.

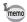

- We recommend using the optional AC adapter kit K-AC78 if you intend to use the camera for a long time (p.37).
- Depending on the country or region, images and sound files may fail to be played back if the video output format is set different from the one in use there. If this happens, change the video output format setting (p.213).
- The camera display turns off while the camera is connected to AV equipment.
- The volume cannot be adjusted with the zoom button while the camera is connected to AV equipment.
- The camera's AV output is output at normal resolution.
   To watch movies shot at man or 1286 at HDTV resolution, play them back on a computer.

## Memo

# 5 Editing and Printing Images

| Editing Images          |                     | 172 |
|-------------------------|---------------------|-----|
| <b>Setting the Prin</b> | ting Service (DPOF) | 187 |

#### **About Printing**

You can print pictures taken with the camera in the following ways.

- 1. Go to a photo processing lab
- Use a printer that has an SD Memory Card slot to print directly from the SD Memory Card
- 3. Use the software that is available on your computer to print images

# **Changing the Image Size (Resize)**

By changing the size and quality of a selected image, you can make the file size smaller than the original. You can use this function to continue taking pictures when the SD Memory Card or the built-in memory is full, by making the images smaller and overwriting the original images to make more space available.

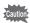

- Images taken with 3:2 (4000×2672) or 16:9 (4000×2256), panoramic images and movies cannot be resized.
- You cannot select a larger resolution and higher Quality Level than that of the original image.
- Enter the mode and use the four-way controller (◄ ) to choose the image you want to resize.
- Press the four-way controller (▼).
  The Playback Mode Palette appears.
- 3 Use the four-way controller (▲▼◀►) to select ☑ (Resize).

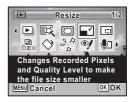

4 Press the OK button.

The screen for choosing the image size appears.

Select [Recorded Pixels] and [Quality Level].

Use the four-way controller (◀►) to choose the size and quality.

Use the four-way controller ( $\blacktriangle \blacktriangledown$ ) to switch between [Recorded Pixels] and [Quality Level].

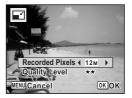

# **6** Press the OK button.

A confirmation dialog for overwriting the image appears. If the selected image is protected, the processed image is saved as a new image and the following confirmation does not appear.

Use the four-way controller (▲ ▼) to select [Overwrite] or [Save as].

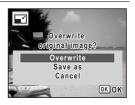

8 Press the OK button.

The resized image is saved.

## **Cropping Images**

You can delete the unwanted part of a picture and save the cropped image as a separate image.

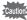

Images taken with [3:2] (4000×2672) or [16:9] (4000×2256), panoramic images and movies cannot be cropped.

- Enter the mode and use the four-way controller (◄ ) to choose the image you want to crop.
- Press the four-way controller (▼).

  The Playback Mode Palette appears.
- Use the four-way controller
   (▲▼◀▶) to select □ (Cropping).

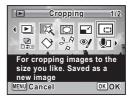

## Press the OK button.

The cropping screen appears.

The largest size of the cropped image is shown with a green frame on the screen. The cropped image cannot be larger than this cropping frame size.

#### 5 Choose the cropping area.

The following operations move the green frame and set the area for cropping on the screen.

| Zoom button (⊠/Q)          | Changes the size of the cropped section                                                               |
|----------------------------|----------------------------------------------------------------------------------------------------|
| Four-way controller (▲▼◀▶) | Moves the cropping position up, down, left and right                                                  |
| Green Button               | Rotates the cropping frame  The button is only displayed when the cropping frame size can be rotated. |

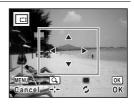

#### Press the OK button.

The cropped image is saved with a new file name.

The number of recorded pixels is selected automatically according to the size of the cropped section. The image is saved at the same quality level as the original.

# **Using the Digital Filters**

This mode lets you change the color tones and perform special processing on a selected image.

| B&W filter              | Changes color images to black and white.                                                                                          |
|-------------------------|----------------------------------------------------------------------------------------------------|
| Sepia filter            | Processes the image using the sepia filter.                                                                                       |
| Toy camera filter       | Images seem to have been taken with a toy camera.                                                                                 |
| Retro filter            | Images have the feel of old photos with a white border. You can choose from three filters: Original image, amber, and blue.       |
| Color filter            | Processes the image using the selected color filter. You can choose from six filters: red, pink, purple, blue, green, and yellow. |
| Color extraction filter | Processes the image using the selected color extraction filter. You can choose from three filters: red, green, and blue.          |
| Color enhancer filter   | There are four filters: Sky Blue/Fresh Green/Delicate Pink/Autumn Leaves.                                                         |
| Soft filter             | Processes the image into a soft image.                                                                                            |
| Fish-eye filter         | Applies a fish-eye lens effect to images.                                                                                         |
| Brightness filter       | Adjusts the brightness of the image.                                                                                              |

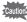

Panoramic images, movies or images taken with another camera cannot be edited using Digital Filter function. An error message appears if you choose this function from the Playback Mode Palette and press the **OK** button.

- Enter the **b** mode and use the four-way controller ( ◀ ▶ ) to choose the image you want to edit.
- 2 Press the four-way controller (▼). The Playback Mode Palette appears.
- 3 Use the four-way controller (▲▼◀▶) to select 🖾 (Digital Filter).

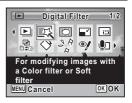

#### Press the OK button.

The digital filter selection screen appears.

- 1 B&W filter
- 2 Sepia filter
- 3 Toy camera filter
- 4 Retro filter
- 5 Color filter
- 6 Color extraction filter
- 7 Color enhancer filter
- 8 Soft filter
- 9 Fish-eye filter
- 10 Brightness filter

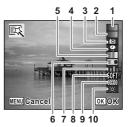

# To Select a B&W Filter, Sepia Filter or Soft Filter

Use the four-way controller (▲ ▼) to choose a digital filter you want to use.

The preview image of the results of the filter effect appears.

Press the OK button.

A confirmation dialog for overwriting the image appears. If the selected image is protected, the processed image is saved as a new image and the following confirmation does not appear.

Use the four-way controller (▲ ▼) to select [Overwrite] or [Save as].

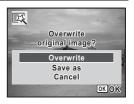

Press the OK button.

The images processed with the filter are saved.

# To Select a Retro Filter, Color Filter, Color Extraction Filter, or Color Enhancer Filter

- Use the four-way controller (▲ ▼) to choose the digital filter you want to use.
- The retro filter changes in the following sequence each time you press the four-way controller (▶): Original image, amber, blue.

  The color filter changes in the following sequence each time you press the four-way controller (▶): Red, Pink, Purple, Blue, Green, Yellow. The color extraction filter changes in the following sequence each time you press the four-way controller (▶): Red, Green, Blue.

  The color enhancer filter changes in the following sequence each time
- you press the four-way controller (►): Sky Blue/Fresh Green/Delicate Pink/Autumn Leaves.
- Press the OK button.

A confirmation dialog for overwriting the image appears. If the selected image is protected, the processed image is saved as a new image and the following confirmation does not appear.

Use the four-way controller (▲ ▼) to select [Overwrite] or [Save as].

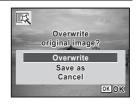

**9** Press the OK button.

The images processed with the filter are saved.

- 5 Use the four-way controller (▲ ▼) to choose a digital filter you want to use.
- h Use the four-way controller (◀▶) to adjust the effect.

For the brightness filter, the brightness increases each time you press the four-way controller (▶) and decreases each time you press the four-way controller (◄).

With the fish-eye filter or toy camera filter,

pressing the four-way controller (▶) strengthens the effect and (◄) lessens the effect.

MENU Cancel

Press the OK button.

A confirmation dialog for overwriting the image appears. If the selected image is protected, the processed image is saved as a new image and the following confirmation does not appear.

Use the four-way controller (▲ ▼) to select [Overwrite] or [Save as].

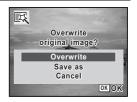

Press the OK button.

The images processed with the filter are saved.

# **Red-eye Compensation**

You can correct images where the flash has caused the subject to appear with red eyes.

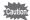

- The red-eye compensation function cannot be used on panoramic images, movies or on images where red eyes cannot be detected on the camera. An error message appears in step 4.
- The red-eye compensation function can only be used with still pictures taken with this camera.
- Enter the mode and use the four-way controller (◄ ) to choose the image you want to correct.
- Press the four-way controller (▼).
  The Playback Mode Palette appears.
- Use the four-way controller (▲▼ ◀ ►) to select <sup>②</sup>/ (Red-eye Compensation).

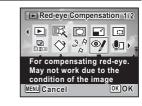

**4** Press the OK button.

A confirmation dialog for overwriting the image appears. If the selected image is protected, the processed image is saved as a new image and the following confirmation does not appear.

Use the four-way controller (▲ ▼) to select [Overwrite] or [Save as].

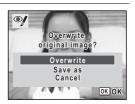

**6** Press the OK button.

The edited image is saved.

# **Adding a Frame (Frame Composite)**

This function lets you add a decorative frame to still pictures. There are 90 frames already stored in the camera.

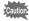

Panoramic or other images shot at [3:2] (4000×2672) or [6:9] (4000×2256), movies, and images with a size less than [3M] (2048×1536) cannot have a frame added. An error message appears in step 4.

- Enter the mode and use the four-way controller ( ►) to choose the image to which you want to add a frame.
- Press the four-way controller (▼).
  The Playback Mode Palette appears.
- Use the four-way controller (▲▼◀►) to select ○ (Frame Composite).

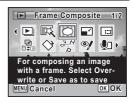

- 4 Press the OK button.
  - The 9-frame display of the frame selection screen appears.
- Use the four-way controller (▲▼ ◀ ▶) to choose a frame.

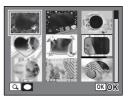

#### **6** Press the Q button.

The selected frame appears in single-image display.

You can choose another frame using either of the following operations.

| Four-way controller (◀▶) | Press to choose a different frame.                                                                                                    |
|--------------------------|----------------------------------------------------------------------------------------------------|
|                          | Press to return to the 9-<br>frame display of the<br>frame selection screen,<br>and then perform step 5<br>to choose a different<br>frame. |

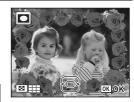

#### Press the OK button.

The frame position and size adjustment screen appears.

You can adjust the image using either of the following operations.

|  | Press to adjust the position of the image    |
|--|----------------------------------------------|
|  | Press to make the<br>image larger or smaller |

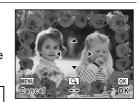

#### Press the OK button.

A confirmation dialog for overwriting the image appears.

If the selected image is protected, the processed image is saved as a new image and the following confirmation does not appear.

Use the four-way controller (▲ ▼)
 to select [Overwrite] or [Save as].

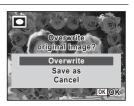

### Press the OK button.

The edited image is saved with the recorded pixels of (2048×1536).

#### **Optional Frames**

The optional frames are stored in the built-in memory in the Optio W80. If the optional frames are deleted from the built-in memory using a computer, they can be recovered by copying them from the CD-ROM (S-SW87) provided.

#### To Copy Frames

- Remove the SD Memory Card from the camera. If you leave the SD Memory Card in the camera, the frames will be copied onto the card, not into the camera's built-in memory.
- 2 Connect the camera to the computer using the provided USB cable (I-USB7). Refer to "Connecting to a Computer" (p.223) for instructions on

connecting the camera to a computer.

- 3 When the device detection window opens, click [Cancel].
- 4 Insert the CD-ROM (S-SW87) into the CD-ROM drive.
- 5 When the installer window opens, click [EXIT].
- 6 If there is not already a "FRAME" folder in the root directory of the camera (Removable Disk), create the folder.
- Copy the desired files from the FRAME folder in the root directory of the CD-ROM to the FRAME folder on the camera (Removable Disk).

For information on working with files on your computer, refer to the instruction manual supplied with the computer.

8 Disconnect the USB cable from the computer and camera.

Refer to "Connecting to a Computer" (p.223) for instructions on disconnecting the camera from a computer.

 Frames can be stored both in the built-in memory and on the SD Memory Cards, but using large numbers of frames may slow down processing times.

#### To Use a New Frame

The frames downloaded from the PENTAX website or other source can be used for adding a frame to pictures.

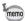

- Extract the downloaded frame and copy it to the FRAME folder in the built-in memory or the SD Memory Card.
- The FRAME folder is created when the SD Memory Card is formatted with this camera.
- For more information on downloading, refer to the PENTAX website.

# **Editing Movies**

You can select a frame from the recorded movie to save as a still picture or divide a movie into two.

- Enter the mode and use the four-way controller (◄►) to choose the movie you want to edit.
- Press the four-way controller (▼).
  The Playback Mode Palette appears.
- Use the four-way controller (▲▼◀▶) to select ॐ (Movie Edit).

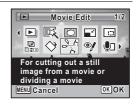

Press the OK button.

The movie edit selection screen appears.

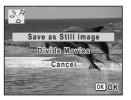

#### To Save a Frame from a Movie as a Still Picture

- Select [Save as Still Image] on the movie edit selection screen.
- Press the OK button.

The screen appears for selecting a frame to be saved as a still picture.

- Use the four-way controller (▲ ▼ ◀ ▶) to choose the frame you want to save.
  - Plays or pauses the movie
  - ▼ Stops the movie and returns to the first frame
  - Reverses the movie frame by frame
  - ▶ Advances the movie frame by frame

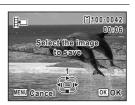

#### Press the OK button.

The selected frame is saved as a still picture.

#### To Divide a Movie

- 5 Select [Divide Movies] on the movie edit selection screen.
- **6** Press the OK button.

The screen for choosing the dividing position appears.

- Use the four-way controller (▲▼◀►) to determine the dividing position.
  - Plays or pauses the movie
  - Stops the movie and returns to the first frame
  - Reverses the movie frame by frame
  - Advances the movie frame by frame
- **8** Press the OK button.

A confirmation dialog appears.

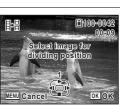

**9** Use the four-way controller (▲) to select [Divide].

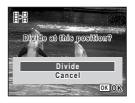

Press the OK button.

The movie is divided at the specified position, the two portions are saved as new files, and the original one is deleted.

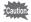

The protected movies cannot be divided.

# **Copying Images and Sound Files**

You can copy images and sound files from the built-in memory to the SD Memory Card and vice versa. This function can only be selected when an SD Memory Card has been inserted in the camera.

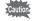

Make sure that the camera is turned off before inserting or removing the SD Memory Card.

- In ► mode, press the four-way controller (▼).
  The Playback Mode Palette appears.
- Use the four-way controller (▲▼ ◀ ►) to select ♣ (Image/ Sound Copy).

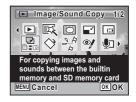

3 Press the OK button.

The copying method selection screen appears.

#### To Copy Files from the Built-in Memory to the SD Memory Card

All the images and sound files in the built-in memory are copied to the SD Memory Card at once. Before copying the images, make sure that there is enough space on the SD Memory Card.

4 Use the four-way controller (▲) to select [● ➡ SD].

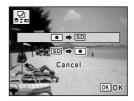

**5** Press the OK button.

All the images and sound files are copied.

5 To Copy Files from the SD Memory Card to the Built-in Memory

Selected images and sound files from the SD Memory Card are copied to the built-in memory one at a time.

- 4 Use the four-way controller (▲ ▼) to select [SD ➡ ●].
- **5** Press the OK button.
- Use the four-way controller (◀▶) to select the image/sound file you want to copy.

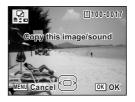

Press the OK button.

The selected image/sound file is copied.

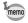

- If sound (Voice Memo) has been recorded with the image, the sound file is copied with the image.
- When a file is copied from the SD Memory Card to the built-in memory, it is assigned a new file name.

# **Setting the Printing Service (DPOF)**

DPOF (Digital Print Order Format) is the format for storing print order data on still pictures captured with a digital camera. Once the print order data has been stored, the pictures can be printed according to the DPOF settings using a DPOF-compatible printer or photo processing lab. DPOF cannot be set for movies or sound-only files.

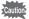

If the picture already has the date and/or time imprinted on it (p.129), do not set [Date]  $\checkmark$  (On) in DPOF settings. If you select  $\checkmark$  (On), the imprinted date and/or time may overlap.

## **Printing a Single Image**

Set the following items for each image.

| Copies | For setting the number of prints. You can print up to 99 copies. |
|--------|------------------------------------------------------------------|
| Date   | Specify whether you want the date inserted on the print or not.  |

- In ▶ mode, press the four-way controller (▼).

  The Playback Mode Palette appears.
- Use the four-way controller (▲▼◀▶) to select ♣ (DPOF).

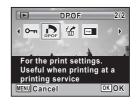

**3** Press the OK button.

The screen for selecting [Single Image] or [All Images] appears.

## Use the four-way controller (▲ ▼) to select [Single Image].

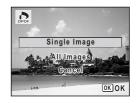

#### 5 Press the OK button.

The message [Applies DPOF settings to this image] appears.

To make DPOF settings for another image, use the four-way controller ( ◀ ▶ ) to select another image.

If DPOF settings have already been made for an image, the previous number of copies and date setting (☑ (On) or □ (Off)) will be displayed.

ĥ Use the four-way controller (▲ ▼) to choose the number of copies.

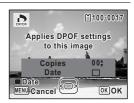

#### Use the Green button to choose whether to insert the date or not.

✓ (On) The date will be imprinted.

The date will not be imprinted.

To continue setting DPOF print order data, use the four-way controller ( ◀ ▶ ) to choose another image and repeat steps 6 and 7.

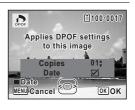

#### Press the OK button.

The setting is saved and the screen returns to the DPOF menu.

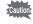

Depending on the printer or printing equipment at the photo processing lab, the date may not be imprinted on the pictures even if On is selected in the DPOF settings.

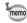

To cancel DPOF settings, set the number of copies to [00] in step 6 and press the **OK** button.

# **Printing All Images**

When you choose the number of copies and whether or not to insert the date, the settings are applied to all the images stored in the camera.

- Select [All Images] in step 4 on p.188.
- Press the OK button.

  The message [Applies DPOF settings to all images] appears.
- Choose the number of copies and whether to insert the date or not.

  Refer to steps 6 and 7 in "Printing a Single Image" (p.188) for details of how to make

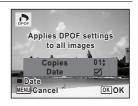

4 Press the OK button.

the settings.

The settings for all the images are saved and the camera returns to the DPOF setting screen.

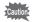

- The number of copies specified in the DPOF settings applies to all the images. Before printing, check that the number is correct.
- Settings for single images are canceled when settings are made with [All Images].

#### Memo

# 6 Recording and Playing Back Sound

| Recording Sound (Voice Recording | ing Mode) |  |
|----------------------------------|-----------|--|
|                                  | 192       |  |
| Adding a Voice Memo to Images    | 196       |  |

# Recording Sound (Voice Recording Mode)

You can record sound with the camera. The microphone is located on top of the camera. When recording sound, aim the camera at the sound source to obtain the best sound quality.

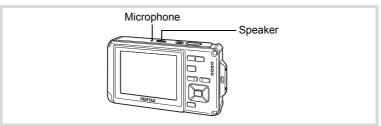

## **Setting Voice Recording**

To use the Voice Recording function, register Voice Recording to the Green Button.

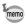

When the shooting mode is set to ■ (Green) Mode, [Green Button] settings cannot be configured on the [ □ Rec. Mode] menu. To configure the settings, first switch to a mode other than ■.

Press the MENU button in node.

The [ Rec. Mode] menu appears.

- Press the four-way controller (▲ ▼) to select [Green Button].
- **3** Press the four-way controller (▶).

  A pull-down menu appears.
- Use the four-way controller (▲ ▼) to select [Voice Recording] and press the OK button.

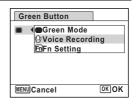

**5** Press the MENU button.

The Voice Recording function is registered to the Green Button.

# **Recording Sounds**

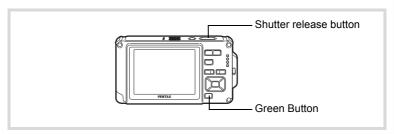

# Press the Green button in a mode.

The camera enters Voice Recording mode. The remaining recordable time and the recording time of the current file appear on the display.

- 1 Recording time
- 2 Remaining recordable time

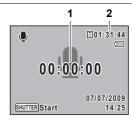

# Press the shutter release button fully.

Recording starts. The self-timer lamp blinks during recording.

You can record sounds continuously for up to 24 hours.

When the Green button is pressed during recording, an index is added to the current sound file.

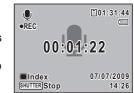

# **3** Press the shutter release button fully.

Recording stops.

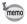

- If you press and hold down the shutter release button for more than one second in step 2, recording continues until you take your finger off the button. This is useful for recording short sounds.
- Sound is saved in WAVE monaural files

# **Playing Back Sound**

You can play back the sound files you made with Voice Recording.

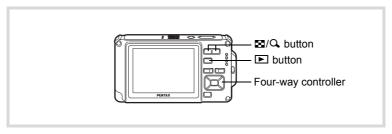

- Press the 

  button.
- Use the four-way controller (◄►) to choose a sound file to play back.
- **3** Press the four-way controller (▲).

Playback starts.

- 1 Total file recording time
- 2 Playback time

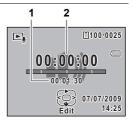

#### The following operations can be performed during playback.

Four-way controller (▲) Pauses playback
Zoom button (ℚ) Increases the volume
Zoom button (☒) Reduces the volume

If there are no recorded indexes:

Four-way controller (◀) Reverses playback
Four-way controller (▶) Fast forwards playback

If there are recorded indexes:

Four-way controller (◀) Plays back starting from the previous index Four-way controller (▶) Plays back starting from the next index

#### The following operations can be performed while playback is paused.

Four-way controller (**A**) Resumes playback

Four-way controller (◀) Rewinds approx. 5 seconds Four-way controller (▶) Advances approx. 5 seconds

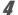

# Press the four-way controller (▼).

Playback stops.

# Adding a Voice Memo to Images

You can add a voice memo to your still pictures.

# **Recording a Voice Memo**

- Enter ► mode and use the four-way controller ( ► ) to choose the still picture to which you want to add a voice memo.
- Press the four-way controller (▼).
  The Playback Mode Palette appears.
- Use the four-way controller
  (▲▼◀▶) to select 如 (Voice Memo).

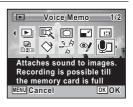

4 Press the OK button.

Recording starts. You can record a voice memo continuously for up to 24 hours.

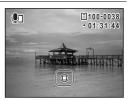

**5** Press the OK button.

Recording stops.

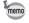

- A voice memo cannot be added to the image that already has a voice memo. Delete the old voice memo (p.161) and record a new one.
- A voice memo cannot be added to protected images (p.165).

# Playing Back a Voice Memo

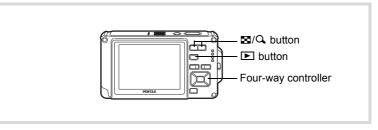

Enter ▶ mode and use the four-way controller ( ◄ ▶ ) to choose the still picture with the voice memo that you want to play back.

□ appears on images with voice memos in single-image display.

Press the four-way controller (▲). Playback starts.

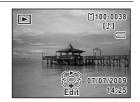

The following operations can be performed during playback.

Zoom button (Q) Increases the volume Zoom button (■) Reduces the volume

Press the four-way controller (▼).

Playback stops.

To Delete a Sound File ™p.161

#### Memo

# Settings

| Camera Settings | s 200 |
|-----------------|-------|
|-----------------|-------|

# Formatting an SD Memory Card

Formatting deletes all the data on the SD Memory Card.

Be sure to use this camera to format (initialize) an SD Memory Card that is unused or has been used on other cameras or digital devices.

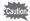

- Do not remove an SD Memory Card while it is being formatted. This
  may damage the card and make it unusable.
- Formatting deletes protected images and any data recorded on the card with a computer or any camera.
- SD Memory Cards formatted on a computer or device other than this camera cannot be used. Be sure to format the card with the camera.
- The built-in memory cannot be formatted except when an error occurs.
- Press the MENU button in ▶ mode.

The [ Setting] menu appears.

When you press the **MENU** button in **□** mode, press the four-way controller (**▶**) once.

- 2 Use the four-way controller (▲ ▼) to select [Format].
- **3** Press the four-way controller (▶).

The [Format] screen appears.

4 Use the four-way controller (▲) to select [Format].

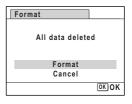

**5** Press the OK button.

Formatting starts.

When formatting is completed, the camera returns to **n** mode or **n** 

# **Changing the Sound Settings**

You can adjust the volume of operation sounds and change the type of sound.

- Press the MENU button in **D** mode.
  - The [ Setting] menu appears.

When you press the **MENU** button in **\Omega** mode, press the four-way controller (▶) once.

- 2 Use the four-way controller (▲ ▼) to select [Sound].
- 3 Press the four-way controller (▶). The [Sound] screen appears.

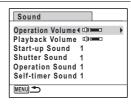

#### To Change the Operation Volume/Playback Volume

- 4 Use the four-way controller (▲ ▼) to select [Operation Volume].
- 5 Use the four-way controller (◀▶) to adjust the volume. Set the volume to \( \mathbb{N} \) to mute the start-up sound, shutter sound. operation sound, and self-timer sound.
- ĥ Change [Playback Volume] in the same way as in steps 4 and 5.

### To Change the Sound Type

- 4 Use the four-way controller (▲ ▼) to select [Start-up Sound].
- 5 Press the four-way controller (▶). A pull-down menu appears.
- ĥ Use the four-way controller ( $\blacktriangle \lor$ ) to select the sound type. Choose from [1], [2], [3], [Off], or [USER].

- Press the OK button.
- Set [Shutter Sound], [Operation Sound] and [Self-timer Sound] in the same way as in steps 4 to 7.
- **9** Press the MENU button.
  The screen returns to the [♣ Setting] menu.

#### Changing the Sound (Using a Recorded Sound File)

You can use a sound recorded by the camera for sound settings. The first two seconds of the selected sound file will be played as the [USER] sound.

- Select [USER] in step 6 in "Changing the Sound".
- **Press the OK button.**The playback screen for the recorded sound files appears.

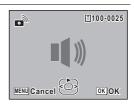

- 3 Use the four-way controller (◄►) to select a sound file.
  Play back the selected file to confirm.
  - Four-way controller ( $\blacktriangle$ ): Plays back the first two seconds of the sound file. Four-way controller ( $\blacktriangledown$ ): Stops playback.
- Press the OK button.

  The selected sound is set as the [USER] sound.
- **5** Set [Shutter sound], [Operation Sound] and [Self-timer Sound] in the same manner.
- Press the MENU button.
  The screen returns to the [\* Setting] menu.

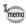

The Sound settings are saved when the camera is turned off.

# **Changing the Date and Time**

You can change the initial date and time settings (p.49). You can also set the style in which the date appears on the camera.

- Press the MENU button in **D** mode.
  - The [ Setting] menu appears.

When you press the **MENU** button in **\Omega** mode, press the four-way controller (▶) once.

- 2 Use the four-way controller (▲ ▼) to select [Date Adjustment].
- 3 Press the four-way controller (▶). The [Date Adjustment] screen appears.

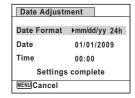

4 Press the four-way controller (▶).

The frame moves to [mm/dd/yy].

Depending on the initial setting or previous setting, [dd/mm/yy] or [yy/ mm/dd] may be displayed.

5 Use the four-way controller (▲ ▼) to choose the date and time display style.

Choose from [mm/dd/yy], [dd/mm/yy] or [yy/ mm/dd].

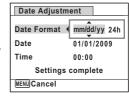

f Press the four-way controller (▶).

The frame moves to [24h].

7 Settings

Use the four-way controller (▲ ▼) to select [24h] (24-hour display) or [12h] (12-hour display).

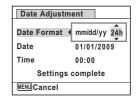

8 Press the four-way controller (▶).

The frame returns to [Date Format].

9 Press the four-way controller (▼).

The frame moves to [Date].

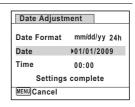

Press the four-way controller (▶).

The frame moves to one of the following items depending on the date style set in step 5.

Month for [mm/dd/yy]

Day for [dd/mm/yy]

Year for [vy/mm/dd]

The following operations and screens use [mm/dd/yy] as an example. The operations are the same even if another date style has been selected.

Use the four-way controller (▲ ▼) to change the month.

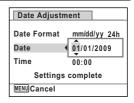

**12** Press the four-way controller (▶).

The frame moves to the day field. Use the four-way controller (▲ ▼) to change the day. After changing the day, change the year in the same manner.

- $\mathbf{B}$  Change the time in the same way as in steps 8 to 12. If you selected [12h] in step 7, the setting switches between am and pm corresponding to the time.
- Press the OK button.
- **75** Press the four-way controller (▼).
- The frame moves to [Settings complete].
- Press the OK button. The date and time settings are saved and the screen returns to the [ Setting] menu.

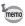

When you press the **OK** button in step 16, the camera clock is reset to 00 seconds. To set the exact time, press the **OK** button when the time signal (on the TV. radio, etc.) reaches 00 seconds.

## **Setting the Alarm**

You can set the alarm to ring at a specified time.

You can choose whether the alarm will ring at the same time every day or only once at the set time.

#### Setting the Alarm

- Press the MENU button in P mode.
  - The [ Setting] menu appears.

When you press the **MENU** button in **n** mode, press the four-way controller (▶) once.

- 2 Use the four-way controller (▲ ▼) to select [Alarm].
- 3 Press the four-way controller (▶). The Alarm screen appears.

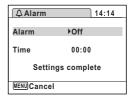

Press the four-way controller (►).

A pull-down menu appears.

Use the four-way controller (▲ ▼) to select the alarm. Choose from [Off], [Once], or [Everyday].

- Press the OK button.
- Press the four-way controller (▼).

The frame moves to the [Time] field.

Press the four-way controller (►).

The frame moves to the hour field.

**9** Use the four-way controller (▲ ▼) to change the hour, then press (►).

The frame moves to the minute field.

Change the minutes in the same manner.

- Press the OK button.
- Press the four-way controller (▼).

  The frame moves to [Settings complete].
- Press the OK button.

When the alarm is set to [Off], the settings are saved and the screen returns to the [\*\Setting] menu.

Check that [Alarm] is set to □ (Off). When the alarm is set to [Once] or [Everyday], [Alarm is set] is displayed and the power turns off.

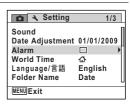

#### **Checking the Alarm**

Use the four-way controller (▲ ▼) to select [Alarm] on the [¾ Setting] menu.

Check that [Alarm] is set to 

✓ (On).

Press the four-way controller (▶).

The Alarm screen appears.
Check the alarm frequency and time.

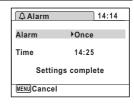

**3** Press the MENU button twice.

The camera returns to node or mode.

#### **Turning the Alarm Off**

The Clock mode screen appears and the alarm rings for one minute when the set time is reached while the camera is turned off. You can stop the alarm by pressing any button on the camera while the alarm is ringing.

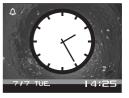

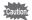

- The alarm will not ring if the camera is on when the set time is reached.
- Even if an alarm is set, the alarm will not ring while interval shooting is being performed.

# **Setting the World Time**

The date and time selected in "Setting the Date and Time" (p.49) and "Changing the Date and Time" (p.203) serve as the \( \Delta \) ( Hometown) date and time. By using the world time function, you can display the time in a city other than the Hometown (>+ Destination). This is useful when taking pictures in a different time zone.

#### To Set the Destination

- Press the MENU button in **D** mode. The [ Setting] menu appears. When you press the **MENU** button in **n** mode, press the four-way controller (▶) once.
- 2 Use the four-way controller (▲ ▼) to select [World Time].
- 3 Press the four-way controller (▶). The [World Time] screen appears.

| World Time               |              |
|--------------------------|--------------|
| Select Time              | <b>→</b> ☆   |
| →Destination<br>New York | DST<br>14:25 |
| 公Hometown<br>New York    | DST<br>14:25 |
| MENU ◆                   |              |

- 4 Use the four-way controller (▲ ▼) to select → (Destination).
- 5 Press the four-way controller (▶).

The [Destination] screen appears. The city that is currently selected blinks on the map.

ĥ Use the four-way controller (◀▶) to change the Destination city.

The current time, location and time difference of the selected city appear.

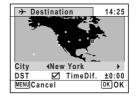

- Use the four-way controller (▲ ▼) to select [DST].
- R Use the four-way controller ( ◀ ▶ ) to select ☑ (On) or □ (Off). Select 

  ✓ (On) if the Destination city uses daylight saving time.
- 9 Press the OK button.
  - The [World Time] setting is saved.
- Press the MENU button twice. The camera returns to node or node.

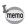

Select & (Hometown) in step 4 to set the city and DST setting for the Hometown city.

#### To Display the Time of the Destination (Select Time)

- Press the MFNU button in ▶ mode The [ Setting] menu appears.
  - When you press the **MENU** button in **n** mode, press the four-way controller (▶) once.
- 2 Use the four-way controller (▲ ▼) to select [World Time].
- 3 Press the four-way controller (▶). The [World Time] screen appears.
- 4 Use the four-way controller (▲ ▼) to select [Select Time].

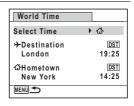

5 Press the four-way controller (▶).

A pull-down menu appears.

# Use the four-way controller (▲ ▼) to select → (Destination) or ப் (Hometown).

- Displays the time of the Destination city

| World Time             |              |
|------------------------|--------------|
| Select Time            | <b>♦</b>     |
| →Destination<br>London | 19:25        |
| ∆Hometown<br>New York  | DST<br>14:25 |
| MENU Cancel            | OKOK         |

#### Press the OK button.

The setting is saved.

# **8** Press the MENU button twice.

The camera returns to **□** mode or **□** mode.

When → (Destination) is selected in step 6, the → icon appears on the display to indicate that the destination date and time are displayed in 
 mode.

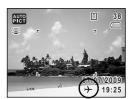

# **Changing the Display Language**

You can change the language in which the menus, error messages, etc. are displayed.

The camera supports the following 20 languages: English, French, German, Spanish, Portuguese, Italian, Dutch, Japanese, Danish, Swedish, Finnish, Polish, Czech, Hungarian, Turkish, Greek, Russian, Thai, Korean, and Chinese (traditional and simplified).

- **1** Press the MENU button in ▶ mode.
  - The [♣ Setting] menu appears.

When you press the **MENU** button in **□** mode, press the four-way controller (**▶**) once.

- **2** Use the four-way controller (▲ ▼) to select [Language/言語].
- **3** Press the four-way controller (▶).
  The [Language/言語] screen appears.
- Use the four-way controller (▲▼◀►) to select the language.

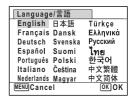

**5** Press the OK button.

The menus and messages are displayed in the selected language.

# Changing the Rule for Naming Folders

You can change the naming rule of the folder for storing images. When the naming rule is set to the date, pictures are saved in separate folders by the date they were taken.

|   |          | xxx_mmdd (3-digit folder number_month day) * xxx_ddmm (3-digit folder number_day month) when the date format is set to [dd/mm/yy] |
|---|----------|----------------------------------------------------------------------------------------------------|
| Γ | Standard | xxxPENTX (where xxx is the 3-digit folder number)                                                                                 |

Taken with the folder name setting [Standard]. (e.g. September 25)

Taken with the folder name setting [Date]. (e.g. September 25)

Next time taken with the folder name setting [Date] again. (e.g. October 1)

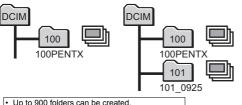

- · Up to 900 folders can be created.
- · Up to 9999 images or sounds can be saved in a folder.

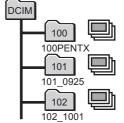

Press the MENU button in **D** mode.

The [ Setting] menu appears.

When you press the **MENU** button in **\to** mode, press the four-way controller (▶) once.

- Use the four-way controller (▲ ▼) to select [Folder Name].
- 3 Press the four-way controller (▶).

A pull-down menu appears.

- 1 Use the four-way controller (▲ ▼) to select [Standard] or [Date].
- 5 Press the OK button.

The setting is saved.

When you connect the camera to AV equipment, choose the appropriate video output format (NTSC or PAL) for taking and playing back images.

- Press the MENU button in ▶ mode.

When you press the **MENU** button in  $\square$  mode, press the four-way controller ( $\triangleright$ ) once.

- 2 Use the four-way controller (▲ ▼) to select [Video Out].
- **3** Press the four-way controller (▶). A pull-down menu appears.
- Use the four-way controller (▲ ▼) to select a video output format.

Choose the video output format to match the output format of the AV equipment.

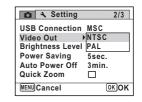

**5** Press the OK button.

The setting is saved.

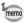

Depending on the country or region, images and sound files may fail to be played back if the video output format is set differently from the one in use there. If this happens, change the video output format setting.

Connecting the Camera to AV Equipment ™p.168 Video Output Format by City ™p.260

# **Adjusting the Brightness of the Display**

You can adjust the brightness of the display.

Press the MENU button in ▶ mode.

The [♣ Setting] menu appears.

When you press the **MENU** button in 
 mode, press the four-way controller (▶) once.

- Use the four-way controller (▲ ▼) to select [Brightness Level].
- Use the four-way controller (◀▶) to adjust the brightness.

□ → Dark
□ → Normal
□ → Bright

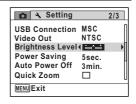

4 Press the MENU button.

The camera returns to node or mode.

The display appears with the set brightness.

# **Using the Power Saving Function**

You can save battery power by setting the display to dim automatically when no operation is performed for a fixed time. After the power saving function has been activated, the display returns to the ordinary brightness if any button is pressed.

- Press the MENU button in \bigsim mode.
  - The [ Setting] menu appears. When you press the **MENU** button in **\to** mode, press the four-way controller (▶) once.
- 2 Use the four-way controller (▲ ▼) to select [Power Saving].
- 3 Press the four-way controller (▶). A pull-down menu appears.
- 4 Use the four-way controller (▲ ▼) to select the time until the camera enters power saving mode.

Choose from [2min.], [1min.], [30sec.], [15sec.], [5sec.] or [Off].

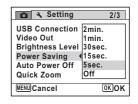

5 Press the OK button.

The setting is saved.

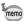

- Power Saving does not function in the following situations:
  - While taking pictures in the continuous shooting mode
  - · In the playback mode
  - During movie recording/playback
  - While the camera is connected to a computer
  - · When using the AC adapter
  - · While a menu is being displayed
  - · While using the VIDEO output
- When no operation is performed after the camera is turned on. Power Saving is activated only after 15 seconds elapse even if [5sec.] is set.

# **Setting Auto Power Off**

You can set the camera to turn off automatically when no operation is performed for a fixed time.

**1** Press the MENU button in ▶ mode.

The [ Setting] menu appears.

When you press the **MENU** button in  $\square$  mode, press the four-way controller ( $\triangleright$ ) once.

- Use the four-way controller (▲ ▼) to select [Auto Power Off].
- **3** Press the four-way controller (▶).
  A pull-down menu appears.
- Use the four-way controller (▲ ▼) to select the time until the camera turns off automatically.

Choose from [5min.], [3min.] or [Off].

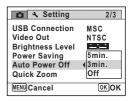

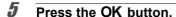

The setting is saved.

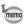

Auto Power Off does not function in the following situations:

- · While taking pictures in the continuous shooting mode
- While recording a movie
- During a slideshow or movie/sound playback
- · While the camera is connected to a computer

# **Setting the Quick Zoom Function**

While playing back images in mode, you can set whether to use Quick Zoom to enlarge the playback image to 10× when pressing the button once.

- **1** Press the MENU button in ▶ mode.
  - The [♣ Setting] menu appears.
    When you press the **MENU** button in ♠ mode, press the four-way controller (♠) once.
- Use the four-way controller (▲ ▼) to select [Quick Zoom].
- Use the four-way controller ( ▼ ▶ ) to switch between 
  (On) or 
  (Off).

□ (Off): The Quick Zoom is not available.

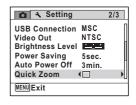

4 Press the MENU button.

The camera returns to node or mode.

# **Setting the Guide Display**

Set whether to display the guide for the Capture Mode Palette or Playback Mode Palette.

- **1** Press the MENU button in ▶ mode.
  - The [ Setting] menu appears.

When you press the **MENU** button in 
 mode, press the four-way controller (▶) once.

- Use the four-way controller (▲ ▼) to select [Guide Display].
- 3 Use the four-way controller ( ◀ ▶ ) to switch between ☑ (On) or □ (Off).
  - ✓ (On): The mode guides are displayed.
  - □ (Off): The mode guides are not displayed.

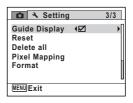

Press the MENU button.

The camera returns to node or mode.

# **Perform Pixel Mapping**

Pixel mapping is a function for mapping out and correcting for defective pixels in the CCD sensor.

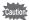

- Pixel Mapping is only available in mode. Pixel mapping cannot be selected even if the [ \* Setting] menu is displayed by pressing the **MENU** button in **\bigsim** mode.
- once to enter **m** mode. Then press the **MENU** button and the fourway controller (▶) to display the [ Setting] menu and select Pixel Mapping.
- · Pixel Mapping cannot be selected in Voice Recording mode.
- Press the MENU button in node, and then press the four-way controller (▶) once.

The [ Setting] menu appears.

- 2 Use the four-way controller (▲ ▼) to select [Pixel Mapping].
- 3 Press the four-way controller (▶). The [Pixel Mapping] screen appears.
- 4 Use the four-way controller (▲) to select [Pixel Mapping].

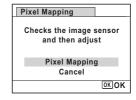

5 Press the OK button.

Defective pixels are mapped and corrected.

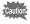

When the battery level is low, [Not enough battery power remaining to activate Pixel Mapping] is displayed on the monitor. Use the AC adapter kit K-AC78 (optional) or use a battery with ample capacity remaining.

# **Changing the Start-up Screen**

You can choose the start-up screen displayed when the camera is turned on. You can choose any of the following images as the start-up screen:

- The Guide Display Start-up Screen showing a guide to the shooting modes and buttons
- Optio logo (3-types)
- · One of your own images (compatible images only)
- In ▶ mode, press the four-way controller (▼).
  The Playback Mode Palette appears.
- Use the four-way controller (▲▼◀►) to select ☐ (Start-up Screen).

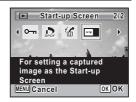

3 Press the OK button.

The image selection screen appears.

Use the four-way controller (◀▶) to choose the image for the start-up screen.

Only images suitable for the start-up screen are displayed. You can also choose one of the 3 PENTAX logos or the Guide Display Start-up Screen already stored in the camera.

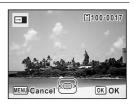

**5** Press the OK button.

The setting is saved.

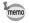

- Once the start-up screen has been set, it will not be deleted even if the original image is deleted or the SD Memory Card is formatted.
- · Select [Off] to hide the start-up screen.
- The start-up screen is not displayed when you turn the camera on in the playback mode.
- Images or movies taken at ¹6:9, 3:2, and ■■ cannot be used for the start-up screen.

# Resetting to Default Settings (Reset)

You can reset the camera settings to their defaults. Refer to "Default Settings" (p.255) for the reset settings.

Press the MENU button in ▶ mode.

The [ Setting] menu appears.

When you press the **MENU** button in 
 mode, press the four-way controller (▶) once.

- Use the four-way controller (▲ ▼) to select [Reset].
- **3** Press the four-way controller (▶). The [Reset] screen appears.
- 4 Use the four-way controller (▲) to select [Reset].

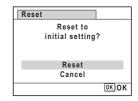

**5** Press the OK button.

The settings return to the defaults.

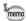

The following settings are not affected by resetting:

- · Date Adjustment
- World Time
- Language/言語
- Video Out

# **Displaying the Clock Mode**

You can use the camera as a clock. With the camera turned off, press and hold down the **OK** button to display the clock on the display.

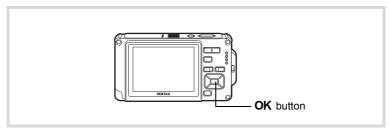

## Press and hold down the OK button.

The camera turns on and the clock appears on the screen.

The camera turns off automatically after approximately 10 seconds.

Pressing the power switch turns the camera off immediately.

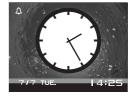

# 8 Connecting to a Computer

| Setting Up Your Computer   | 224 |
|----------------------------|-----|
| Connecting to a Windows PC | 232 |
| Connecting to a Macintosh  | 240 |

# **Setting Up Your Computer**

By installing the software included on the provided CD-ROM on your computer and connecting the camera to your computer with the USB cable, you can transfer images and movies captured with your camera to the computer and then display and manage them. This section explains how to install the provided software and the other necessary preparations for enjoying the captured pictures and movies on your computer.

## **Provided Software**

The following software is included in the CD-ROM (S-SW87).

#### Windows

 Image viewing/managing/editing software "ACDSee for PENTAX 3.0" (Nine languages: English, French, German, Spanish, Italian, Russian, Chinese [traditional and simplified], Korean, and Japanese)

#### Macintosh

 Image viewing/managing software "ACDSee 2 for Mac" (Six languages: English, French, German, Spanish, Italian, and Japanese)

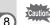

We recommend using the optional AC adapter kit K-AC78 when the camera is connected to a computer (p.37). If the battery runs out of power while images are being transmitted to a computer, the image data may be lost or damaged.

# System Requirements

The following system requirements must be met for you to fully enjoy the images and movies captured with the camera on your computer.

#### Windows

| OS              | Windows 2000, Windows XP, or Windows Vista  The OS must be preinstalled and updated to the latest version.                                                 |
|-----------------|----------------------------------------------------------------------------------------------------|
| CPU             | Pentium III or higher (Pentium 4 or higher recommended)                                                                                                    |
| Memory          | 256 MB minimum (1 GB or more recommended)                                                                                                    |
| Hard disk space | 100 MB minimum (1 GB or more recommended)                                                                                                    |
| Others          | CD-ROM drive USB port as standard equipment Internet Explorer 5.0 or later DirectX 9.0 or later and Windows Media Player 9.0 or later (for playing movies) |

- \* Operation is not guaranteed on all computers meeting the system requirements.
- \* The system requirements describe the minimum environment for playing and editina movies.

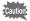

Windows 95, Windows 98, Windows 98SE, Windows Me, and Windows NT are not supported.

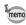

The versions of Internet Explorer, Windows Media Player and DirectX required for using "ACDSee for PENTAX 3.0" are not included in the provided CD-ROM (S-SW87). Visit the following sites to download the necessary items and install/update them on your computer.

- Internet Explorer
  - http://www.microsoft.com/windows/products/winfamily/ie/ default.mspx
- Windows Media Plaver http://www.microsoft.com/windows/products/winfamily/mediaplayer/ default.mspx
- DirectX http://www.microsoft.com/windows/directx/default.mspx

| OS              | Mac OS X (Ver.10.3-10.5)  The OS must be preinstalled and updated to the latest version.  When you connect the camera to a Macintosh without using the provided software, Mac OS X (Ver.10.1.2-10.5) is available. |
|-----------------|----------------------------------------------------------------------------------------------------|
| CPU             | Power Macintosh 233 MHz or higher (PowerPC G5 or higher recommended)                                                                                                    |
| Memory          | 8 MB minimum (1 GB or more recommended)                                                                                                    |
| Hard disk space | 6 MB minimum (1 GB or more recommended)                                                                                                    |
| Others          | CD-ROM drive USB port as standard equipment QuickTime 4.0 or later                                                                                                    |

- Operation is not guaranteed on all computers meeting the system requirements.
- The system requirements describe the minimum environment for playing and editing movies.

# Installing the Software

#### Windows

Install the image viewing/managing/editing software (ACDSee for PENTAX 3.0).

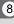

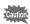

- Make sure your Windows PC meets the system requirements before installing the software.
- When multiple accounts have been set up in Windows 2000, Windows XP or Windows Vista, log on with an account that has administrative rights before installing the software.

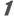

## Turn your Windows PC on.

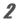

Insert the CD-ROM into the CD-ROM drive.

The language selection screen appears.

#### If you are using Windows Vista

When the [AutoPlay] screen appears, display the language selection screen following the steps below.

- 1) Click [Run setup.exe].
- 2) Click [Allow].

#### If the language selection screen does not appear

Display the language selection screen following the steps below.

- 1) Double-click [My Computer] on the desktop.
- 2) Double-click the [CD-ROM drive (S-SW87)] icon.
- 3) Double-click the [Setup.exel icon.

#### 3 Choose a language from the displayed screen.

The "ACDSee for PENTAX 3.0" installation screen appears.

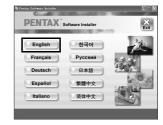

# Click [Install].

The setup screen appears.

Follow the on-screen guidance to input registration information and install the software.

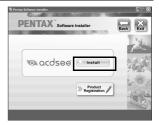

**5** Click [Finish].

"ACDSee for PENTAX 3.0" installation is complete.

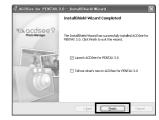

Click [Exit] on the installation screen.

The window closes.

Reboot your Windows PC.

Go to "Product Registration on the Internet" (p.230).

#### Macintosh

Install the image viewing/managing software (ACDSee 2 for Mac).

- Turn your Macintosh on.
- 2 Insert the CD-ROM into the CD-ROM drive.
- 3 Double-click the CD-ROM (S-SW87) icon.
- 4 Double-click the [ACDSee Install] icon.

The language selection screen appears.

If the [Master Installer] icon appears, double-click it to display the language selection screen.

#### 5 Choose a language from the displayed screen.

The "ACDSee 2 for Mac" installer screen appears.

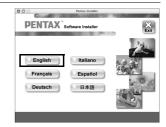

ĥ Click [Install].

The setup screen appears.

Follow the on-screen guidance to input registration information and install the software.

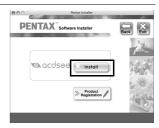

When the screen shown on the right appears, click [Yes].

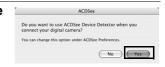

Click [Close].

"ACDSee 2 for Mac" installation is complete.

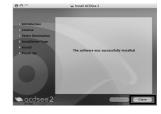

Click [Exit] on the installation screen.

The window closes.

#### **Product Registration on the Internet**

In order to better serve you, we request that you complete the product registration.

If your computer is connected to the Internet, please click [Product Registration] on the setup screen after the language selection screen is displayed. The world map screen shown on the right for Internet Product Registration is displayed. Click the displayed country or region and then follow the instructions to register your product.

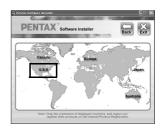

Only customers in countries and regions displayed on the software installation screen can register their products on the Internet Product Registration.

## **Setting the Camera USB Connection Mode**

Set the device to which the camera is connected with the USB cable.

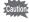

Make sure to set the USB connection mode before connecting your camera to the computer. You cannot perform the following setting if the camera is already connected to your computer with the USB cable.

- Turn the camera on.
- Press the MENU button in ▶ mode.

  The [ Setting] menu appears.

  When you press the MENU button in ♠ mode, press the four-way controller ( ) once.
  - Use the four-way controller (▲ ▼) to select [USB Connection].

Press the four-way controller (▶).

A pull-down menu appears.

5 Use the four-way controller (▲ ▼) to select [MSC].

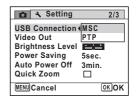

ĥ Press the OK button.

The setting is saved.

Go to the following pages depending on your computer.

Connecting to a Windows PC (p.232)

Connecting to a Macintosh (p.240)

#### MSC (Mass Storage Class) and PTP (Picture Transfer Protocol)

#### MSC (Mass Storage Class)

A general-purpose driver program that handles devices connected to the computer via USB as a memory device. Also indicates a standard for controlling USB devices with this driver.

By simply connecting a device that supports USB Mass Storage Class, you can copy, read, and write files from a computer without installing a dedicated driver.

#### PTP (Picture Transfer Protocol)

A protocol that allows transfer of digital images and control of digital cameras via USB, standardized as ISO 15740.

You can transfer image data between devices that support PTP without installing a device driver.

Unless otherwise specified, select MSC when connecting the Optio W80 to your computer.

# Connecting to a Windows PC

# Connecting the Camera and a Windows PC

Connect your camera to the Windows PC using the provided USB cable (I-USB7).

- Turn your Windows PC on.
- 2 Turn your camera off.
- 3 Connect your camera to the Windows PC using the USB cable. Connect the terminal of the USB cable with <¬ pointing toward the ◀ on the PC/AV terminal on the bottom of the camera.

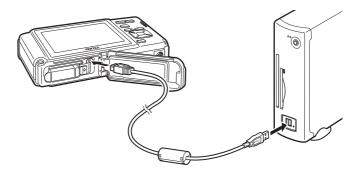

Turn the camera on.

The "Device Detector" screen appears.

If the "Device Detector" screen does not appear, follow the steps in "When the "Device Detector" screen does not appear" (p.234).

The power lamp is lit while the camera is connected to a PC, whereas it blinks while the card is being accessed.

We recommend using the optional AC adapter kit K-AC78 when the camera is connected to the computer (p.37). If the battery runs out of power while images are being transmitted to the computer, the image data may be lost or damaged.

Transfer the images captured with the camera to your Windows PC.

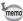

If there is no SD Memory Card in the camera, the images stored in the built-in memory will be transferred to your Windows PC.

Confirm that [Acquire images from the device with ACDSee] is checked and click [OK].

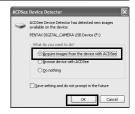

6 Click [Next].

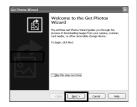

Select an image to copy and click [Next].

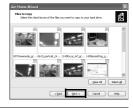

Specify [File names] and [Destination folder], and click [Next].

The images are copied to your Windows PC.

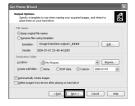

**9** Click [Finish].

The "ACDSee for PENTAX 3.0" starts.

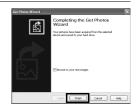

#### When the "Device Detector" screen does not appear

Double-click the [ACDSee for PENTAX 3.0] icon on the desktop.

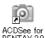

Click [My Computer].

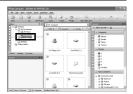

Double-click [Removable Disk].

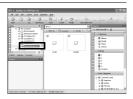

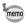

If the SD Memory Card has a volume label, the volume label name appears instead of [Removable Disk]. A new unformatted SD Memory Card may show the manufacturer's name or model number.

Double-click the [DCIM] folder.

Images are stored in folders named by the shooting date ("XXX 0202" for February 2. "XXX" is a three-digit number.).

If [Standard] is selected for [Folder Name] in the [ Setting] menu, a folder named "XXXPENTX" (XXX is a threedigit folder number) is displayed and images are stored here.

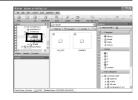

Select the folders you want to copy to the Windows PC.

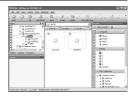

Select [Copy To Folder...] from the [Edit] menu.

The "Copy Files" screen appears.

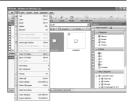

Specify the destination folder and click [OK].

> The images are copied to your Windows PC.

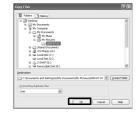

# Disconnecting the Camera from Your Windows PC

Double-click the [Safely Remove Hardware] icon in the task bar.

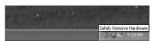

The "Safely Remove Hardware" screen appears.

2 Select [USB Mass Storage Device] and click [Stop].

The "Stop a Hardware device" screen appears.

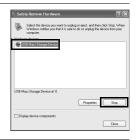

Select [USB Mass Storage Device] and click [OK].

A message appears indicating that the hardware can be safely removed.

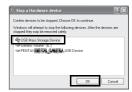

4 Click [OK].

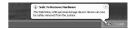

**5** Disconnect the USB cable from your Windows PC and the camera.

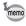

- If the camera (removable disk) is being used by an application such as "ACDSee for PENTAX 3.0", the camera cannot be disconnected until the application is closed.
- The camera will automatically switch to the Playback Mode when the USB cable is disconnected from your Windows PC or the camera.

# Starting "ACDSee for PENTAX 3.0"

"ACDSee for PENTAX 3.0" lets you view, edit, manage, search for, share, and print images.

# Double-click the [ACDSee for PENTAX 3.0] icon on the desktop.

ACDSee starts and the main browser window appears.

#### **ACDSee Browser Interface**

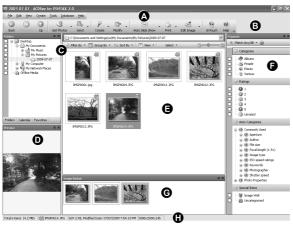

\* The screen shown is an example with the default settings.

#### A Menu bar

Provides access to the various menu commands.

#### **B** Toolbar

Provides quick access to frequently used tasks and functions.

#### C Folders pane

Displays the configuration of folders in your computer. When you browse a folder, the contents of the folder appear in the File List pane.

#### D Preview pane

Displays a preview of the image or media file currently selected in the File List pane. You can change the size of the preview image or play back the media file.

#### E File List pane

Displays the contents of the selected folder or the results of the most recent search (the file or folder that matches the search item). It is the only pane that always appears in the browser and it cannot be hidden or closed.

#### F Category pane

Displays a list of categories and priorities. By dragging and dropping files from the File List pane to here, you can set category and priority for files.

#### G Image Basket pane

Displays files selected in the File List pane. By choosing images and files and putting them in the Image Basket pane, you can use the editing and creating functions on images from different folders and categories.

#### H Status bar

Displays information and properties for the selected file.

# Viewing Images

Select and click the folder containing the image you want to view in the Folders pane of the ACDSee browser.

Images are displayed in the File List pane.

Select and double-click the image you want to view in the File List pane.

The selected image is displayed with the viewer.

With the viewer, you can enlarge/ reduce the display size of the image or edit the image. You can also play back movies or sound files

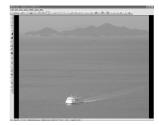

#### **ACDSee Quick View**

The image is displayed on the "ACDSee Quick View" screen if you double-click the image file directly from the browser without starting ACDSee. (You cannot play back or display the file with ACDSee Quick View even if you double-click a movie or sound file.)

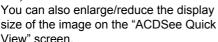

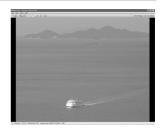

Click [Full Viewer] on the "ACDSee Quick View" screen to switch the display to the viewer.

Click [Photo Manager] to switch the display to the ACDSee browser.

### Details on How to Use "ACDSee for PENTAX 3.0"

You can find more information on how to use "ACDSee for PENTAX 3.0" by using the help pages.

- Click the [?] icon at the top right of the screen.
  The help screen appears.
- **Double-click the desired topic.** The explanation is displayed.

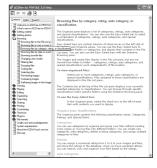

# **Connecting to a Macintosh**

# Connecting the Camera and a Macintosh

Connect your camera to the Macintosh using the provided USB cable (I-USB7).

- Turn your Macintosh on.
- Z Turn your camera off.
- Connect your camera to the Macintosh using the USB cable.

Connect the terminal of the USB cable with ← pointing toward the ◀ on the PC/AV terminal on the bottom of the camera.

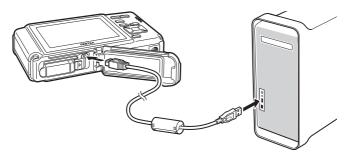

# Turn your camera on.

The camera is recognized as [NO\_NAME] on the desktop.

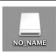

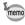

- If the SD Memory Card has a volume label, the volume label name appears instead of [NO\_NAME]. A new unformatted SD Memory Card may show the manufacturer's name or model number.
- The power lamp is lit while the camera is connected to a Macintosh, whereas it blinks while the card is being accessed.

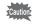

We recommend using the optional AC adapter kit K-AC78 when the camera is connected to the computer (p.37). If the battery runs out of power while images are being transmitted to the computer, the image data may be lost or damaged.

# **Transferring Images**

Transfer the images captured with the camera to your Macintosh.

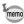

If there is no SD Memory Card in the camera, the images stored in the built-in memory will be transferred to your Macintosh.

Specify a save location, make sure that [Launch ACDSee] is checked, and click [Download].

After images are copied to your Macintosh, the "ACDSee 2 for Mac" starts

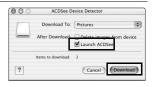

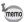

When [Delete images from device] is checked, images are deleted from the camera after transfer is complete.

# **Disconnecting the Camera from Your Macintosh**

- Drag [NO\_NAME] on the desktop to the trash.

  If the SD Memory Card has a volume label, drag the icon of that name to the trash.
- **2** Disconnect the USB cable from your Macintosh and the camera.

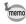

- If the camera (removable disk) is being used by an application such as "ACDSee 2 for Mac", the camera cannot be disconnected until the application is closed.
- The camera will automatically switch to the Playback Mode when the USB cable is disconnected from your Macintosh or the camera.

# Starting "ACDSee 2 for Mac"

"ACDSee 2 for Mac" lets you display and manage images.

- Double-click the [ACDSee] folder inside the [Applications] folder.
- **Double-click the [ACDSee 2 for Mac] icon.**ACDSee starts and the main browser window appears.

#### **ACDSee Browser Interface**

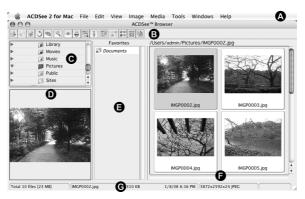

8) A Menu bar

Provides access to the various menu commands.

#### **B** Toolbar

Provides quick access to frequently used tasks and functions.

#### C Folders pane

Displays the configuration of folders in your Macintosh. When you browse a folder, the contents of the folder appear in the File List pane.

#### D Preview pane

Displays a preview of the image or media file currently selected in the File List pane. You can change the size of the preview image or play back the media file.

#### E Favorites pane

You can add frequently used items (folders, etc.).

#### F File List pane

Displays the contents of the selected folder or the results of the most recent search (the file or folder that matches the search item). It is the only pane that always appears in the browser and it cannot be hidden or closed.

#### G Status bar

Displays information and properties for the selected file.

# Viewing Images

Select and click the folder containing the image you want to view in the Folders pane of the ACDSee browser

Images are displayed in the File List pane.

Select and double-click the image you want to view in the File List pane.

The selected image is displayed. You can enlarge/reduce the display size of the image.

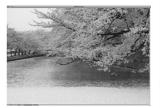

# Details on How to Use "ACDSee 2 for Mac"

You can find more information on how to use "ACDSee 2 for Mac" by using the help pages.

- Select [ACDSee 2 for Mac] from [Help] on the menu bar. The help screen appears.
- Click the desired topic. The explanation is displayed.

#### Memo

# 9 Appendix

| Functions Available for Each Shooting Mode |     |
|--------------------------------------------|-----|
| Messages                                   | 251 |
| Troubleshooting                            | 253 |
| Default Settings                           | 255 |
| List of World Time Cities                  | 260 |
| Optional Accessories                       | 261 |
| Main Specifications                        | 262 |
| Index                                      | 271 |

# **Functions Available for Each Shooting Mode**

 $\lor$ : Can be set.  $\times$ : Cannot be set.  $\longrightarrow$ : Settings and changes are not applied.

| Function                     | Shooting Mode              | AUTO<br>PICT | Р        | <b>7</b> # | <b>,8</b> |          |          | <b>A</b> |
|------------------------------|----------------------------|--------------|----------|------------|-----------|----------|----------|----------|
| Face Priority                | / On                       | -√           | √        | √          | √         | √        | <b>√</b> | <b>√</b> |
| Smile Captu                  | re                         | √            | <b>V</b> | √          | <b>V</b>  | √        | <b>√</b> | <b>√</b> |
| Face Priority                | / Off                      | ×            | V        | √          | <b>V</b>  | <b>√</b> | <b>√</b> | <b>√</b> |
| Blink Detect                 | ion                        | <b>√</b>     | √        | √          | _         | <b>√</b> | _        | <b>√</b> |
|                              | ⁴₄ (Auto)                  | <b>√</b>     | <b>√</b> | ×          | ×         | <b>√</b> | ×        | V        |
|                              | (Flash Off)                | <b>√</b>     | <b>√</b> | V          | <b>√</b>  | <b>√</b> | <b>√</b> | <b>√</b> |
| Flash                        | f (Flash On)               | <b>√</b>     | <b>√</b> | <b>V</b>   | ×         | <b>√</b> | ×        | <b>V</b> |
| 1 10511                      | % (Auto + Red-eye)         | <b>√</b>     | <b>√</b> | ×          | ×         | √        | ×        | <b>√</b> |
|                              | (Flash On + Red-eye)       | <b>√</b>     | <b>V</b> | <b>V</b>   | ×         | <b>√</b> | ×        | <b>V</b> |
|                              | <sup>জ্</sup> (Soft Flash) | <b>√</b>     | <b>√</b> | <b>√</b>   | ×         | √        | ×        | <b>√</b> |
|                              | ☐ (Standard)               | <b>√</b>     | <b>V</b> | <b>V</b>   | <b>V</b>  | <b>√</b> | <b>V</b> | <b>V</b> |
|                              | ⊗ (Self-timer)             | <b>√</b>     | <b>√</b> | <b>√</b>   | <b>√</b>  | √        | <b>√</b> | √        |
| Drive                        | ☆ (2 sec. Self-timer)      | <b>√</b>     | <b>V</b> | <b>V</b>   | <b>V</b>  | <b>√</b> | <b>V</b> | <b>V</b> |
| Mode                         | ☐ (Continuous Shooting)    | ×            | <b>√</b> | ×          | ×         | √        | ×        | √        |
| Wiode                        | 🐘 (Burst Shooting)         | ×            | <b>V</b> | ×          | ×         | <b>√</b> | ×        | <b>V</b> |
|                              | ⟨□ (Interval Shoot)        | ×            | <b>√</b> | V          | <b>√</b>  | <b>√</b> | <b>√</b> | <b>√</b> |
|                              | (Auto Bracket)             | ×            | <b>√</b> | <b>V</b>   | ×         | <b>√</b> | ×        | <b>√</b> |
|                              | AF (Standard)              | <b>√</b>     | <b>V</b> | <b>V</b>   | <b>V</b>  | <b>√</b> | <b>V</b> | <b>V</b> |
|                              |                            | <b>√</b>     | <b>√</b> | V          | <b>√</b>  | <b>√</b> | <b>√</b> | <b>√</b> |
| Focus                        | (1cm Macro)                | <b>√</b>     | <b>√</b> | <b>√</b>   | <b>√</b>  | <b>√</b> | <b>√</b> | √        |
| Mode                         | ▲ (Infinity)               | <b>√</b>     | V        | V          | <b>V</b>  | <b>√</b> | <b>√</b> | <b>√</b> |
|                              | PF (Pan Focus)             | <b>√</b>     | V        | V          | <b>V</b>  | <b>√</b> | <b>√</b> | <b>√</b> |
|                              | MF (Manual Focus)          | <b>√</b>     | <b>√</b> | <b>√</b>   | <b>√</b>  | <b>√</b> | <b>√</b> | √        |
| Image Tone                   |                            | ×*2          | <b>√</b> | <b>V</b>   | <b>V</b>  | ×*2      | ×*2      | ×*2      |
| Shake reduc                  | ction*1                    | <b>√</b>     | <b>√</b> | <b>√</b>   | <b>√</b>  | √        | <b>√</b> | <b>√</b> |
| Recorded Pi                  |                            | <b>√</b>     | <b>V</b> | <b>V</b>   | <b>V</b>  | <b>√</b> | <b>V</b> | <b>√</b> |
| Quality Leve                 |                            | <b>√</b>     | <b>√</b> | V          | ×*10      | <b>√</b> | ×*10     | <b>√</b> |
| White Balan                  |                            | ×*12         | <b>√</b> | <b>V</b>   | <b>V</b>  | ×*12     | ×*12     | ×*12     |
|                              | Focusing Area              | ×*18         | <b>√</b> | V          | √*19      | <b>√</b> | √*19     | <b>√</b> |
| AF Setting                   | Auto Macro                 | <b>√</b>     | V        | V          | <b>V</b>  | <b>√</b> | <b>√</b> | <b>√</b> |
|                              | Focus Assist               | <b>√</b>     | <b>√</b> | V          | ×*22      | <b>√</b> | ×*22     | <b>√</b> |
| AE Metering                  |                            | ×*21         | <b>V</b> | <b>V</b>   | ×*21      | ×*21     | ×*21     | ×*21     |
| Sensitivity                  |                            | <b>√</b>     | <b>V</b> | <b>V</b>   | ×*13      | <b>√</b> | ×*13     | <b>√</b> |
| ISO Corction                 | n in AUTO                  | <b>√</b>     | <b>√</b> | <b>√</b>   | ×*15      | √        | ×*15     | <b>√</b> |
| EV Compensation              |                            |              | <b>√</b> | V          | <b>√</b>  | <b>√</b> | <b>√</b> | <b>√</b> |
| D-Range Highlight Correction |                            | ×*22         | <b>√</b> | <b>V</b>   | <b>V</b>  | <b>√</b> | <b>V</b> | <b>√</b> |
| Setting                      | Shadow Correction          | ×*22         | <b>√</b> | <b>√</b>   | <b>V</b>  | <b>√</b> | <b>V</b> | <b>√</b> |
| Zoom                         | √*23                       | √*24         | √*24     | √*25       | √*24      | √*25     | √*24     |          |
| Sharpness                    | ×*28                       | <b>√</b>     | <b>V</b> | <b>V</b>   | ×*28      | ×*28     | ×*28     |          |
| Saturation (                 | Tone Adjustment)           | ×*28         | <b>√</b> | √          | <b>√</b>  | ×*28     | ×*28     | ×*28     |
| Contrast                     |                            | ×*28         | <b>V</b> | √          | <b>V</b>  | ×*28     | ×*28     | ×*28     |
| Date Imprint                 |                            | √            | √        | √          | _         | √        | _        | √        |
|                              |                            |              |          |            |           |          |          |          |

| N                                                                                                    | *        | Ø        | WIDE     | <b>6</b> | <b>(2</b> ) | 홋        | Z.       | Shooting Mode                  | Function   |  |  |  |
|----------------------------------------------------------------------------------------------------|----------|----------|----------|----------|-------------|----------|----------|--------------------------------|------------|--|--|--|
| N                                                                                                    | <b>V</b> | <b>√</b> | <b>√</b> | V        | V           |          | <b>V</b> |                                |            |  |  |  |
| N                                                                                                    | <b>V</b> | <b>√</b> | <b>√</b> | <b>√</b> | <b>V</b>    | <b>√</b> | <b>V</b> |                                |            |  |  |  |
| N                                                                                                    | <b>V</b> | ×        | <b>√</b> | <b>√</b> | <b>V</b>    | ×        | <b>V</b> |                                |            |  |  |  |
| No.   No.   No. | <b>V</b> | <b>√</b> |          | V        | V           | V        | <b>V</b> | Blink Detection                |            |  |  |  |
| Flash                                                                                                    | <b>V</b> | <b>√</b> | <b>√</b> | <b>√</b> | V           | <b>√</b> | <b>V</b> | ⁵ <sub>A</sub> (Auto)          |            |  |  |  |
| N                                                                                                    | <b>V</b> | <b>√</b> | <b>√</b> | <b>√</b> | <b>V</b>    | <b>√</b> | <b>V</b> | (Flash Off)                    |            |  |  |  |
| N                                                                                                    | <b>V</b> | <b>√</b> | <b>√</b> | V        | V           | V        | <b>V</b> | f (Flash On)                   | Elach      |  |  |  |
|                                                                                                    | ~        | √        | <b>√</b> | <b>√</b> | <b>√</b>    | <b>√</b> | <b>√</b> | ® (Auto + Red-eye)             | 1 10311    |  |  |  |
|                                                                                                    | <b>√</b> | √        | <b>V</b> | <b>√</b> | <b>V</b>    | <b>√</b> | 1        | § (Flash On + Red-eye)         |            |  |  |  |
|                                                                                                    |          | √        | <b>√</b> |          |             | <b>√</b> | <b>√</b> | <sup>∞</sup> (Soft Flash)      |            |  |  |  |
|                                                                                                    | ·        |          |          |          |             |          | <b>V</b> |                                |            |  |  |  |
|                                                                                                    | <b>√</b> | √        | <b>√</b> | <b>√</b> | <b>√</b>    | <b>√</b> | <b>√</b> |                                |            |  |  |  |
| N                                                                                                    | ~        | √        | <b>√</b> | <b>√</b> | <b>√</b>    | <b>√</b> | <b>√</b> | ⅓ (2 sec. Self-timer)          | Drivo      |  |  |  |
| N                                                                                                    | <b>V</b> | <b>√</b> | ×        | <b>√</b> | V           | <b>√</b> | <b>V</b> | ☐ (Continuous Shooting)        |            |  |  |  |
|                                                                                                    | <b>V</b> | <b>√</b> | ×        | <b>√</b> | V           | <b>√</b> | <b>V</b> | ■ (Burst Shooting)             | Wiode      |  |  |  |
|                                                                                                    | <b>√</b> | <b>√</b> | ×        | √        | <b>√</b>    | √        | <b>√</b> |                                |            |  |  |  |
|                                                                                                    | V        | √        | ×        | <b>V</b> | <b>V</b>    | <b>V</b> | <b>V</b> | (Auto Bracket)                 | 1          |  |  |  |
| V                                                                                                    | <b>√</b> | √        | <b>√</b> | <b>√</b> | <b>√</b>    | <b>√</b> | <b>√</b> | AF (Standard)                  |            |  |  |  |
| V                                                                                                    | V        | √        | <b>√</b> | <b>V</b> | <b>V</b>    | <b>V</b> | <b>V</b> | <b>₩</b> (Macro)               | 1          |  |  |  |
| Normal Normal | <b>√</b> | √        | ×        | √        | <b>√</b>    | √        | <b>√</b> | (1cm Macro)                    | Focus      |  |  |  |
| √                                                                                                    | V        | <b>√</b> | <b>√</b> | V        | V           | V        | <b>V</b> | ▲ (Infinity) M  PF (Pan Focus) |            |  |  |  |
| X*2   X*2   X   X*2   X   X*2   X*2   Image Tone                                                                                                    | <b>√</b> | √        | <b>√</b> | √        | <b>√</b>    | √        | <b>√</b> |                                |            |  |  |  |
|                                                                                                    | <b>√</b> | √        | <b>√</b> | √        | <b>√</b>    | √        | <b>√</b> | MF (Manual Focus)              |            |  |  |  |
| √                                                                                                    | ×*2      | ×*2      | <b>√</b> | ×*2      | V           | ×*2      | ×*2      |                                |            |  |  |  |
| √                                                                                                    | <b>V</b> | <b>√</b> | ×*22     | <b>√</b> | <b>V</b>    | <b>√</b> | <b>V</b> | Shake reduction*1              |            |  |  |  |
| X*12   X*12   V   X*12   V   X*12   X*12   White Balance   V   V   V   V   V   V   V   V   V                                                                                                    | <b>√</b> | √        | ×*4      | √        | ×*5         | √        | <b>√</b> | Recorded Pixels                |            |  |  |  |
|                                                                                                    | V        | <b>√</b> | <b>√</b> | V        | V           | V        | <b>V</b> | Quality Level                  |            |  |  |  |
| √                                                                                                    | ×*12     | ×*12     | <b>√</b> | ×*12     | <b>√</b>    | ×*12     | ×*12     | White Balance                  |            |  |  |  |
| √                                                                                                    | <b>V</b> | <b>√</b> | <b>√</b> | V        | V           | V        | <b>V</b> | Focusing Area                  |            |  |  |  |
| X*21                                                                                                    | <b>V</b> | <b>√</b> | <b>√</b> | <b>√</b> | <b>V</b>    | <b>√</b> | <b>V</b> | Auto Macro                     | AF Setting |  |  |  |
| \( \sqrt{\sqrt{\sq}\sqrt{\sqrt{\sqrt{\sqrt{\sqrt{\sqrt{\sqrt{\sqrt{\sqrt{\sqrt{\sqt{\sqrt{\sqrt{\sinces}}}}}}}\sqrt{\sqrt{\sqrt{\sq}\signt{\sqrt{\sq}}}\sint{\sint{\sint{\sint{\sint{\sint{\sind{\sind{\sind{\sind{\sind{\sin     | <b>V</b> | <b>√</b> | <b>√</b> | V        | V           | V        | <b>V</b> | Focus Assist                   |            |  |  |  |
| √         √         √         ×*16         √         √         ISO Cordion in AUTO           √         √         √         √         √         EV Compensation           √         √         √         √         √         √         Highlight Correction         D-Rang           √         √         √         √         √         √         Autorition         Shadow Correction         Setting           √*24         √*24         √*24         √*24         Zoom         X         X <t< td=""><td>×*21</td><td>×*21</td><td><b>√</b></td><td>×*21</td><td><b>V</b></td><td>×*21</td><td>×*21</td><td>AE Metering</td><td></td></t<>                                                                                                    | ×*21     | ×*21     | <b>√</b> | ×*21     | <b>V</b>    | ×*21     | ×*21     | AE Metering                    |            |  |  |  |
| √         √         √         √         √         EV Compensation           √         √         √         √         √         Highlight Correction         D-Rang           √         √         √         √         √         √         Shadow Correction         Setting           √*24         √*24         ×*24         √*26         √*24         √*24         Zoom           **28         **28         √         **28         ×*28         ×*28         Sharpness           **28         **28         √         **28         ×*28         ×*28         Saturation (Tone Adjustment)           **28         **28         √         **28         **28         Contrast                                                                                                    | <b>√</b> | √        | <b>√</b> | √        | ×*13        | √        | <b>√</b> | Sensitivity                    |            |  |  |  |
| √         √         √         √         √         Highlight Correction         D-Rang           √         √         √         √         √         Shadow Correction         Setting           √*24         √*24         ×*24         √*26         √*24         √*24         Zoom           **28         **28         √         **28         √         **28         Sharpness           **28         **28         √         **28         **28         Saturation (Tone Adjustment)           **28         **28         √         **28         **28         Contrast                                                                                                    | V        | <b>√</b> | <b>√</b> | V        | ×*16        | V        | <b>V</b> | ISO Corction in AUTO           |            |  |  |  |
| √         √         √         √         √         Shadow Correction         Setting           √*24         √*24         ×*24         √*26         √*24         √*24         Zoom           **28         **28         √         **28         √         **28         Sharpness           **28         **28         √         **28         √         **28         Saturation (Tone Adjustment)           **28         **28         √         **28         √         **28         Contrast                                                                                                    | <b>√</b> | √        | <b>√</b> | √        | <b>√</b>    | √        | <b>√</b> |                                |            |  |  |  |
| √         √         √         √         √         Shadow Correction         Setting           √*24         √*24         ×*28         √*24         √*24         Zoom           **28         **28         √         **28         √         **28         Sharpness           **28         **28         √         **28         √         **28         Saturation (Tone Adjustment)           **28         **28         √         **28         √         **28         Contrast                                                                                                    | <b>√</b> | √        | <b>√</b> | <b>√</b> | <b>√</b>    | <b>√</b> | <b>√</b> | Highlight Correction D-Rai     |            |  |  |  |
| ×*28         ×*28         √         ×*28         ×*28         Sharpness           ×*28         ×*28         √         ×*28         √         ×*28         Saturation (Tone Adjustment)           ×*28         ×*28         √         ×*28         √         ×*28         Contrast                                                                                                    | V        | √        | <b>√</b> | √        | <b>V</b>    | √        | <b>V</b> |                                |            |  |  |  |
| ×*28         ×*28         √         ×*28         √         ×*28         Saturation (Tone Adjustment)           ×*28         ×*28         √         ×*28         √         ×*28         Contrast                                                                                                    | √*24     | √*24     | ×        | √*24     | √*26        | √*24     | √*24     | Zoom                           |            |  |  |  |
| **28 **28 \( \sqrt{**28} \sqrt{\sqrt{**28}} \sqrt{\sqrt{**28}} \sqrt{\sqrt{**28}} \sqrt{\sqrt{**28}} \cdot \text{Contrast}                                                                                                    | ×*28     | ×*28     | <b>√</b> | ×*28     | √           | ×*28     | ×*28     | Sharpness                      |            |  |  |  |
|                                                                                                    | ×*28     | ×*28     | √        | ×*28     | <b>√</b>    | ×*28     | ×*28     | Saturation (Tone Adjustment)   |            |  |  |  |
|                                                                                                    | ×*28     | ×*28     | √        | ×*28     | √           | ×*28     | ×*28     | Contrast                       |            |  |  |  |
| √   √   √   √   √   √   Date Imprint                                                                                                    | <b>√</b> | √        | √        | √        | √           | √        | √        | Date Imprint                   |            |  |  |  |

| Function                     | Shooting Mode           |          | ×        | *        | 誉        | <b>P</b> | A        | <b>Ψ1</b> |
|------------------------------|-------------------------|----------|----------|----------|----------|----------|----------|-----------|
| Face Priority                |                         | 7        | √        | √.       | 7        | √        | <b>√</b> | √         |
| Smile Captu                  | re                      | √        | √        | √        | √        | √        | √        | √         |
| Face Priority                |                         | ×        | √        | √        | √        | ×        | √        | √         |
| Blink Detect                 |                         | √        | √        | √        | <b>V</b> | <b>V</b> | √        | √         |
|                              | ⁵ <sub>A</sub> (Auto)   | √        | √        | ×        | <b>√</b> | <b>√</b> | <b>√</b> | √         |
|                              | (Flash Off)             | √        | √        | <b>√</b> | <b>√</b> | <b>√</b> | <b>√</b> | √         |
| Flash                        | f (Flash On)            | V        | V        | ×        | <b>√</b> | <b>√</b> | <b>V</b> | <b>√</b>  |
| i iasii                      | % (Auto + Red-eye)      | V        | <b>√</b> | ×        | <b>√</b> | <b>√</b> | <b>√</b> | <b>√</b>  |
|                              | § (Flash On + Red-eye)  | <b>V</b> | <b>V</b> | ×        | <b>V</b> | <b>√</b> | <b>V</b> | <b>√</b>  |
|                              | <sup>Տ0</sup>           | <b>√</b> | <b>√</b> | ×        | <b>V</b> | <b>√</b> | <b>√</b> | √         |
|                              | ☐ (Standard)            | <b>V</b> | <b>V</b> | <b>√</b> | <b>V</b> | <b>√</b> | <b>V</b> | <b>√</b>  |
|                              |                         | V        | <b>√</b> | <b>√</b> | <b>√</b> | <b>√</b> | <b>√</b> | <b>√</b>  |
| Drive                        | (2 sec. Self-timer)     | V        | <b>√</b> | <b>√</b> | <b>√</b> | <b>√</b> | <b>√</b> | <b>√</b>  |
| Mode                         | ☐ (Continuous Shooting) | <b>V</b> | <b>V</b> | ×        | <b>V</b> | <b>√</b> | <b>V</b> | <b>√</b>  |
| Wiode                        | (Burst Shooting)        | V        | <b>√</b> | ×        | <b>√</b> | <b>√</b> | <b>√</b> | <b>√</b>  |
|                              | ⟨□ (Interval Shoot)     | <b>√</b> | <b>√</b> | ×        | <b>√</b> | <b>√</b> | <b>√</b> | <b>√</b>  |
|                              | (Auto Bracket)          | V        | V        | ×        | <b>√</b> | <b>√</b> | <b>V</b> | <b>√</b>  |
|                              | AF (Standard)           | <b>√</b> | <b>√</b> | ×        | <b>√</b> | <b>√</b> | <b>√</b> | <b>√</b>  |
|                              |                         | V        | V        | ×        | <b>√</b> | <b>√</b> | <b>V</b> | <b>√</b>  |
| Focus                        | (1cm Macro)             | <b>√</b> | <b>√</b> | ×        | <b>√</b> | <b>√</b> | <b>√</b> | <b>√</b>  |
| Mode                         | ▲ (Infinity)            | <b>V</b> | <b>√</b> | <b>√</b> | <b>V</b> | <b>√</b> | <b>V</b> | <b>√</b>  |
|                              | PF (Pan Focus)          | V        | <b>√</b> | ×        | <b>√</b> | <b>√</b> | <b>√</b> | <b>√</b>  |
|                              | MF (Manual Focus)       | <b>√</b> | <b>√</b> | ×        | <b>√</b> | <b>√</b> | <b>√</b> | <b>√</b>  |
| Image Tone                   |                         | ×*2      | ×*2      | ×*2      | ×*2      | ×*2      | ×*2      | ×*2       |
| Shake reduc                  | ction*1                 | ×*22     | <b>√</b> | ×*22     | <b>√</b> | <b>√</b> | <b>√</b> | <b>√</b>  |
| Recorded Pi                  | xels                    | ×*6      | √        | <b>√</b> | <b>√</b> | <b>√</b> | <b>√</b> | <b>√</b>  |
| Quality Leve                 | l                       | V        | V        | <b>√</b> | <b>√</b> | <b>√</b> | <b>V</b> | <b>√</b>  |
| White Balan                  | ce                      | ×*12     | ×*12     | ×*12     | ×*12     | ×*12     | ×*12     | ×*12      |
|                              | Focusing Area           | V        | V        | ×*18     | <b>√</b> | <b>√</b> | <b>V</b> | <b>√</b>  |
| AF Setting                   | Auto Macro              | <b>√</b> | <b>√</b> | _        | <b>√</b> | <b>√</b> | <b>√</b> | <b>√</b>  |
|                              | Focus Assist            | V        | V        | ×*22     | <b>√</b> | <b>√</b> | <b>V</b> | <b>√</b>  |
| AE Metering                  |                         | ×*21     | ×*21     | ×*21     | ×*21     | ×*21     | ×*21     | ×*21      |
| Sensitivity                  |                         | V        | <b>√</b> | ×*14     | <b>√</b> | <b>√</b> | <b>√</b> | <b>√</b>  |
| ISO Corction                 | n in AUTO               | V        | V        |          | <b>√</b> | <b>√</b> | <b>V</b> | <b>√</b>  |
| EV Compensation              |                         |          | <b>√</b> | <b>√</b> | <b>√</b> | <b>√</b> | <b>√</b> | <b>√</b>  |
| D-Range Highlight Correction |                         |          | <b>√</b> | <b>√</b> | <b>√</b> | <b>√</b> | <b>√</b> | <b>√</b>  |
| Setting                      | Shadow Correction       | V        | V        | <b>√</b> | <b>√</b> | <b>√</b> | <b>√</b> | <b>√</b>  |
| Zoom                         | √*24                    | √*24     | √*24     | √*24     | √*24     | √*24     | √*24     |           |
| Sharpness                    | ×*28                    | ×*28     | ×*28     | ×*28     | ×*28     | ×*28     | ×*28     |           |
| Saturation (                 | Tone Adjustment)        | ×*28     | ×*28     | ×*28     | ×*28     | ×*28     | ×*28     | ×*28      |
| Contrast                     |                         | ×*28     | ×*28     | ×*28     | ×*28     | ×*28     | ×*28     | ×*28      |
| Date Imprint                 |                         | √        | √        | √        | <b>√</b> | √        | √        | √         |
|                              |                         |          | •        | •        |          | •        | •        | •         |

|          | 0        |          |      | Shooting Mode             | Function   |  |  |  |  |  |
|----------|----------|----------|------|---------------------------|------------|--|--|--|--|--|
| <b>√</b> |          | <b>V</b> | √    | Face Priority On          |            |  |  |  |  |  |
| √        | √        | √        | √    | Smile Capture             |            |  |  |  |  |  |
| <b>V</b> | √        | √        | √    | Face Priority Off         |            |  |  |  |  |  |
| _        | √        | √        | √    | Blink Detection           |            |  |  |  |  |  |
| <b>√</b> | <b>√</b> | <b>√</b> | √    | 5 <sub>A</sub> (Auto)     |            |  |  |  |  |  |
| √        | √        | √        | √    | (Flash Off)               |            |  |  |  |  |  |
| <b>√</b> | <b>√</b> | <b>V</b> | ×    | 4 (Flash On)              | Flash      |  |  |  |  |  |
| <b>√</b> | <b>√</b> | <b>√</b> | ×    | ® (Auto + Red-eye)        | 1 10511    |  |  |  |  |  |
| <b>√</b> | <b>√</b> | <b>V</b> | ×    | (Flash On + Red-eye)      |            |  |  |  |  |  |
| <b>√</b> | <b>√</b> | <b>√</b> | ×    | SOFT (Soft Flash)         |            |  |  |  |  |  |
| <b>V</b> | <b>√</b> | <b>V</b> | √    | ☐ (Standard)              |            |  |  |  |  |  |
| <b>√</b> | <b>√</b> | <b>√</b> | √    | ☼ (Self-timer)            |            |  |  |  |  |  |
| <b>√</b> | <b>√</b> | <b>√</b> | √    |                           | Drive      |  |  |  |  |  |
| ×        | ×        | <b>V</b> | ×    | ☐ (Continuous Shooting)   | Mode       |  |  |  |  |  |
| ×        | ×        | <b>√</b> | ×    | ⊕ (Burst Shooting)        | Wiode      |  |  |  |  |  |
| ×        | <b>√</b> | <b>√</b> | ×    | ⟨□ (Interval Shoot)       |            |  |  |  |  |  |
| ×        | ×        | <b>V</b> | ×    | (Auto Bracket)            |            |  |  |  |  |  |
| <b>√</b> | <b>√</b> | <b>√</b> | √    | AF (Standard)             |            |  |  |  |  |  |
| <b>V</b> | <b>√</b> | <b>V</b> | √    |                           |            |  |  |  |  |  |
| <b>√</b> | <b>√</b> | <b>√</b> | ×    | (1cm Macro)               | Focus      |  |  |  |  |  |
| <b>V</b> | <b>√</b> | <b>V</b> | ×    | ▲ (Infinity) Mode         |            |  |  |  |  |  |
| <b>√</b> | <b>√</b> | <b>√</b> | √    | PF (Pan Focus)            |            |  |  |  |  |  |
| <b>√</b> | <b>√</b> | <b>√</b> | ×    | MF (Manual Focus)         |            |  |  |  |  |  |
| 1        | <b>√</b> | <b>V</b> | ×*3  | Image Tone                |            |  |  |  |  |  |
| ×*22     | ×*22     | <b>√</b> | ×*22 | Shake reduction*1         |            |  |  |  |  |  |
| ×*7      | ×*6      | ×*8      | ×*9  | Recorded Pixels           |            |  |  |  |  |  |
| <b>√</b> | <b>√</b> | <b>V</b> | ×*11 | Quality Level             |            |  |  |  |  |  |
| <b>√</b> | <b>√</b> | ×*12     | ×*12 | White Balance             |            |  |  |  |  |  |
| 1        | √*19     | <b>V</b> | ×*18 | Focusing Area             |            |  |  |  |  |  |
| √        | <b>√</b> | <b>√</b> | ×*20 | Auto Macro                | AF Setting |  |  |  |  |  |
| <b>V</b> | <b>√</b> | <b>V</b> | ×*20 | Focus Assist              |            |  |  |  |  |  |
| <b>√</b> | <b>√</b> | ×*21     | ×*21 | AE Metering               |            |  |  |  |  |  |
| <b>√</b> | <b>√</b> | <b>√</b> | ×*13 | Sensitivity               |            |  |  |  |  |  |
| 1        | <b>√</b> | ×*16     | ×*15 | ISO Corction in AUTO      |            |  |  |  |  |  |
| <b>√</b> | <b>√</b> | <b>√</b> | ×*17 | EV Compensation           |            |  |  |  |  |  |
| <b>√</b> | <b>√</b> | <b>√</b> | ×*22 | Highlight Correction      | D-Range    |  |  |  |  |  |
| <b>√</b> | <b>√</b> | <b>V</b> | ×*22 | Shadow Correction         | Setting    |  |  |  |  |  |
| √*24     | √*24     | √*26     | √*27 | Zoom                      |            |  |  |  |  |  |
| <b>V</b> | <b>√</b> | ×*28     | ×*28 | Sharpness                 |            |  |  |  |  |  |
| <b>√</b> | <b>√</b> | ×*28     | ×*28 | Saturation (Tone Adjustme | nt)        |  |  |  |  |  |
| <b>V</b> | <b>√</b> | ×*28     | ×*28 | Contrast                  |            |  |  |  |  |  |
| <b>√</b> | <b>√</b> | <b>V</b> | ×*22 | Date Imprint              |            |  |  |  |  |  |
|          |          |          |      | •                         |            |  |  |  |  |  |

- Movie SR is used for movies, while Pixel Track SR is used for still pictures
- Fixed at Natural
- Fixed at Bright
- \*4 Fixed to 3m for individual pictures. and fixed to 5m for composite images.
- Fixed to 5<sub>M</sub>
- \*6 Fixed to 3<sub>M</sub>
- \*7 Fixed to 2m for individual pictures.
- Fixed to 1280 \*8
- \*9 Fixed to 12M
- \*10 Fixed to ★★★ (Best) equivalent
- \*11 Fixed to ★★ (Better)
- \*12 Fixed to AWB
- \*13 Fixed to AUTO
- \*14 Fixed to 64
- \*15 Fixed at 64-800
- \*16 Fixed at 64-6400
- \*17 Fixed at ±0.0

- \*18 Fixed to [ ] (Multi)
- \*19 (Automatic Tracking) is not available.
- \*20 Fixed to ☑ (On)
- \*21 Fixed to (Multi-segment metering)
- \*22 Fixed to □ (Off)
- \*23 Flowers cannot be detected when using Digital Zoom or Intelligent Zoom.
- \*24 Optical zoom is always possible, digital zoom and intelligent zoom cannot be used if the Sensitivity selection is ISO 3200 or higher.
- \*25 Before shooting only optical zoom and digital zoom are possible, during shooting only digital zoom is possible.
- \*26 Only optical zoom is possible, digital zoom and intelligent zoom cannot be used.
- \*27 Only optical zoom and digital zoom are possible, intelligent zoom cannot be used.
- \*28 Fixed as standard

| Message                                              | Description                                                                                                    |
|------------------------------------------------------|----------------------------------------------------------------------------------------------------|
| Battery depleted                                     | The battery is exhausted. Charge the battery using the battery charger (p.33).                                                                                                    |
| Memory card full                                     | The SD Memory Card is full and no more images can be saved.                                                                                                    |
| The card memory is not enough to copy images/ sounds | Insert a new SD Memory Card or delete unwanted images. (p.39, p.160) Change the recorded pixels or quality level of recorded images and try again (p.172).                                       |
| Memory card error                                    | Shooting and playback are impossible due to a problem with the SD Memory Card. You may be able to display or copy the images on the card using a computer.                                       |
| The built-in memory is not formatted                 | The data within the built-in memory are damaged. Format the built-in memory.                                                                                                    |
| Card is not formatted                                | The SD Memory Card you have inserted is unformatted or has been formatted on a computer or other device and is not compatible with this camera. Format the SD Memory Card in the camera (p.200). |
| Card is locked                                       | The SD Memory Card is write-protected (p.41).                                                                                                    |
| Compression error                                    | This message occurs when the camera fails to compress an image. Change the quality level or recorded pixels of the image and try shooting or saving it again.                                    |
| No image/sound                                       | There are no image or sound files on the SD Memory Card or the built-in memory.                                                                                                    |
| Movie recording stopped                              | This message appears when the internal temperature of the camera has exceeded normal operating limits while recording a movie.                                                                   |
| Deleting                                             | This message appears when deleting an image or sound file.                                                                                                    |
| Camera cannot play this image and sound              | You are trying to play back an image or sound in a format not supported by this camera. You may be able to play it back on another brand of camera or on your computer.                          |
| Image folder cannot be created                       | The largest file number (9999) has been assigned to an image in the largest folder number (999) and no more images can be saved. Insert a new SD Memory Card or format the card (p.200).         |
| Protected                                            | The image or sound file you are trying to delete is protected.                                                                                                    |

| Message                                                      | Description                                                                                                    |
|--------------------------------------------------------------|----------------------------------------------------------------------------------------------------|
| Data being recorded                                          | Displayed when you try to switch to  mode while an image is still being recorded, or when the protect setting or DPOF setting is being changed. It disappears after the image is recorded or the setting is changed. |
| Data being processed                                         | Displayed when the camera takes more than five seconds to display an image due to image processing, or when the SD Memory Card or the built-in memory is being formatted.                                            |
| Built-in memory full                                         | Displayed if the built-in memory is full when saving a file.                                                                                                    |
| No image to be processed                                     | Displayed when there are no images or sound files.                                                                                                    |
| This image/sound cannot be processed                         | Displayed for files that cannot be processed.                                                                                                    |
| No card in the camera                                        | Displayed if no SD Memory Card is inserted when "Image/<br>Sound Copy" is selected from the Playback Mode Palette<br>and the OK button is pressed.                                                                   |
| The built-in memory is not enough to copy images/sounds      | Displayed when there is insufficient built-in memory to perform copying.                                                                                                    |
| Cannot process correctly                                     | Displayed when Red-eye Compensation processing fails.                                                                                                    |
| Display image/sound from built-in memory                     | Displayed when the camera enters the built-in memory display.                                                                                                    |
| Not enough battery power remaining to activate Pixel Mapping | Displayed when the batteries are too low during Pixel Mapping. Change the batteries (p.34) or use the AC adapter kit K-AC78 (optional) (p.37).                                                                       |

# Troubleshooting

| Problem                                  | Cause                                                                             | Remedy                                                                                                    |
|------------------------------------------|-----------------------------------------------------------------------------------|----------------------------------------------------------------------------------------------------|
|                                          | The battery is not installed                                                      | Check if a battery is installed. If not, install a battery.                                                                                                    |
| The camera will not turn on              | The battery is installed incorrectly                                              | Check orientation of the battery. Reinsert the battery according to the $\oplus \ominus$ symbols in the battery compartment (p.34).                                                                                                    |
|                                          | The battery is exhausted                                                          | Charge the battery.                                                                                                    |
| No important                             | The camera is connected to a computer                                             | The display is off when the camera is connected to a computer.                                                                                                    |
| No image appears on the display          | The camera is connected to a TV                                                   | The display is off when the camera is connected to a TV.                                                                                                    |
|                                          | The display is set to off.                                                        | Press the <b>OK/DISPLAY</b> button to turn the display on.                                                                                                    |
|                                          | The brightness level of the display is set too dark                               | Adjust the brightness level in [Brightness Level] in the [ Setting] menu. (p.214)                                                                                                    |
| The display is hard to see               | Power Saving function is on                                                       | When the Power Saving function is on, the display automatically darkens after a certain amount of time. Press a button to return to the normal brightness level. Select [Off] in [Power Saving] in the [*\ Setting] menu to turn the Power Saving function off (p.215). |
|                                          | The flash is charging                                                             | Pictures cannot be taken while the flash is charging. Wait until charging is finished.                                                                                                    |
| The shutter will not release             | There is no available space on the SD Memory Card or in the built-in memory       | Insert an SD Memory Card with available space or delete unwanted images (p.39, 160).                                                                                                    |
|                                          | Recording                                                                         | Wait until recording is finished.                                                                                                    |
| The picture is dark when using the flash | The subject is too far<br>away in a dark<br>environment, such as<br>a night scene | The picture becomes dark if the subject is too far away. Take pictures within the specified flash range.                                                                                                    |

| Problem                      | Cause                                                                                                    | Remedy                                                                                                    |
|------------------------------|----------------------------------------------------------------------------------------------------|----------------------------------------------------------------------------------------------------|
| The subject is not in focus  | The subject is difficult to focus on with autofocus                                                                                                    | The camera may have difficulty in focusing on such subjects as: low contrast subjects (a white wall, a blue sky, etc.), dark subjects, finely-patterned objects, rapidly-moving objects. It is also difficult to get proper focus when shooting through a window or a net (p.68). Try shooting using the focus lock, or <b>MF</b> (Manual Focus) (p.106). |
|                              | The subject is not in the focusing area                                                                                                    | Locate the desired subject in the focus frame (focusing area) in the center of the display. If it is difficult to do so, first lock the focus on the desired subject (focus lock), and then move the camera to recompose.                                                                                                    |
|                              | The flash mode is set to ③ (Flash Off)                                                                                                    | Set to 4 (Auto) or 4 (Flash On) (p.103).                                                                                                    |
| The flash does not discharge | The Drive Mode is set to ☐ (Continuous Shooting), ☐ (Burst Shooting), or ☐ (Auto Bracket); the Focus Mode is set to ⚠ (Infinity); or the Shooting Mode is set to ☐ (Movie), ☐ (Underwater Movie), or ※ (Fireworks). | The flash does not discharge in these modes.                                                                                                    |

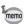

Very occasionally, static electricity may cause camera to malfunction. In this case, remove the battery and install it again. If the camera is then working properly, you can continue using the camera.

### **Default Settings**

The table below lists the factory default settings.

The meaning of the indications for menu items with a default setting is explained below.

### **Last Memory Setting**

: The current setting (last memory) is saved when the

camera is turned off.

No : The setting returns to the default setting when the camera

is turned off.

: The setting depends on the [Memory] setting (p.143).

: N/A

### **Reset Setting**

: The setting returns to the default setting with the Reset Yes

function (p.221).

No : The setting is saved even after reset.

: N/A

### • [ Rec. Mode] Menu Items

| Item          |               | Default Setting (Shooting mode: P) | Last<br>Memory<br>Setting | Reset<br>Setting | Page  |
|---------------|---------------|------------------------------------|---------------------------|------------------|-------|
| Image Tor     | пе            | Bright                             | Yes                       | Yes              | p.111 |
| Pixel Trac    | k SR          | □ (Off)                            | Yes                       | Yes              | p.112 |
| Recorded      | Pixels        | 12m (4000×3000)                    | Yes                       | Yes              | p.113 |
| Quality Level |               | ★★ (Better)                        | Yes                       | Yes              | p.115 |
| White Bala    | ance          | AWB (Auto)                         | *                         | Yes              | p.116 |
| ٨٦            | Focusing Area | [ ] (Multiple)                     | Yes                       | Yes              | p.108 |
| AF<br>Setting | Auto Macro    | <b>⊻</b> (On)                      | Yes                       | Yes              | p.109 |
| Cotting       | Focus Assist  | <b>⊻</b> (On)                      | Yes                       | Yes              | p.110 |
| AE Meteri     | ng            | (Multi-segment)                    | *                         | Yes              | p.118 |
| Sensitivity   |               | AUTO (64-800)                      | *                         | Yes              | p.119 |
| ISO Corct     | ion in AUTO   | 64-800                             | *                         | Yes              | p.120 |
| EV Comp       | ensation      | ±0.0                               | *                         | Yes              | p.121 |

| Item              |               | Default Setting (Shooting mode: P) | Last<br>Memory<br>Setting | Reset<br>Setting | Page  |       |  |
|-------------------|---------------|------------------------------------|---------------------------|------------------|-------|-------|--|
|                   | Recorded      | Pixels                             | (1280×720/30 fps)         | Yes              | Yes   | p.138 |  |
| Movie             | Movie SR      |                                    | <b>⊻</b> (On)             | Yes              | Yes   | p.139 |  |
|                   |               | Interval                           | 1 min.                    | Yes              | Yes   | p.140 |  |
|                   | Interval      | Total Time                         | 10 min.                   | Yes              | Yes   | p.140 |  |
|                   | Shoot         | Start<br>Delay                     | In 0 hr. 0 min.           | Yes              | Yes   | p.140 |  |
| D-Range           | Highlight C   | Correction                         | □ (Off)                   | Yes              | Yes   | p.122 |  |
| Setting           | Shadow C      | orrection                          | □ (Off)                   | Yes              | Yes   | p.123 |  |
| lata musil        | Interval      |                                    | 0 min. 10 sec.            | Yes              | Yes   | p.124 |  |
| Interval<br>Shoot | Number of     | f Shots                            | 2                         | Yes              | Yes   | p.124 |  |
| CHOOL             | Start Dela    | y                                  | In 0 hr. 0 min.           | Yes              | Yes   | p.124 |  |
| Blink Dete        | ction         |                                    | <b>⊻</b> (On)             | Yes              | Yes   | p.126 |  |
| Digital Zoo       | m             |                                    | <b>⊻</b> (On)             | *                | Yes   | p.81  |  |
| Instant Review    |               | <b>⊻</b> (On)                      | Yes                       | Yes              | p.126 |       |  |
|                   | Face Priority |                                    | □ (Off)                   | Yes              | Yes   |       |  |
|                   | Flash Mode    |                                    | <b>⊻</b> (On)             | Yes              | Yes   |       |  |
|                   | Drive Mode    |                                    | □ (Off)                   | Yes              | Yes   |       |  |
|                   | Focus Mode    |                                    | □ (Off)                   | Yes              | Yes   |       |  |
|                   | Zoom Position |                                    | □ (Off)                   | Yes              | Yes   |       |  |
|                   | MF Position   |                                    | □ (Off)                   | Yes              | Yes   |       |  |
| Memory            | White Bala    | ance                               | □ (Off)                   | Yes              | Yes   | p.143 |  |
|                   | Sensitivity   |                                    | □ (Off)                   | Yes              | Yes   |       |  |
|                   | EV Compe      | ensation                           | □ (Off)                   | Yes              | Yes   |       |  |
|                   | AE Meterii    | ng                                 | □ (Off)                   | Yes              | Yes   |       |  |
|                   | Digital Zoo   | om                                 | <b>⊻</b> (On)             | Yes              | Yes   | 1     |  |
|                   | DISPLAY       |                                    | □ (Off)                   | Yes              | Yes   |       |  |
| File No.          |               | <b>⊻</b> (On)                      | Yes                       | Yes              |       |       |  |
| Green Button      |               | Green Mode                         | Yes                       | Yes              | p.130 |       |  |
| Sharpness         |               | (Normal)                           | Yes                       | Yes              | p.127 |       |  |
| Saturation        |               | (Normal)                           | Yes                       | Yes              | p.128 |       |  |
| Tone Adju         | stment        |                                    |                           | Yes              | Yes   | p.128 |  |
| Contrast          |               |                                    | (Normal)                  | Yes              | Yes   | p.128 |  |
| Date Impri        | nt            |                                    | □ (Off)                   | Yes              | Yes   | p.129 |  |

### ● [¾ Setting] Menu Items

| Item             |                    | Default Setting              | Last<br>Memory<br>Setting | Reset<br>Setting | Page          |
|------------------|--------------------|------------------------------|---------------------------|------------------|---------------|
|                  | Operation Volume   | 3                            | Yes                       | Yes              |               |
|                  | Playback Volume    | 3                            | Yes                       | Yes              |               |
| Sound            | Start-up Sound     | 1                            | Yes                       | Yes              | n 201         |
| Souria           | Shutter Sound      | 1                            | Yes                       | Yes              | p.201         |
|                  | Operation Sound    | 1                            | Yes                       | Yes              |               |
|                  | Self-timer Sound   | 1                            | Yes                       | Yes              |               |
| D-4-             | Date Format (Date) | According to initial setting | Yes                       | No               |               |
| Date<br>Adjust-  | Date Format (time) | 24h                          | Yes                       | No               | p.49          |
| ment             | Date               | 1/1/2009                     | Yes                       | No               | p.203         |
|                  | Time               | According to initial setting | Yes                       | No               |               |
| Alarm            | Alarm              | □ (Off)                      | Yes                       | Yes              | p.205         |
| Alailii          | Time               | 0:00                         | Yes                       | Yes              | p.203         |
|                  | Select Time        | Same as <b>∆</b><br>Hometown | Yes                       | Yes              |               |
|                  | Destination (City) | According to initial setting | Yes                       | No               |               |
| World<br>Time    | Destination (DST)  | According to initial setting | Yes                       | No               | p.208         |
|                  | Hometown (City)    | According to initial setting | Yes                       | No               |               |
|                  | Hometown (DST)     | According to initial setting | Yes                       | No               |               |
| Languag          | je/言語              | According to initial setting | Yes                       | No               | p.45<br>p.211 |
| Folder N         |                    | Date                         | Yes                       | Yes              | p.212         |
| USB Co           | nnection           | MSC                          | Yes                       | Yes              | p.230         |
| Video O          | ut                 | According to initial setting | Yes                       | No               | p.213         |
| Brightness Level |                    | - <u>-</u> -                 | Yes                       | Yes              | p.214         |
| Power Saving     |                    | 5 sec.                       | Yes                       | Yes              | p.215         |
| Auto Power Off   |                    | 3 min.                       | Yes                       | Yes              | p.216         |
| Quick Zoom       |                    | □ (Off)                      | Yes                       | Yes              | p.217         |
| Guide Display    |                    | <b>⊡</b> (On)                | Yes                       | Yes              | p.218         |
| Reset            |                    | Cancel                       | _                         | _                | p.221         |
| Delete a         |                    | Cancel                       | _                         | _                | p.163         |
| Pixel Ma         | pping              | Cancel                       |                           |                  | p.219         |
| Format           |                    | Cancel                       |                           |                  | p.200         |

### • Playback Mode Palette Items

| ltem               |                     | Default Setting                        | Last<br>Memory<br>Setting | Reset<br>Setting | Page   |
|--------------------|---------------------|----------------------------------------|---------------------------|------------------|--------|
|                    | Interval            | 3 sec.                                 | Yes                       | Yes              |        |
| Slideshow          | Screen Effect       | Wipe                                   | Yes                       | Yes              | p.153  |
|                    | Sound Effect        | On                                     | Yes                       | Yes              |        |
| Digital Filter     |                     | B&W                                    | No                        | _                | p.175  |
| Frame Comp         | oosite              | Default1                               | Yes                       | Yes              | p.180  |
| Resize             | Recorded Pixels     | Depending on the picture taken         |                           |                  | p.172  |
| TVESIZE            | Quality Level       | Depending on the picture taken         | _                         | _                | p.172  |
| Cropping           |                     | Depending on the picture taken         | _                         | _                | p.173  |
| Image/Sound Copy   |                     | Built-in memory → SD Memory Card       | _                         | _                | p.185  |
| Image Rotat        | ion                 | Normal                                 | _                         | _                | p.156  |
| Movie Edit         | Save as Still image | _                                      | _                         | _                | p.183  |
| Wovie Lait         | Divide Movies       | _                                      | _                         | _                | p. 103 |
| Red-eye Cor        | mpensation          | _                                      | _                         | _                | p.179  |
| Voice Memo         |                     | _                                      | _                         | _                | p.196  |
| Single Image/Sound |                     | Depending on the recorded image/ sound | _                         | _                | p.165  |
| Protect            | All Images/Sounds   | Depending on the recorded image/ sound | _                         | _                | p. 105 |
| DPOF               | Single Image        | Copies: 0                              | _                         | _                | p.187  |
| Di Oi              | All Images          | Date: Off                              | _                         | _                | p. 107 |
| Image Reco         | very                | Cancel                                 | _                         | _                | p.164  |
| Start-up Scre      | een                 | Off                                    | Yes                       | Yes              | p.220  |

### Key Operation

| Item                      |      | Function Default Setting Me |                                                                    | Last<br>Memory<br>Setting | Reset<br>Setting | Page           |
|---------------------------|------|-----------------------------|--------------------------------------------------------------------|---------------------------|------------------|----------------|
| <b>▶</b> butte            | on   | Operation Mode              | ▶ Mode                                                             | _                         |                  | _              |
| <b>♦</b> ♦♦/ <b>♦</b> but | tton | Zoom Position               | Full wide-angle                                                    | *                         | No               | p.79           |
|                           | •    | Drive Mode                  | □ (Standard)                                                       | *                         | Yes              | p.92 -<br>p.97 |
| Four-way controller       | •    | Shooting Mode               | (Auto Picture)                                                     | Yes                       | Yes              | p.70           |
| Controller                | •    | Flash Mode                  | <b>₹</b> <sub>A</sub> (Auto)                                       | *                         | Yes              | p.103          |
|                           | •    | Focus Mode                  | AF (Standard)                                                      | *                         | Yes              | p.105          |
| MENU button               |      | Menu Display                | Shooting mode:  [ Rec. Mode] menu  Playback mode:  [ Setting] menu | _                         |                  | p.57           |
| OK/DISPLAY<br>button      |      | Information<br>Display      | Standard *                                                         |                           | Yes              | p.23           |
| <u>`@</u> ` butto         | on   | Operation Mode              | Face Priority On                                                   | *                         | Yes              | p.73           |
| Green Bu                  | tton | Function Recall             | Green Mode                                                         | Yes                       | Yes              | p.78           |

### **List of World Time Cities**

**City**: indicates cities that can be set as either the Initial Setting (p.45) or the World Time (p.208).

**Video Output Format:** indicates the video output format of the city set as the initial setting.

| Region      | City name                                                                                                    | Video output format | Region                                                                                                    | City name   | Video output format |
|-------------|----------------------------------------------------------------------------------------------------|---------------------|----------------------------------------------------------------------------------------------------|-------------|---------------------|
| North       | Honolulu                                                                                                    | NTSC                | Africa/West                                                                                                    | Istanbul    | PAL                 |
| America     | Anchorage                                                                                                    | NTSC                | Asia                                                                                                    | Cairo       | PAL                 |
|             | Vancouver                                                                                                    | NTSC                |                                                                                                    | Jerusalem   | PAL                 |
|             | San Francisco                                                                                                    | NTSC                |                                                                                                    | Nairobi     | PAL                 |
|             | Los Angeles                                                                                                    | NTSC                |                                                                                                    | Jeddah      | PAL                 |
|             | Calgary                                                                                                    | NTSC                |                                                                                                    | Tehran      | PAL                 |
|             | Denver                                                                                                    | NTSC                |                                                                                                    | Dubai       | PAL                 |
|             | Chicago                                                                                                    | NTSC                |                                                                                                    | Karachi     | PAL                 |
|             | Miami                                                                                                    | NTSC                |                                                                                                    | Kabul       | PAL                 |
|             | Toronto                                                                                                    | NTSC                |                                                                                                    | Male        | PAL                 |
|             | New York                                                                                                    | NTSC                | Ormat         Africa/West         Istanbul         PA           C         Asia         Istanbul         PA           C         Asia         Jerusalem         PA           C         Jeddah         PA           C         Tehran         PA           C         Karachi         PA           C         Kabul         PA           C         Kabul         PA           C         Colombo         PA           C         Colombo         PA           Kathmandu         PA           Colombo         PA           Kathmandu         PA           Kathmandu         PA <t< td=""><td>PAL</td></t<> | PAL         |                     |
|             | Halifax                                                                                                    | NTSC                |                                                                                                    | Colombo     | PAL                 |
| Central and | Mexico City                                                                                                    | NTSC                |                                                                                                    | Kathmandu   | PAL                 |
| South       | Lima                                                                                                    | NTSC                |                                                                                                    | Dacca       | PAL                 |
| America     | Santiago                                                                                                    | NTSC                | East Asia                                                                                                    | Yangon      | NTSC                |
|             | Caracas                                                                                                    | NTSC                |                                                                                                    | Bangkok     | PAL                 |
|             | New York         NTSC           Halifax         NTSC           Mexico City         NTSC           Lima         NTSC           Santiago         NTSC           East Asia |                     | Kuala Lumpur                                                                                                    | PAL         |                     |
| Europe      | Sao Paulo                                                                                                    | PAL                 |                                                                                                    | Vientiane   | PAL                 |
|             | Rio de Janeiro                                                                                                    | NTSC                |                                                                                                    | Singapore   | PAL                 |
| Europe      | Lisbon                                                                                                    | PAL                 |                                                                                                    | Phnom Penh  | PAL                 |
|             | Madrid                                                                                                    | PAL                 |                                                                                                    | Ho Chi Minh | PAL                 |
|             | London                                                                                                    | PAL                 |                                                                                                    | Jakarta     | PAL                 |
|             | Paris                                                                                                    | PAL                 |                                                                                                    | Hong Kong   | PAL                 |
|             | Amsterdam                                                                                                    | PAL                 |                                                                                                    | Beijing     | PAL                 |
|             | Milan                                                                                                    | PAL                 |                                                                                                    | Shanghai    | PAL                 |
|             | Rome                                                                                                    | PAL                 |                                                                                                    | Manila      | NTSC                |
|             | Copenhagen                                                                                                    | PAL                 |                                                                                                    | Taipei      | NTSC                |
|             | Berlin                                                                                                    | PAL                 |                                                                                                    | Seoul       | NTSC                |
|             | Prague                                                                                                    | PAL                 |                                                                                                    | Tokyo       | NTSC                |
|             | Stockholm                                                                                                    | PAL                 |                                                                                                    | Guam        | NTSC                |
|             | Budapest                                                                                                    | PAL                 | Oceania                                                                                                    | Perth       | PAL                 |
|             | Warsaw                                                                                                    | PAL                 |                                                                                                    | Adelaide    | PAL                 |
|             | Athens                                                                                                    | PAL                 |                                                                                                    | Sydney      | PAL                 |
|             | Helsinki                                                                                                    | PAL                 |                                                                                                    | Noumea      | PAL                 |
|             | Moscow                                                                                                    | PAL                 |                                                                                                    | Wellington  | PAL                 |
| Africa/West | Dakar                                                                                                    | PAL                 |                                                                                                    | Auckland    | PAL                 |
| Asia        | Algiers                                                                                                    | PAL                 |                                                                                                    | Pago Pago   | NTSC                |
| ĺ           | Johannesburg                                                                                                    | PAL                 | 1                                                                                                    | •           | •                   |

### **Optional Accessories**

A number of dedicated accessories are available for this camera. Products marked with an asterisk (\*) are the same as those supplied with the camera.

#### Power supply

Rechargeable lithium-ion battery D-LI78 (\*)

Battery charger kit K-BC78 (\*)

(Battery charger D-BC78, AC plug cord)

AC adapter kit K-AC78

(AC adapter D-AC64, DC coupler D-DC78, AC plug cord)

The battery charger and AC adapter are only sold as a set.

#### Cable

USB cable I-USB7 (\*)

AV cable I-AVC7 (\*)

### Strap

O-ST20 (\*)

O-ST24 Genuine leather strap. O-ST8 Silver chain strap. Waterproof strap. O-ST81

#### Camera case

O-CC79

**O-CC81** 

### Optio W80 Skin

O-CC932 This cover protects the camera from scratches

and light impacts.

# Main Specifications

| Fixed at 3   (2048×1536) for only the first frame (before stitch * Fixed at 2   (1600×1200) for one frame in Digital Panorama m Fixed at 5   (2592×1944) when the sensitivity is set to 3200 c 6400.                                                                                                    | Туре          | Fully automatic compact digital still camera with built-in zoom lens                                                                                                    |
|----------------------------------------------------------------------------------------------------|---------------|----------------------------------------------------------------------------------------------------|
| Number of recorded pixels   Still   12M (4000×3000),   3:2 (4000×2672)   16:3 (4000×2256),   7M (3072×2304)   16:3 (4000×2256),   7M (3072×2304)   16:3 (4000×2256),   7M (3072×2304)   16:3 (4000×2256),   7M (3072×2304)   16:3 (2592×1944),   3M (2048×1536)   1604 (1024×768),   640 (640×480) (pixels)   16:4 (1024×768),   640 (640×480) (pixels)   16:4 (1024×768),   640 (640×480) (pixels)   16:4 (1024×768),   640 (640×480) (pixels)   16:4 (1024×768),   640 (640×480) (pixels)   16:4 (1024×1536)   16:4 (1024×1536)   16:4 (1024×1536)   16:4 (1024×1536)   16:4 (1024×1536)   16:4 (1024×1536)   16:4 (1024×1536)   16:4 (1024×1536)   16:4 (1024×1536)   16:4 (1024×1536)   16:4 (1024×1536)   16:4 (1024×1536)   16:4 (1024×1536)   16:4 (1024×1536)   16:4 (1024×1536)   16:4 (1024×1536)   16:4 (1024×1536)   16:4 (1024×1536)   16:4 (1024×1536)   16:4 (1024×1536)   16:4 (1024×1536)   16:4 (1024×1536)   16:4 (1024×1536)   16:4 (1024×1536)   16:4 (1024×1536)   16:4 (1024×1536)   16:4 (1024×1536)   16:4 (1024×1536)   16:4 (1024×1536)   16:4 (1024×1536)   16:4 (1024×1536)   16:4 (1024×1536)   16:4 (1024×1536)   16:4 (1024×1536)   16:4 (1024×1536)   16:4 (1024×1536)   16:4 (1024×1536)   16:4 (1024×1536)   16:4 (1024×1536)   16:4 (1024×1536)   16:4 (1024×1536)   16:4 (1024×1536)   16:4 (1024×1536)   16:4 (1024×1536)   16:4 (1024×1536)   16:4 (1024×1536)   16:4 (1024×1536)   16:4 (1024×1536)   16:4 (1024×1536)   16:4 (1024×1536)   16:4 (1024×1536)   16:4 (1024×1536)   16:4 (1024×1536)   16:4 (1024×1536)   16:4 (1024×1536)   16:4 (1024×1536)   16:4 (1024×1536)   16:4 (1024×1536)   16:4 (1024×1536)   16:4 (1024×1536)   16:4 (1024×1536)   16:4 (1024×1536)   16:4 (1024×1536)   16:4 (1024×1536)   16:4 (1024×1536)   16:4 (1024×1536)   16:4 (1024×1536)   16:4 (1024×1536)   16:4 (1024×1536)   16:4 (1024×1536)   16:4 (1024×1536)   16:4 (1024×1536)   16:4 (1024×1536)   16:4 (1024×1536)   16:4 (1024×1536)   16:4 (1024×1536)   16:4 (1024×1536)   16:4 (1024×1536)   16:4 (1024×1536)   16:4 (1024×1536)   16:4 (1024×1536)   16:4 (1024×1536)   16:4 (1    |               | Approx. 12.1 megapixels                                                                                                    |
| \$\frac{16.9}{5.9} \( \( \)(4000 \times \)(2592 \times \)(2592 \times \)(2592 \times \)(2592 \times \)(2592 \times \)(248 \times \)(2592 \times \)(248 \times \)(2692 \times \)(2592 \times \)(248 \times \)(2592 \times \)(2592 \tim   | Image sensor  | 1/2.3 inch CCD                                                                                                    |
| * Fixed at 5M (2592×1944) in Digital SR mode.  * Fixed at 3M (2048×1536) in Frame Composite mode.  * Fixed at 5M (2592×1944) in Digital Wide mode (after stitching Fixed at 13M (2048×1536) for only the first frame (before stitch Fixed at 13M (2048×1536) for only the first frame (before stitch the fixed at 13M (2592×1944) when the sensitivity is set to 3200 of 6400.  * Fixed at 15M (2592×1944) in Burst Shooting.  * Fixed at 15M (2592×1944) in Burst Shooting.  * Fixed at 15M (2592×1944) in Burst Shooting.  * Fixed at 15M (2592×1944) in Burst Shooting.  * Fixed at 15M (2592×1944) in Burst Shooting.  * Fixed at 12M (1280×720/30 fps), 12M (1280×720/15 fps) [640 (640×480/30 fps), 12M (640×480/15 fps)]  * Fixed at 12M (1280×720/30 fps), 12M (640×480/15 fps) [640 (640×480/30 fps), 12M (640×480/30 fps), 12M (640×480/30 fps)]  * Fixed at 12M (1280×720/30 fps), 12M (1280×720/15 fps) [640 (640×480/30 fps), 12M (640×480/30 fps)]  * Fixed at 12M (1280×720/30 fps), 12M (1280×720/15 fps) [640 (640×480/30 fps)]  * Fixed at 12M (1280×720/30 fps), 12M (1280×720/15 fps) [640 (640×480/30 fps)]  * Fixed at 12M (1280×720/30 fps), 12M (1280×720/15 fps) [640 (640×480/30 fps)]  * Fixed at 12M (1280×720/30 fps), 12M (1280×720/15 fps) [640 (640×480/30 fps)]  * Fixed at 12M (1280×720/30 fps), 12M (1280×720/15 fps) [640 (640×480/30 fps)]  * Fixed at 12M (1280×720/30 fps), 12M (1280×720/15 fps) [640 (640×480/30 fps)]  * Fixed at 12M (1280×720/30 fps), 12M (1280×720/15 fps) [640 (640×480/30 fps)]  * Fixed at 12M (1280×720/30 fps), 12M (1280×720/15 fps) [640 (640×480/30 fps)]  * Fixed at 12M (1280×720/30 fps), 12M (1280×720/15 fps) [640 (640×480/30 fps)]  * Fixed at 12M (1280×720/30 fps), 12M (1280×720/15 fps) [640 (640×480/30 fps)]  * Fixed at 12M (1280×720/30 fps), 12M (1280×720/15 fps) [640 (640×480/30 fps)]  * Fixed at 12M (1280×720/30 fps), 12M (1280×720/15 fps) [640 (640×480/30 fps)]  * Fixed at 12M (1280×120/30 fps), 12M (1280×120 fps) [640 (640×480/30 fps)]  * Fixed at 12M (1280×120 fps), 12M (1280×120 fps) [640 fps) [640 fps) [640 fps  |               | 16:9) (4000×2256), 7m (3072×2304)<br>5m (2592×1944), 3m (2048×1536)<br>1024 (1024×768), 640 (640×480) (pixels)                                                                                                    |
| * Fixed at 5M (2592×1944) in Burst Shooting.  * Fixed at 1280 (1280×960) in Report mode.  Movie 1280 (1280×720/30 fps), 1280 (1280×720/15 fps)  640 (640×480/30 fps), 640 (640×480/15 fps)  Sensitivity AUTO, Manual (ISO 64-6400)  * The sensitivity is fixed at Auto (64-6400) in Digital SR mode.  File format Still JPEG (Exif 2.2), DCF 2.0, DPOF, PRINT Image Matching III  Movie AVI (Motion JPEG), approx. 30 fps/15 fps, PCM systemonaural sound, Movie SR (Movie Shake Reduction)  Sound Voice memo, voice recording: WAVE (PCM) system, monaural  Quality level Still ★★★ "Best", ★★ "Better", ★ "Good"  Movie Fixed at ★★★ (Best) *Unchangeable                                                                                                    |               | * Fixed at 5M (2592×1944) in Digital SR mode.  * Fixed at 3M (2048×1536) in Frame Composite mode.  * Fixed at 5M (2592×1944) in Digital Wide mode (after stitching). Fixed at 3M (2048×1536) for only the first frame (before stitching).  * Fixed at 12M (1600×1200) for one frame in Digital Panorama mode.  * Fixed at 5M (2592×1944) when the sensitivity is set to 3200 or |
| G40×480/30 fps), G40×480/15 fps)   G40×480/15 fps)   G20×240/30 fps), G20×240/15 fps)   G20×240/30 fps), G20×240/15 fps)   G20×240/15 fps)   G20×240/15 fps)   G20×240/15 fps)   G20×240/15 fps   G20×240/15 fps   G20×240/15 fp    |               | * Fixed at 5m (2592×1944) in Burst Shooting.                                                                                                    |
| * The sensitivity is fixed at Auto (64-6400) in Digital SR mode.  File format  Still JPEG (Exif 2.2), DCF 2.0, DPOF, PRINT Image Matching III  Movie AVI (Motion JPEG), approx. 30 fps/15 fps, PCM systemonaural sound, Movie SR (Movie Shake Reduction)  Sound Voice memo, voice recording: WAVE (PCM) system, monaural  Quality level  Still *** "Best", ** "Better", * "Good"  Movie Fixed at *** (Best) *Unchangeable                                                                                                    |               | 640×480/30 fps), 640×480/15 fps)                                                                                                    |
| PRINT Image Matching III  Movie AVI (Motion JPEG), approx. 30 fps/15 fps, PCM systemonaural sound, Movie SR (Movie Shake Reduction)  Sound Voice memo, voice recording: WAVE (PCM) system, monaural  Quality level Still *** "Best", ** "Better", * "Good"  Movie Fixed at *** (Best) *Unchangeable                                                                                                    | Sensitivity   |                                                                                                    |
| monaural sound, Movie SR (Movie Shake Reduction)  Sound Voice memo, voice recording: WAVE (PCM) system, monaural  Quality level Still ★★★ "Best", ★★ "Better", ★ "Good"  Movie Fixed at ★★★ (Best) *Unchangeable                                                                                                    | File format   | ····· ·· · · · · · · · · · · · · · · ·                                                                                                     |
| monaural  Quality level  Still ★★★ "Best", ★★ "Better", ★ "Good"  Movie Fixed at ★★★ (Best) *Unchangeable                                                                                                    |               | Movie AVI (Motion JPEG), approx. 30 fps/15 fps, PCM system, monaural sound, Movie SR (Movie Shake Reduction)                                                                                                    |
| Movie Fixed at ★★★ (Best) *Unchangeable                                                                                                    |               |                                                                                                    |
|                                                                                                    | Quality level | Still ★★★ "Best", ★★ "Better", ★ "Good"                                                                                                    |
| D 111 / 00 TAIR) 00 II 00 II 0 |               | Movie Fixed at ★★★ (Best) *Unchangeable                                                                                                    |
| Storage media  Built-in memory (approx. 33.7 MB), SD Memory Card, SDHC Memory Card  Card                                                                                                    | Storage media | Built-in memory (approx. 33.7 MB), SD Memory Card, SDHC Memory Card                                                                                                    |

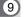

#### Approximate Image Storage Capacity and Recording Time Still

|                | Ви       | ıilt-in Memo | ory      | 512 MB<br>SD Memory Card |          |          |
|----------------|----------|--------------|----------|--------------------------|----------|----------|
|                | ***      | **           | *        | ***                      | **       | *        |
| 12m 4000×3000  | 7        | 15           | 22       | 107                      | 209      | 321      |
| 12M 4000^3000  | pictures | pictures     | pictures | pictures                 | pictures | pictures |
| 3:2 4000×2672  | 8        | 16           | 24       | 114                      | 228      | 343      |
| 3.2 4000×2072  | pictures | pictures     | pictures | pictures                 | pictures | pictures |
| 16:9 4000×2256 | 9        | 18           | 26       | 126                      | 253      | 368      |
|                | pictures | pictures     | pictures | pictures                 | pictures | pictures |
| 7m 3072×2304   | 11       | 21           | 28       | 160                      | 299      | 397      |
|                | pictures | pictures     | pictures | pictures                 | pictures | pictures |
| 5м 2592×1944   | 13       | 26           | 37       | 192                      | 368      | 530      |
|                | pictures | pictures     | pictures | pictures                 | pictures | pictures |
| зм 2048×1536   | 21       | 42           | 61       | 299                      | 592      | 863      |
| Z040^1030      | pictures | pictures     | pictures | pictures                 | pictures | pictures |
| 1280 1280×960  | 49       | 90           | 127      | 686                      | 1259     | 1777     |
| 1280×960       | pictures | pictures     | pictures | pictures                 | pictures | pictures |
| 1024 1024×768  | 74       | 127          | 166      | 1042                     | 1777     | 2324     |
|                | pictures | pictures     | pictures | pictures                 | pictures | pictures |
| 640 640×480    | 154      | 240          | 270      | 2158                     | 3358     | 3777     |
| 040^400        | pictures | pictures     | pictures | pictures                 | pictures | pictures |

- The image storage capacity is for reference only. The actual image storage capacity may vary depending on the SD Memory Card and the subject.
- 1280 (1280×960) can only be set for recorded pixels when [1280 (Report) mode is set.

#### Movie/Sound

|                      | Built-in Memory | 512 MB<br>SD Memory Card |
|----------------------|-----------------|--------------------------|
| 1280×720/30 fps)     | 10 sec.         | 2 min. 32 sec.           |
| 1280 × 720/15 fps)   | 21 sec.         | 5 min. 5 sec.            |
| 640×480/30 fps)      | 32 sec.         | 7 min. 31 sec.           |
| 640 (640×480/15 fps) | 1 min. 3 sec.   | 14 min. 48 sec.          |
| 320 (320×240/30 fps) | 51 sec.         | 11 min. 59 sec.          |
| 320 (320×240/15 fps) | 1 min. 38 sec.  | 22 min. 53 sec.          |
| Sound                | 26 min. 44 sec. | 6 hr. 14 min. 15 sec.    |

- The above figures are based on our standard shooting conditions and may vary depending on the subject, shooting conditions and type of the SD Memory Card used
- · Recording can continue until the built-in memory or the SD Memory Card is full, or the size of the recorded movie reaches 2 GB (when using an SDHC card). If recording stops at 2 GB, start recording again to continue to record the rest of the movie in blocks of 2 GB.

| White balance         | Auto, Daylight, Sh                                                                                        | ade, Tungsten Light, Fluorescent Light, Manual                                                                                                    |  |
|-----------------------|----------------------------------------------------------------------------------------------------|----------------------------------------------------------------------------------------------------|--|
| Lens                  | Focal Length                                                                                              | 5.0 - 25.0 mm<br>(approx. 28 mm - 140 mm in 35 mm equivalent focal length)                                                                                                    |  |
|                       | Aperture                                                                                                  | F3.5 (W) - F5.5 (T)                                                                                                    |  |
|                       | Lens Composition                                                                                          | 11 elements in 9 groups (5 aspherical elements)                                                                                                    |  |
|                       | Zoom Type                                                                                                 | Electrically driven                                                                                                    |  |
| Optical zoom          | 5×                                                                                                    |                                                                                                    |  |
| Intelligent zoom      |                                                                                                    | [5M]: approx. 7.7x, [3M]: approx. 9.8x, [1024]: approx. x. 31.3x (when combined with optical zoom)                                                                                                    |  |
| Digital zoom          | Max. approx. 6.25× (combines with 5× optical zoom to give zoom magnification equivalent to 31.3×)         |                                                                                                    |  |
| Motion blur reduction | Still                                                                                                    | Digital pixel track, digital SR motion blur reduction                                                                                                    |  |
|                       | Movie                                                                                                    | Movie shake reduction (Movie SR)                                                                                                    |  |
| Display               | 2.5 inch LCD, app                                                                                         | rox. 230,000 dots (AR coating)                                                                                                    |  |
| Playback modes        | Face Close-up Pla<br>Playback, Histogra<br>Select & Delete, S<br>Image Rotation, D<br>image, Divide), Fra | ime, 9-frame, Enlargement (max. 10×, scrollable), hyback, Folder Display, Calendar Display, Sound am Display, Bright and Dark Area Compensation, lideshow, Resize, Cropping, Image/Sound Copy, igital Filter, Movie Playback/Edit (Save as Still ame Composite, Red-eye Compensation, Voice POF, Image Recovery, Start-up Screen |  |
| Focus mode            | Autofocus, Macro,                                                                                         | 1cm Macro, Pan Focus, Infinity, Manual Focus                                                                                                    |  |
| Focus                 | Туре                                                                                                    | TTL contrast detection system by sensor<br>Multiple (9-point autofocus)/spot/automatic<br>tracking AF changeable                                                                                                    |  |
|                       | Focus range<br>(From lens face)                                                                           | Standard : 0.5 m - ∞ (Full zoom range) Macro : 0.1 m - 0.6 m (Full zoom range) 1cm Macro : 0.01 m - 0.3 m  * It is possible to switch to Infinity, Pan Focus and Manual Focus.  * Face Recognition AF is available only while the camera recognizes the subject's face.                                                          |  |
|                       | Focus Lock                                                                                                | By half-pressing the shutter release button                                                                                                    |  |
| Exposure control      | AE Metering                                                                                               | Multi-segment metering, Center-weighted metering, Spot metering                                                                                                    |  |
|                       | EV<br>Compensation                                                                                        | ±2 EV (can be set in 1/3 EV steps)                                                                                                    |  |
| Face priority         | frames are shown<br>Smile Capture, Bli                                                                    | to 32 people's faces (up to 31 face recognition on the display, 30 in Half-length Portrait mode), nk Detection n AE is available only while the camera recognizes                                                                                                    |  |
| Shooting mode         | Movie, Landscape<br>SR, Kids, Pets, Ha<br>Night Scene Portra                                              | ram, Night Scene, Movie, Underwater, Underwater, Flower, Portrait, Digital Wide, Surf & Snow, Digital llf-length Portrait, Sports, Fireworks, Candlelight, ait, Text, Food, Digital Panorama, Frame t, Green, Voice Recording (can be used when Fn                                                                               |  |

| Digital filter                  | extraction (B&W+                                     | r (red, pink, purple, blue, green, yellow), color red, B&W+green, B&W+blue), color enhancer (Sky n, Delicate Pink, Autumn Leaves), toy camera, retro, phtness                                                                                    |
|---------------------------------|------------------------------------------------------|----------------------------------------------------------------------------------------------------|
| Movie                           | Continuous<br>Recording Time                         | Approx. 1 second - until built-in memory or SD Memory Card is full (however, maximum size is limited to 2 GB)                                                                                                    |
| Shutter speed                   | 1/1500 sec 1/4                                       | sec., max. 4 sec. (Night Scene mode)                                                                                                    |
| Built-in flash                  | Modes                                                | Auto, Flash Off, Flash On, Auto + Red-eye, Flash On + Red-eye, Soft Flash                                                                                                    |
|                                 | Flash Range                                          | Wide-angle: approx. 0.3 m - 3.9 m (approx. 0.98 ft - 12.8 ft) (Sensitivity: in Auto condition) Telephoto: approx. 0.4 m - 2.5 m (approx. 1.3 ft - 8.2 ft) (Sensitivity: in Auto condition)                                                       |
| Drive mode                      |                                                      | f-timer (approx. 10 sec., approx. 2 sec.), Continuous chooting, Interval Shoot, Auto Bracket                                                                                                    |
| Self-timer                      | Electronic control                                   | type, control time: Approx. 10 sec., 2 sec.                                                                                                    |
| Time function                   | World Time                                           | 75 cities (28 time zones)                                                                                                    |
|                                 | Clock Mode                                           | Clock display by holding down <b>OK/DISPLAY</b> button while camera is turned off (approx. 10 sec.)                                                                                                    |
|                                 | Alarm                                                | Alarm with simultaneous display of the Clock mode at specified time                                                                                                    |
| Power source                    | Rechargeable lith                                    | ium-ion battery D-LI78, AC adapter kit (optional)                                                                                                    |
| Battery life                    | Image Storage<br>Capacity<br>Approx. 170<br>pictures | * Recording capacity shows approximate number<br>of shots recorded during CIPA-compliant testing<br>(with display on, flash used for 50% of the shots,<br>and 23°C or 73.4°F). Actual performance may<br>vary according to operating conditions. |
|                                 | Playback Time<br>Approx. 180 min.                    | * According to the results of in-house testing.                                                                                                    |
|                                 | Movie<br>Recording Time<br>Approx. 65 min.           |                                                                                                    |
|                                 | Sound<br>Recording Time<br>Approx. 230 min.          |                                                                                                    |
| Interfaces                      | USB 2.0 (high-sp                                     | eed compatible) /PC/AV terminal                                                                                                    |
| Video output format             | NTSC/PAL (mona                                       | ,                                                                                                    |
| Waterproof and dustproof rating |                                                      | ade 8 and JIS dustproof grade 6 (IP68) Continuous<br>-taking possible for 2 hours at depth of 5 m.                                                                                                    |
| Impact resistance rating        | complying with M  * Waterproof per exposed to imp    | st (1 m height onto a 5 cm thick plywood surface) IL-Standard 810F Method 516.5-Shock testing. rformance is not guaranteed if the camera is beact such as being dropped or hit. not guaranteed to be free of trouble or damages andition.        |
| Dimensions                      | Approx. 99.5 (W) × 5                                 | 6.0 (H) × 24.5 (D) mm (excluding operating or protruding parts)                                                                                                    |
| Weight                          | Approx. 135 g (ex                                    | coluding battery and SD Memory Card) cluding battery and SD Memory Card)                                                                                                    |
| Accessories                     | Rechargeable lithiu<br>AV cable, software            | m-ion battery, battery charger, AC plug cord, USB cable, (CD-ROM), strap, Operating Manual, Quick Guide                                                                                                    |
|                                 |                                                      |                                                                                                    |

### **Warranty Policy**

All PENTAX cameras purchased through authorized bona fide photographic distribution channels are guaranteed against defects of material or workmanship for a period of twelve months from date of purchase. Service will be rendered, and defective parts will be replaced without cost to you within that period, provided the equipment does not show evidence of impact, sand or liquid damage, mishandling, tampering, battery or chemical corrosion, operation contrary to operating instructions, or modification by an unauthorized repair shop. The manufacturer or its authorized representatives shall not be liable for any repair or alterations except those made with its written consent and shall not be liable for damages from delay or loss of use or from other indirect or consequential damages of any kind, whether caused by defective material or workmanship or otherwise; and it is expressly agreed that the liability of the manufacturer or its representatives under all guarantees or warranties, whether expressed or implied, is strictly limited to the replacement of parts as hereinbefore provided. No refunds will be made on repairs by non-authorized PENTAX service facilities.

#### Procedure During 12-month Warranty Period

Any PENTAX which proves defective during the 12-month warranty period should be returned to the dealer from whom you purchased the equipment or to the manufacturer. If there is no representative of the manufacturer in your country, send the equipment to the manufacturer, with postage prepaid. In this case, it will take a considerable length of time before the equipment can be returned to you owing to the complicated customs procedures required. If the equipment is covered by warranty, repairs will be made and parts replaced free of charge, and the equipment will be returned to you upon completion of servicing. If the equipment is not covered by warranty, regular charges of the manufacturer or of its representatives will apply. Shipping charges are to be borne by the owner. If your PENTAX was purchased outside of the country where you wish to have it serviced during the warranty period, regular handling and servicing fees may be charged by the manufacturer's representatives in that country. Notwithstanding this, your PENTAX returned to the manufacturer will be serviced free of charge according to this procedure and warranty policy. In any case, however, shipping charges and customs clearance fees to be borne by the sender. To prove the date of your purchase when required, please keep the receipt or bills covering the purchase of your equipment for at least a year. Before sending your equipment for servicing, please make sure that you are sending it to the manufacturer's authorized representatives or their approved repair shops, unless you are sending it directly to the manufacturer. Always obtain a quotation for the service charge, and only after you accept the quoted service charge, instruct the service station to proceed with the servicing.

- · This warranty policy does not affect the customer's statutory rights.
- The local warranty policies available from PENTAX distributors in some countries can supersede this warranty policy. Therefore, we recommend that you review the warranty card supplied with your product at the time of purchase, or contact the PENTAX distributor in your country for more information and to receive a copy of the warranty policy.

 $\epsilon$ 

The CE Mark is a Directive conformity mark of the European Union.

## For customers in USA STATEMENT OF FCC COMPLIANCE

This device complies with Part 15 of the FCC Rules. Operation is subject to the following two conditions: (1) This device may not cause harmful interference, and (2) this device must accept any interference received. including interference that may cause undesired operation. Changes or modifications not approved by the party responsible for compliance could void the user's authority to operate the equipment. This equipment has been tested and found to comply with the limits for a Class B digital device, pursuant to part 15 of the FCC Rules. These limits are designed to provide reasonable protection against harmful interference in a residential installation. This equipment generates, uses and can radiate radio frequency energy and, if not installed and used in accordance with the instructions, may cause harmful interference to radio communications. However, there is no guarantee that interference will not occur in a particular installation. If this equipment does cause harmful interference to radio or television reception, which can be determined by turning the equipment off and on, the user is encouraged to try to correct the interference by one or more of the following measures:

- Reorient or relocate the receiving antenna.
   Increase the separation between the equipment and receiver.
   Connect the equipment into an outlet on a circuit different from that to which the receiver is connected.
- \* Consult the dealer or an experienced radio/TV technician for help.

### For customers in Canada

This Class B digital apparatus complies with Canadian ICES-003.

### Pour les utilisateurs au Canada

Cet appareil numérique de la classe B est conforme à la norme NMB-003 du Canada.

### FOR CALIFORNIA, U.S.A. ONLY

Perchlorate Material-special handling may apply. The lithium battery used in this camera contains perchlorate material, which may require special handling. See www.dtsc.ca.gov/hazardouswaste/perchlorate

## Declaration of Conformity According to 47CFR. Parts 2 and 15 for

### Class B Personal Computers and Peripherals

We: **PENTAX Imaging Company** 

A Division of PENTAX of America, Inc.

Located at: 600 12th Street, Suite 300

Golden, Colorado 80401 U.S.A.

Phone: 303-799-8000 FAX: 303-790-1131

Declare under sole responsibility that the product identified herein complies with 47CFR Parts 2 and 15 of the FCC rules as a Class B digital device. Each product marketed is identical to the representative unit tested and found to be compliant with the standards. Records maintained continue to reflect the equipment being produced can be expected to be within the variation accepted, due to quantity production and testing on the statistical basis as required by 47CFR §2.909. Operation is subject to the following two conditions: (1) This device may not cause harmful interference, and (2) This device must accept any interference received, including interference that may cause undesired operation. The above named party is responsible for ensuring that the equipment complies with the standards of 47CFR §15.101 to §15.109.

Product Name: PENTAX Digital Still Camera

Model Number: Optio W80

Contact person: Customer Service Manager

Date and Place: July, 2009, Colorado

### Information for Users on Collection and Disposal of Old **Equipment and Used Batteries**

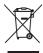

1. In the European Union

These symbols on the products, packaging and/or accompanying documents mean that used electrical and electronic equipments and batteries should not be mixed with general household waste.

Used electrical/electronic equipments and batteries must be treated separately and in accordance with legislation that requires proper treatment, recovery and recycling of these products.

Following the implementation by member states, private households within the EU states may return their used electrical/electronic equipments and batteries to designated collection facilities free of charge\*.

In some countries your local retailer may also take back your old product free of charge if you purchase a similar new one. \*Please contact your local authority for further details.

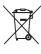

By disposing of this product correctly you will help ensure that the waste undergoes the necessary treatment, recovery and recycling and thus prevent potential negative effects on the environment and human health which could otherwise arise due to inappropriate waste handling.

#### 2. In other countries outside the EU

These symbols are only valid in the European Union. If you wish to discard these items, please contact your local authorities or dealer and ask for the correct method of disposal.

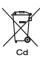

For Switzerland: Used electrical/electronic equipment can be returned free of charge to the dealer, even when you don't purchase a new product. Further collection facilities are listed on the home page of www.swico.ch or www.sens.ch.

Note for the battery symbol (bottom two symbol examples): This symbol might be used in combination with a designation for the chemical element or compound in use. In this case you have to comply with the requirement set by the Directive for the chemicals involved.

| Symbols                                                        |     |      |
|----------------------------------------------------------------|-----|------|
| ▲ Mode                                                         | 14  | , 56 |
| @ button                                                       | 53  | , 55 |
| <b>▶</b> Mode                                                  | .14 | , 56 |
| ▶ button                                                       | 52  | , 54 |
| [ Rec. Mode]                                                   |     |      |
| Menu6                                                          | 31, | 255  |
| [ Setting] Menu 6                                              |     |      |
| Green Mode                                                     |     | 78   |
| m Delete14                                                     |     |      |
| ■/Q button                                                     |     |      |
| A Magnify                                                      |     | 157  |
| ↑ Tele                                                         |     | 79   |
| <b>♦♦♦</b> Wide                                                |     | 79   |
| ♦♦♦/ ♦ button Auto Picture                                     |     | 52   |
| Auto Picture                                                   |     | 75   |
| <ul><li>☐ Night Scene</li><li>☐ Night Scene Portrait</li></ul> |     | 82   |
| Night Scene Portrait                                           |     | 82   |
| ♣ Half-length Portrait . ★ Movie                               |     | 83   |
| Movie                                                          |     | 136  |
| Portrait                                                       |     | 83   |
| <b>Surf &amp; Snow</b>                                         |     |      |
| Sport                                                          |     | 87   |
| (A) Digital SR                                                 |     | 82   |
| 🙎 Kids                                                         |     |      |
| <u> </u>                                                       |     |      |
| Program                                                        |     | 77   |
| Fireworks                                                      |     | 82   |
| Frame Composite                                                |     | 90   |
|                                                                |     | 88   |
| WIDE Digital Wide                                              |     | 98   |
| ■■ Digital Panorama                                            |     | 100  |
| Landscape                                                      |     | 71   |
| * Flower                                                       |     | 71   |
| Underwater                                                     |     | 134  |
| Underwater Movie                                               |     | 134  |

| ¶ Food7      Report7                   | 1                          |
|----------------------------------------|----------------------------|
| Numerics<br>1cm Macro ∰10              | 5                          |
| A AC adapter                           | 4 685 37956 63             |
| B B&W filter                           | 8<br>6<br>5<br>4<br>5<br>6 |
| C Calendar display15 Camera shake23, 8 | 0                          |

| Candlelight Mode82          | F                                           |           |
|-----------------------------|---------------------------------------------|-----------|
| Capture Mode Palette 71     | Face Close-up Playback                      | 158       |
| Changing volume201          | Face Priority                               | 73        |
| Charging a battery33        | Face Recognition                            | 73        |
| Checking the                | Filters                                     |           |
| Memory Card 43              | Fireworks Mode                              |           |
| Clock Mode 222              | Fish-eye filter                             | 02<br>175 |
| Color enhancer filter 175   | Flash Mode                                  | 103       |
| Color extraction filter 175 | Flash Off (Flash)                           | 103       |
| Color filter 175            | Flash On 4 (Flash)                          | 103       |
| Connecting the Camera to    | Flash On \$ (Flash)<br>Flash On + Red-eye % | 100       |
| AV Equipment 168            | (Flash)                                     | 103       |
| Connecting to a TV 168      | Flower                                      | 71        |
| Continuous Shooting 93      | Focus Assist                                | <br>110   |
| Contrast 128                | Focus Mode                                  | 105       |
| Copy 185                    | Focusing                                    |           |
| Cropping 173                | Focusing Area                               | 108       |
| D                           | Folder display                              | 149       |
|                             | Folder Name                                 | 212       |
| Date Adjustment 49, 203     | Food                                        | 71        |
| Date Imprint                | Format                                      | 200       |
| Daylight saving time 48     | Four-Image Display/Nine-                    |           |
| Default Settings            | Image Display                               | 148       |
| Delete 🗑146, 160            | Four-way controller53                       | , 55      |
| Deleting sounds 140, 160    | Frame Composite90,                          | 180       |
| Digital Filter175           | Frame Rate                                  | 138       |
| Digital SR Mode82           | G                                           |           |
| Digital Wide Mode98         | -                                           | 400       |
| Digital Zoom81              | Green button                                |           |
| Display brightness 214      | Green button 53                             | , DC      |
| Display Language211         | Green Mode                                  |           |
| Dividing movies 184         | Guide Display                               | ∠٤        |
| DPOF settings 187           | Н                                           |           |
| D-Range Setting 122         | Half-length Portrait Mode .                 | 83        |
| Drive Mode 92, 93, 95, 97   | Highlight Correction                        | 122       |
|                             | Histogram                                   | 29        |
| E                           | Hometown48,                                 | 208       |
| EV Compensation121          | ,                                           |           |
|                             | 1                                           | 40        |
|                             | Image Recovery                              | 164       |

| Image Rotation156           | O                          |
|-----------------------------|----------------------------|
| Image Storage Capacity 263  | OK/DISPLAY button53, 55    |
| Image Tone111               | Operating the Menus57      |
| Image/Sound Copy 185        | Optional accessory261      |
| Infinity <b>A</b> 105       | ,                          |
| Initial Setting45           | P                          |
| Installation226             | Pan Focus <b>PF</b> 105    |
| Installing a battery34      | Panoramic Pictures100      |
| Instant Review 69, 126      | Pet Mode86                 |
| Interval Movie Mode 140     | Photo processing lab187    |
| Interval Shoot 🚇 95, 124    | Pixel Mapping219           |
| ISO Correction in AUTO 120  | Pixel Track SR112          |
| 130 Correction in Ad 10 120 | Playback146, 147           |
| K                           | Playback (sound)194        |
| Kids Mode85                 | Playback (Voice Memo)197   |
|                             |                            |
| L                           | Playback Mode              |
| Landscape71                 | Palette152, 258            |
| Language setting 45, 211    | Playing back movies147     |
|                             | Portrait Mode83            |
| M                           | Power Saving215            |
| Macro 🖔105                  | Power switch43, 52, 54     |
| Magnify 🔾 157               | Press fully                |
| Manual Focus <b>MF</b> 105  | (shutter release button)68 |
| Manual 尋                    | Press halfway              |
| (White Balance)117          | (shutter release button)68 |
| Memory143                   | Product Registration230    |
| <b>MENU</b> button 52, 54   | Program Mode77             |
| Movie Edit183               | Protect <b>O-n</b> 165     |
| Movie SR (Movie Shake       | Provided Software224       |
| Reduction) Function 139     |                            |
| Multi-segment               | R                          |
| metering 🔯118               | Rec. Mode Menu61, 255      |
| metering 🖭 110              | Recorded Pixels113, 138    |
| N                           | Recording movies136        |
| Night Scene Mode82          | Recovering images164       |
| Night Scene Portrait        | Red-eye Compensation179    |
| Mode82                      | Red-eye reduction %%       |
| Number of pixels113         | (Flash)103                 |
| Number of hixers 113        | (1.4011)100                |
|                             |                            |

| Regarding Waterproof,                                                                   |
|-----------------------------------------------------------------------------------------|
| Dustproof, and Shockproof                                                               |
| Design7                                                                                 |
| Report72                                                                                |
| Reset                                                                                   |
| Resetting settings 221                                                                  |
| Resize         172           Retro filter         175                                   |
| Retro filter                                                                            |
| Rotating156                                                                             |
| S                                                                                       |
| Saturation 128                                                                          |
| Saturation128 Saving as still picture                                                   |
| (movie)                                                                                 |
| Saving pictures by date 212                                                             |
| Saving settings143                                                                      |
| Saving settings                                                                         |
| Select Time                                                                             |
| Select Time                                                                             |
| Sensitivity       119         Sepia filter       175         Setting Menu       63, 257 |
| Sepia filter175                                                                         |
| Setting Menu 63, 257                                                                    |
| Shadow Correction 123                                                                   |
| Sharpness127                                                                            |
| Shooting information 23                                                                 |
| Shooting Mode70                                                                         |
| Shutter release button52, 54, 68                                                        |
| DUTTON 52, 54, 68                                                                       |
| Slideshow                                                                               |
| Smile Capture                                                                           |
| Soft filter                                                                             |
| Sound settings 201                                                                      |
| Sound types201                                                                          |
| Specifications                                                                          |
| Sport Mode 87                                                                           |
| Standard <b>AF</b> 105                                                                  |
| Sport Mode                                                                              |
| Mode44                                                                                  |
| Start-up screen220                                                                      |
| •                                                                                       |

| Strap8 Surf & Snow Mode8 System Requirements22                                                                                                    | 37       |
|----------------------------------------------------------------------------------------------------|----------|
| T         Taking pictures         underwater       13         Text Mode       8         Tone Adjustment       12         Toy camera filter       17 | 88<br>28 |
| U Underwater Mode13 Underwater Movie Mode13                                                                                                    | 34       |
| USB Connection23  V  Video output format213, 26                                                                                                    |          |
| Voice Memo19 Voice Recording19 W                                                                                                    | 96       |
| Waterproof and Dustproof13 White Balance11 World Time20                                                                                             | 6        |
| <b>Z</b><br>Zoom <b>∮                                  </b>                                                                                         | '9       |

### Memo

### Memo

### Memo

#### HOYA CORPORATION

**PENTAX Imaging Systems Division** 

2-36-9, Maeno-cho, Itabashi-ku, Tokyo 174-8639, JAPAN

(http://www.pentax.jp)

PENTAX Europe GmbH (European Headquarters)

Julius-Vosseler-Strasse 104, 22527 Hamburg, GERMANY

(HQ - http://www.pentaxeurope.com)

(Germany - http://www.pentax.de)

**PENTAX U.K. Limited** 

PENTAX House, Heron Drive, Langley, Slough, Berks

SL3 8PN, U.K.

(http://www.pentax.co.uk)

PENTAX France S.A.S.

112 Quai de Bezons, B.P. 204, 95106 Argenteuil

Cedex, FRANCE (http://www.pentax.fr)

**PENTAX Imaging Company** 

A Division of PENTAX of America, Inc.

(Headquarters)

600 12th Street, Suite 300 Golden, Colorado 80401, U.S.A.

(PENTAX Service Department)

12061 Tejon St. STE 600 Westminster, Colorado 80234, U.S.A. (http://www.pentaximaging.com)

PENTAX Canada Inc.

1770 Argentia Road Mississauga, Ontario L5N 3S7,

CANADA (http://www.pentax.ca)

PENTAX Trading (SHANGHAI) Limited

23D, Jun Yao International Plaza, 789 Zhaojiabang Road, Xu Hui District, Shanghai, 200032 CHINA

(http://www.pentax.com.cn)

http://www.pentax.jp/english

Specifications and external dimensions are subject to change without notice.